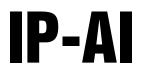

Prepack Scale & Printer

# **Operation Manual**

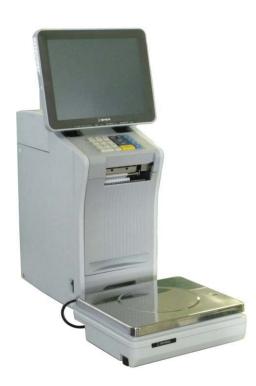

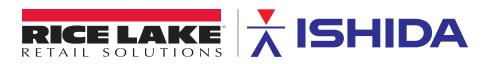

PN 177839

An ISO 9001 registered company © Rice Lake Weighing Systems. All rights reserved.

Rice Lake Weighing Systems<sup>®</sup> is a registered trademark of Rice Lake Weighing Systems. All other brand or product names within this publication are trademarks or registered trademarks of their respective companies.

All information contained within this publication is, to the best of our knowledge, complete and accurate at the time of publication. Rice Lake Weighing Systems reserves the right to make changes to the technology, features, specifications and design of the equipment without notice.

The most current version of this publication, software, firmware and all other product updates can be found on our website:

www.ricelake.com

#### **IMPORTANT NOTICE**

Thank you for purchasing the ISHIDA IP-AI.

This manual explains the procedures to install, operate, and maintain the machine.

Those who handle the machine must be aware of the hazards involved. These dangers may not be obvious, so it is imperative to follow the instructions detailed in this manual when installing, operating, and maintaining the machine. Therefore, we recommend that you thoroughly read and understand this manual before installing, operating, or maintaining the machine, and keep this manual in a safe place where you can refer to it whenever necessary.

Safety countermeasures should be carefully considered and implemented before performing any installation, operation, or maintenance procedure not specifically described in this manual or indicated on the machine itself.

ISHIDA is not liable for any damage, loss or injury that results from incorrect operation, insufficient caution, unauthorized modifications to the machine, or failure to follow the instructions contained in this manual.

#### **CHANGE IN SPECIFICATIONS**

Machine specifications and accessories may be changed at any time due to improvements or other reasons. Consult with your ISHIDA representative at any time to confirm the actual specifications of the purchased machine.

#### **ERRORS AND OMISSIONS**

The information in this manual has been carefully checked and is believed to be accurate. However, please understand that the descriptions in this manual may not agree with the actual machine due to machine improvements. The information is subject to change without prior notice in the future. ISHIDA assumes no responsibility for clerical, typographical or proofreading errors, or omissions.

#### LIMITATIONS OF LIABILITY

ISHIDA assumes no responsibility for special, indirect, or consequential damages, loss of profits or commercial loss in any way connected with the machine, whether such claim is based on contract, warranty, negligence, or strict liability.

ISHIDA shall assume responsibility for problems with the machine or the system based on an individual maintenance contract. However, ISHIDA shall not be responsible for secondary problems.

ISHIDA assumes no responsibility for the user's programming of this machine, or any consequence thereof.

In no event shall ISHIDA be responsible for warranty, repair, or other claims regarding the machine unless ISHIDA's analysis confirms that the machines were properly handled, stored, installed, and maintained and not subject to contamination, abuse, misuse, or inappropriate modification or repair.

#### **SIGNAL WORDS (TYPES & MEANING)**

The signal words shown in this manual are separated into two stages depending on the level of danger or the seriousness of potential injury. Fully understand the meanings of the signal words shown below and follow the directions as shown in this manual and on the stickers placed about the machine.

| Signal      | Meaning                                                                                                    |
|-------------|----------------------------------------------------------------------------------------------------|
| WARNING     | Indicates a potentially hazardous situation, which, if not avoided, will result in severe injury or death.                        |
|             | Indicates a potentially hazardous situation, which, if not avoided, may result in minor or moderate injury or in property damage. |
|             |                                                                                                    |
| NOTE        | Indicates information that needs to be noted or emphasized.                                                                       |
| INFORMATION | Indicates reference information when performing an operation.                                                                     |
| REFERENCE   | Indicates the reference page related to performance of an operation.                                                              |

#### **PRECAUTIONS FOR USE**

For safe operation, the following safety considerations must be observed:

### • Be sure to install the printer unit and the weighing unit on level ground.

Install the four rubber feet of the printer unit on the mount.

Accurate weighing cannot be made if the weighing unit is not horizontally installed. If the printer unit or the weighing unit falls over, it may result in injury.

#### • Always use the specified voltage.

- Prepare a dedicated power source and always use a power supply with rated voltage. Never connect the machine power input with an AC power supply exceeding the rated voltage.
- To avoid any potential electrical shock, ensure that the protective ground wire is connected to the main grounding provision.
- A power supply that generates voltage variation may cause a malfunction, or using the machine outside of the rated voltage may result in machine failure or danger such as electric shock.
- The equipment disconnect device is considered to be: Plug, Appliance inlet.
- Replacement of fuses is limited only by service personnel. Service personnel should refer to service documentation for instructions for the replacement.
- Replacement of Battery is limited only by service personnel.
- \* To Service personnel:

Risk of Explosion if Battery is replaced by an Incorrect Type. Dispose of Used Batteries According to the Instructions.

# • Ensure that the printer unit, display unit and terminals do not come into contact with water.

If water comes in contact with these units or terminals, this may cause a fire.

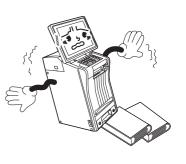

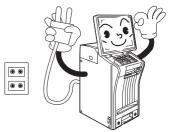

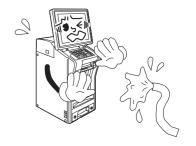

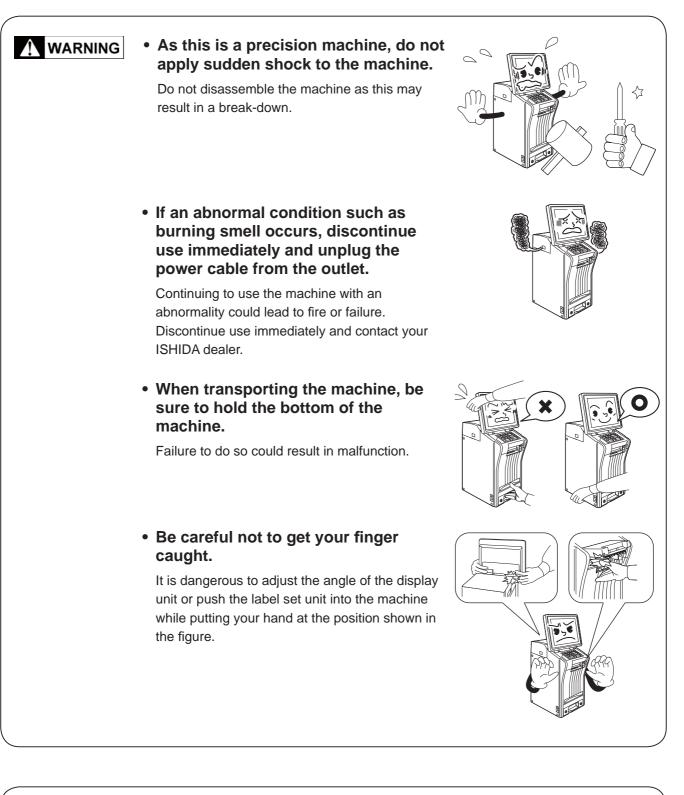

#### 

### • Do not touch the touch panel with sharp objects.

This may cause the touch panel screen to become damaged and lead to abnormal function of the touch panel.

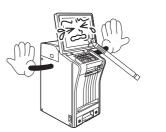

| <b>A</b> CAUTION | <ul> <li>Avoid installing in the following locations where deterioration in performance, or shortened life may result.</li> <li>Locations subject to low temperature and low humidity, or high temperature and high humidity</li> <li>Locations exposed to direct sunlight</li> <li>Locations subject to splashing water.</li> <li>Locations in a special environment different from usual</li> </ul> |                                                |
|------------------|----------------------------------------------------------------------------------------------------|------------------------------------------------|
|                  | <ul> <li>Do not remove the side cover of<br/>the printer unit.</li> <li>Doing so may result in malfunction or break-<br/>down of the machine.</li> </ul>                                                                                                    |                                                |
|                  | <ul> <li>When cleaning, wipe the machine<br/>using a cloth wrung out of water or<br/>neutral detergents.</li> <li>Do not use thinners as they may lead to failure,<br/>malfunction or deformation.</li> <li>Do not spray water or detergent solution over the<br/>machine.</li> </ul>                                                                                                    | Persegen<br>Begunne<br>Begunne<br>Hypochlorite |
|                  | • Entrust the installation of the machine to your ISHIDA dealer.                                                                                                    |                                                |
|                  | <ul> <li>Perform a start-up inspection<br/>(weighing check) using a weight or<br/>the like once a day.</li> <li>For the purchase of weights, please contact your<br/>ISHIDA dealer.</li> </ul>                                                                                                    |                                                |

#### **Table of Contents**

| CHAPTER 1 BEFORE USING THE MACHINE                                                                          | 1-1  |
|----------------------------------------------------------------------------------------------------|------|
| 1.1 PART NAMES AND FUNCTIONS                                                                                |      |
| 1.1.1       EXTERNAL APPEARANCES         1.1.2       STROKE KEYS                                            |      |
| 1.2 USABLE LABELS                                                                                           |      |
| 1.3 PREPARATION BEFORE OPERATION                                                                            |      |
| 1.3.1 CHECK BEFORE OPERATION                                                                                | 1-4  |
| 1.3.2 MARKING A HORIZONTAL ADJUSTMENT                                                                       |      |
| <ul><li>1.3.3 COMFIRMING THE WEIGHING STATE</li><li>1.3.4 PROVIDING SUFFICIENT INSTALLATION SPACE</li></ul> |      |
| 1.3.5 TURNING ON THE POWER                                                                                  |      |
| 1.3.6 TURNING OFF THE POWER                                                                                 |      |
| 1.4 INSTLLING A NEW LABEL ROLL                                                                              | 1-8  |
| 1.5 CLEANING                                                                                                | 1-10 |
| 1.5.1 CLEANING OF THERMAL HEAD, LABEL ROLLER,<br>AND PEELING SENSOR                                         | 1-10 |
| CHAPTER 2 BASIC OPERATIONS                                                                                  |      |
| 2.1 EXPLANATION OF PRODUCTION MODE SCREEN                                                                   |      |
| 2.1 DISPLAY FIELDS ON THE INITIAL SCREEN                                                                    |      |
| 2.1.2 TOUCH KEYS ON THE INITIAL SCREEN                                                                      |      |
| 2.2 WEIGHING AND LABEL ISSUING                                                                              |      |
| 2.2.1 MANUAL LABELING                                                                                       |      |
| CHAPTER 3 USEFUL FUNCTIONS                                                                                  |      |
| 3.1 CALL UP THE ITEM DATA FROM THE DISPLAYED LIST                                                           |      |
| 3.1.1 SEARCH FOR THE ITEM AND CALL IT UP                                                                    |      |
| 3.2 CALLING ITEM DATA WITH MEMO PRESET KEYS<br>3.2.1 REGISTERING MEMO PRESET KEYS                           |      |
| 3.2.2 CALL UP THE ITEM BY USING THE MEMO PRESET KE                                                          |      |
| 3.3 CHANGE AND ADDITION OF ITEM DATA                                                                        | • •  |
| 3.3.1 CHANGE THE UNIT PRICE                                                                                 |      |
| 3.3.2 ENTER THE TRAY NUMBER IN THE TRAY FIELD OF TH<br>3.3.3 ENTER THE SELLING PRICE IN THE PRICE FIELD OF  |      |
| 3.3.4 CHANGING TRAYS ON THE TRAY LIST SCREEN                                                                |      |
| 3.3.5 PERFORMING DISCOUNT PROCESSING                                                                        |      |
| 3.4 CHANGING THE LABEL DATE AND TIME                                                                        |      |
| 3.5 CHECKING LABEL PRINTING CONTENTS                                                                        |      |
| 3.6 USEFUL FEATURES OF FUNCTION KEYS                                                                        | _    |
| CHAPTER 4 DATA REGISTRATION                                                                                 |      |
| 4.1 PROGRAM MENU                                                                                            |      |
| 4.2 PLU REGISTRATION                                                                                        |      |
| <ul><li>4.2.1 PLU DETAIL (SALE 1) REGISTRATION</li><li>4.2.2 PLU DETAIL (MSG.) REGISTRATION</li></ul>       |      |
| 4.2.2 PLU DETAIL (MSG.) REGISTRATION                                                                        |      |
| 4.2.3 PLU DETAIL (IMAGE) REGISTRATION                                                                       | 4-6  |
| 4.2.4 PLU DETAIL (PRINT) REGISTRATION                                                                       | 4-7  |

| 4.2.2 PLU DETAIL (MSG.) REGISTRATION                              |      |
|-------------------------------------------------------------------|------|
| 4.2.5 PLU DETAIL (DATE) REGISTRATION                              |      |
| 4.2.6 PLU DETAIL (CODE) REGISTRATION                              |      |
| 4.2.7 PLU DETAIL (WRAP) REGISTRATION<br>4.3 CAMPAIGN REGISTRATION |      |
| 4.4 TRAY REGISTRATION                                             |      |
| 4.4 TRAT REGISTRATION                                             |      |
| 4.5.1 SETTING PRESET GROUPS AND PAGES                             |      |
| 4.5.2 SETTING PRESET KEYS                                         |      |
| 4.5.3 CHANGING PRESET KEY SIZES AND POSITIONS                     | 4-18 |
| 4.5.4 EDITING PRESET KEYS                                         | 4-19 |
| 4.5.5 DELETING PRESET KEYS                                        | 4-21 |
| 4.6 SCHEDULE REGISTRATION                                         | 4-22 |
| 4.7 STORE REGISTRATION                                            |      |
| 4.8 DEPARTMENT REGISTRATION                                       |      |
| 4.9 COOKING INSTRUCTION REGISTRATION                              | 4-28 |
| 4.10 NUTRITIONAL REGISTRATION                                     | 4-30 |
| 4.11 EXTRA MESSAGE REGISTRATION                                   | 4-32 |
| 4.12 SCHEME TABLE REGISTRATION                                    | 4-34 |
| 4.12.1 SCHEME TABLE / DETAIL (CONTROL) SCREEN REGISTRATION        |      |
| 4.12.2 SCHEME TABLE / DETAIL (BASIC) REGISTRATION                 |      |
| 4.12.3 SCHEME TABLE / DETAIL (ATTRIB.) REGISTRATION               |      |
| 4.13 GEN TABLE REGISTRATION                                       |      |
| 4.14 LOOKUP TABLE REGISTRATION                                    |      |
| 4.15 MINCE TRACE REGISTRATION                                     |      |
| 4.16 FIXED PRICE SYMBOL REGISTRATION                              |      |
| 4.17 LABEL DATA CHECK                                             |      |
| 4.18 NUTRITION TEXT REGISTRATION                                  | 4-48 |
| 4.19 CHARACTER ENTRY METHOD                                       | 4-50 |
| 4.19.1 TEXT EDITING                                               |      |
| 4.19.2 FONT STYLE SELECTION                                       |      |
| 4.19.3 LINE DATA DELETION                                         | -    |
| 4.19.4 DATA ERASE                                                 |      |
|                                                                   |      |
| CHAPTER 5 DATA TOTALIZATION                                       |      |
| 5.1 CHANGE TO TOTAL MODE                                          |      |
| 5.2 TOTALS                                                        |      |
| 5.3 GRAND TOTAL                                                   |      |
| 5.4 TOTAL PER DEPARTMENT                                          |      |
| 5.5 DESIGNATED ITEM TOTAL                                         |      |
| 5.6 TOTAL PER TYPE                                                | -    |
| 5.7 TOTAL PER HOUR                                                |      |
| 5.8 TOTAL PER WRAPPING MODE                                       | 5-10 |
| 5.9 TOTAL PER TRAY                                                | 5-11 |
| 5.10 TOTAL CLEAR                                                  | 5-12 |

| CHAP              | PTER 6 TOTAL DATA CORRECTION        | 6-1 |
|-------------------|-------------------------------------|-----|
| 6.1               | SWITCHING TO SUBTRACTION MODE       | 6-2 |
| 6.2               | SUBTRACTION BY NUMERICAL ENTRY      | 6-3 |
| 6.3               | ADDITION BY NUMERICAL ENTRY         | 6-4 |
| CHAP <sup>-</sup> | TER 7 SETTING MODE                  | 7-1 |
|                   | 7.1 Switching to Setting Mode       |     |
|                   | 7.2 Password Settings               |     |
|                   | 7.3 Key Lock Settings               |     |
|                   | 7.4 Total Addition Settings         |     |
| 7.                | 7.5 Item Data Auto-update Settings  |     |
| 7.                | 7.6 PLU Initial Data Settings       |     |
| 7.                | 7.7 Item Data Batch Change Settings | 7-8 |
| CHAP <sup>-</sup> | TER 8 ADJUSTMENT MODE               | 8-1 |
| 8.1               | SWITCH TO THE ADJUSTMENT MODE       | 8-2 |
| 8.2               | DATE AND TIME ADJUSTMENT            | 8-3 |
| 8.3               | TOUCH SCREEN ADJUSTMENT             | 8-4 |
| 8.4               | SCREEN BRIGHTNESS ADJUSTMENT        | 8-5 |
| APPE              | NDIX OTHERS                         | A-1 |
| A-1.              | SPECIFICATIONS                      | A-2 |

### **CHAPTER 1**

**BEFORE USING THE MACHINE** 

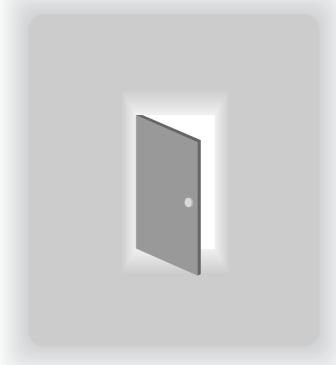

### 1.1 PART NAMES AND FUNCTIONS

This section provides a description of the name and function of each part of the machine. The names and functions of each part of the machine are explained below. In this manual, the following names for each part are used.

#### 1.1.1 EXTERNAL APPEARANCES

#### Front view

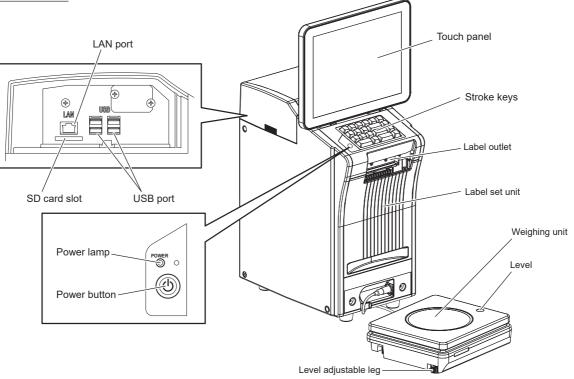

Rear view

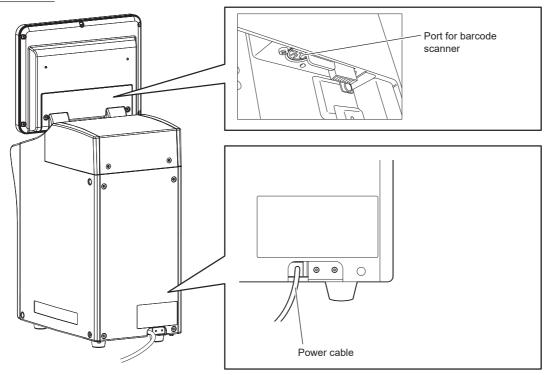

#### 1.1.2 STROKE KEYS

|                           | PRESET             | Used to change the fixed price, or change the unit price item to the fixed price item.        |
|---------------------------|--------------------|-----------------------------------------------------------------------------------------------|
| 456<br>FIX<br>FIXED PRICE | FIX<br>FIXED PRICE | Used for changes in the fixed price, or changes from a unit price item to a fixed price item. |
|                           |                    | Used for changes in the unit price, or changes from a fixed price item to a unit price item.  |
|                           | PLU                | Used to call pre-registered data such as items, POPs, and comments.                           |
|                           | С                  | Used to delete the entered numerical data, or reset the error.                                |
|                           | FEED               | Used to feed a label.                                                                         |
|                           | →0←<br>ZERO        | Used to correct the zero point of the weighing unit.                                          |
|                           | PRINT              | Used to issue a label.                                                                        |
|                           | →T←<br>TARE        | Used to change the weight of inserts in a tare.                                               |

### 1.2 USABLE LABELS

Be sure to use specified labels adaptable to the machine.

Adaptable label condition: For full-auto (transfer labels)Label roll diameter: φ224 mm or lessLabel horizontal dimension: 20 to 80 mmLabel vertical dimension: 20 to 150 mm

| If the label paper outside a specified range is used, labels may not be |
|-------------------------------------------------------------------------|
| correctly printed or the paper may not be smoothly fed.                 |

#### 1.3 PREPARATION BEFORE OPERATION

This section describes the methods of confirming accessories, checking the machine before operation, and turning the machine on.

#### **1.3.1 CHECK BEFORE OPERATION**

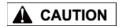

When performing checks before commencing the work, be sure to turn off the main power switch. Turn on the power only when checking the operation. Be sure to check the following points before operation so the machine can be constantly kept in good condition.

| Check Points                                                               | Measures to be taken                                                                                |  |  |  |
|----------------------------------------------------------------------------|----------------------------------------------------------------------------------------------------|--|--|--|
| Dirt on the weighing platter,<br>level window, display, and<br>stroke keys | Wipe off dirt with a fully wrung-out soft cloth.                                                    |  |  |  |
| Dirt on the thermal head                                                   | Remove extraneous matters such as dust and                                                          |  |  |  |
| Dirt on the roller of the label set unit                                   | labels and wipe them off with the thermal head<br>cleaner.                                          |  |  |  |
| Dirt on the peeling sensor                                                 | For details, see "Cleaning" on Page 1-10.                                                           |  |  |  |
| Dirt on the label set unit                                                 | Remove extraneous matters such as dust and labels.                                                  |  |  |  |
| Horizontal installation of the weighing unit                               | Adjust the weighing unit to become horizontal by turning the lock nut of each level adjustable leg. |  |  |  |
| Rattling of the machine                                                    | Place four rubber feet on the horizontal mounting surface.                                          |  |  |  |
| Confirmation of the weighing state                                         | Confirm that weighing is performing normally.                                                       |  |  |  |
| Label paper feeding state                                                  | Adjust the print position by pressing the [FEED] key.                                               |  |  |  |

#### 1.3.2 MARKING A HORIZONTAL ADJUSTMENT

Use the following procedure when making a horizontal adjustment for the machine,

#### NOTE

Accurate weighing cannot be made if the weighing unit is not horizontally installed.

## **1.** Install the machine at a stable and level location.

Adjust the weighing unit to become horizontal by turning the lock nut of each level adjustable leg so that an air bubble in the level becomes centered.

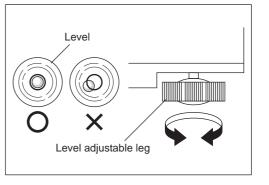

#### **1.3.3 COMFIRMING THE WEIGHING STATE**

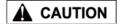

If weighing is not performing normally, consult your ISHIDA dealer. **1**. Turn on the power and confirm that weighing is performing normally by putting the weight on the platter while the normal operation screen is being displayed.

#### 1.3.4 PROVIDING SUFFICIENT INSTALLATION SPACE

Provide sufficient space at the right side of the machine for label replacement.

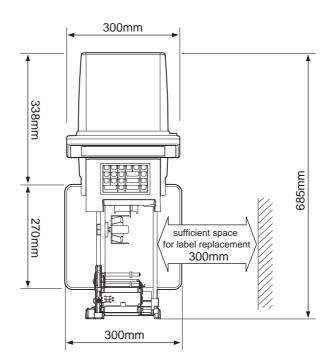

#### 1.3.5 **TURNING ON THE POWER**

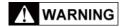

Avoid overloading from a single electrical outlet for power supply and other cables. Otherwise it may cause a fire.

**1** Insert the power plug of the power cable properly into the outlet after making sure that the machine's power switch is turned OFF.

> The shape of the power plug is different depending on the specifications in each country.

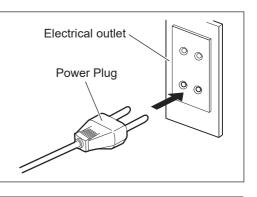

**2.** Ensure that nothing has been placed on the weighing platter.

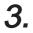

#### **3** Push the power button to turn the power ON.

The opening screen is displayed, and the normal operation screen will be displayed after a little while.

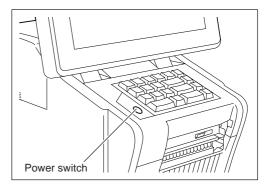

#### 1.3.6 TURNING OFF THE POWER

#### **1** Press the power button.

The power-off execution confirmation screen is displayed.

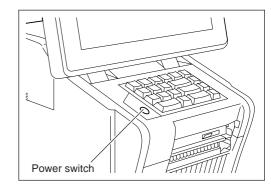

# 2. Touch [EXECUTE] on the power-off execution confirmation screen.

EXEC

The printer unit automatically turns off.

|           | JA 15 2015 (THU) 4:                         |
|-----------|---------------------------------------------|
| POWER OFF |                                             |
|           |                                             |
|           |                                             |
|           |                                             |
|           |                                             |
| EXEC      | CANCEL                                      |
|           | POWER OFF<br>NESS [EXEC].<br>RESS [CANCEL]. |

### 1.4 INSTLLING A NEW LABEL ROLL

This section describes the method of installing a new label roll when issuing peeled labels.

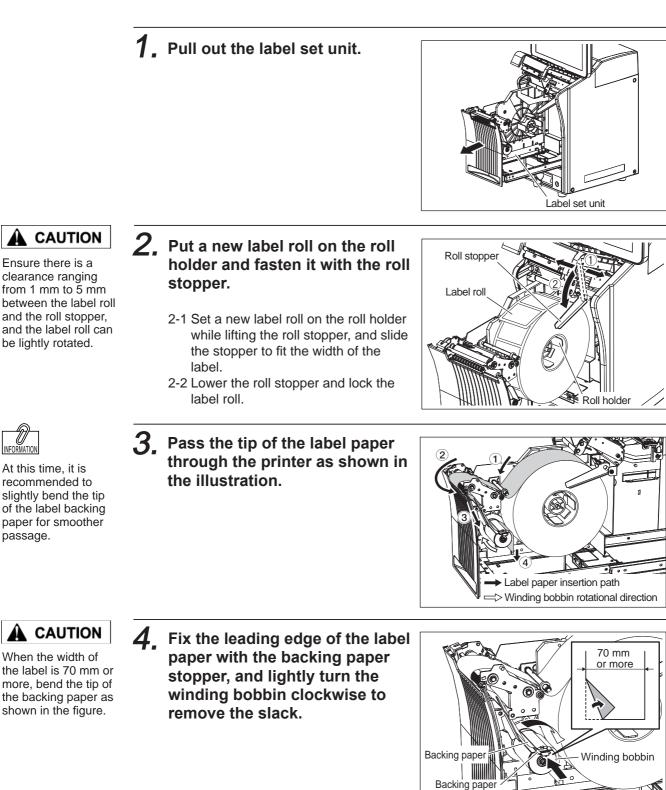

stopper

R

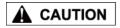

Make the space between the label guide and the label backing paper as small as possible.

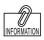

When the first label is set at the position as shown in the figure on the right, the number of labels issued at the time of feeding is reduced.

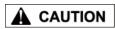

Push the label set unit into the machine after making sure that the roll stopper has been completely lowered.

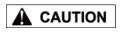

Push the label printer carefully so as not to get your fingers, etc. caught between the label set unit and the main body.

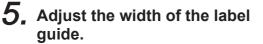

Slide the label guide to fit the width of the label backing paper.

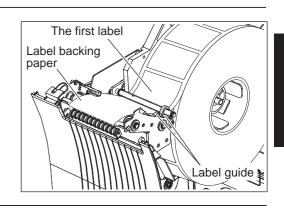

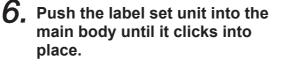

Push the label set unit straight into the machine.

Note: If the cassette cannot be normally inserted when pushing the label set unit into the machine, check that the auxiliary roller is released.

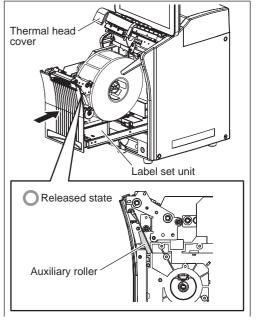

# 7, Press the [FEED] key.

A label is fed and the peeling position is determined.

Press the FEED key several times when one label is not completely peeled off.

Note: Confirm that the backing paper is smoothly wound. If the backing paper is not normally wound, reconfirm the way of threading the label paper, label stop position by the backing paper stopper, and width of the label guide.

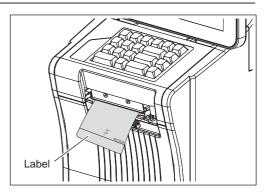

### 1.5 CLEANING

Perform cleaning once a week to maintain excellent printing clarity and successful label issuance.

#### 1.5.1 CLEANING OF THERMAL HEAD, LABEL ROLLER, AND PEELING SENSOR

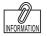

If the bottom of the label set unit is dirty, wipe off and remove dirt with a cloth wrung out of water. **1**. Pull out the label set unit.

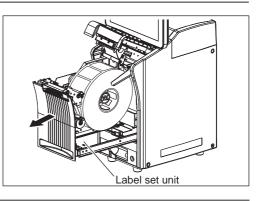

2. Dip the attached felt tip pen in the cleaning solution, and lightly wipe the surface of the peeling sensor with the pen.

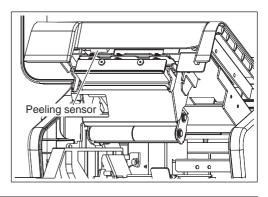

**3.** In the same way, dip the attached felt tip pen in the cleaning solution, and lightly wipe the surface of the thermal head with the pen.

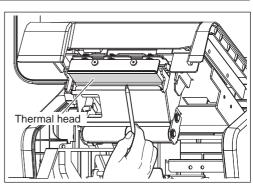

**4.** In the same way, dip the attached felt tip pen in the cleaning solution, and lightly wipe the surfaces of the print roller and auxiliary roller with the pen.

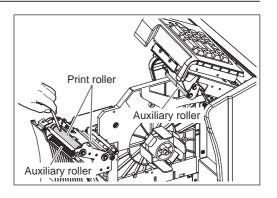

1

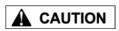

Push the label set unit carefully so as not to get your fingers, etc. caught between the label set unit and the main body. **5.** Push the label set unit into the main body until it clicks into place.

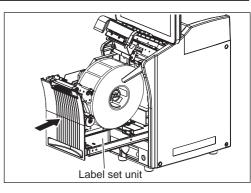

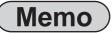

# CHAPTER 2 BASIC OPERATIONS

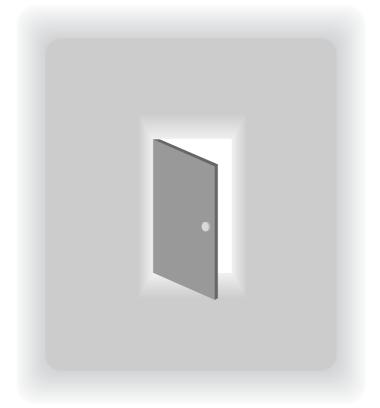

### 2.1 EXPLANATION OF PRODUCTION MODE SCREEN

#### 2.1.1 DISPLAY FIELDS ON THE INITIAL SCREEN

#### SCREEN FOR WEIGHING ITEMS

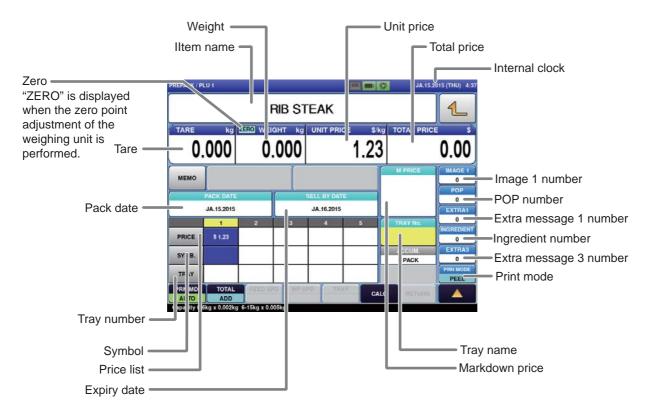

#### SCREEN FOR FIEXED PRICE ITEMS

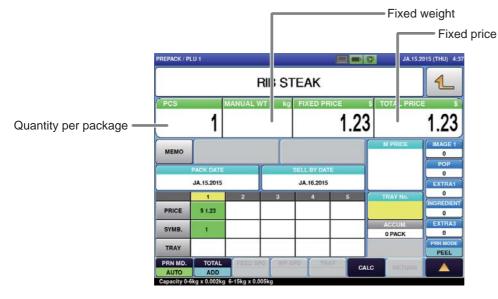

#### 2.1.2 TOUCH KEYS ON THE INITIAL SCREEN

#### SCREEN FOR WEIGHING ITEMS

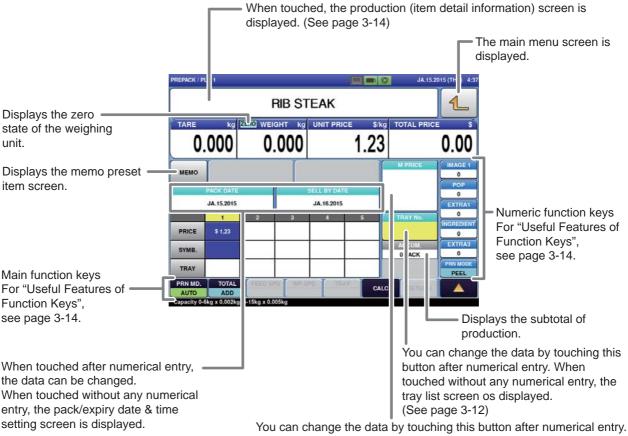

You can change the data by touching this button after numerical entry. When touched without any numerical entry, the markdown price input screen is displayed.

#### SCREEN FOR FIXED PRICE ITEMS

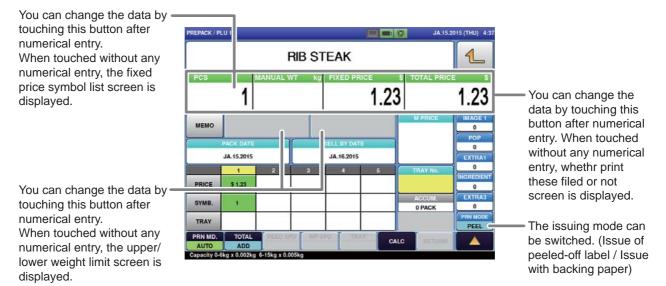

2

### 2.2 WEIGHING AND LABEL ISSUING

#### 2.2.1 MANUAL LABELING

[Example] Weigh the item "RIB STEAK" registered in Item No.1, and issue the label.

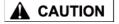

Gently press the touch panel with your finger. Do not use sharp objects such as your nail and mechanical pencil tip when touching the touch panel. Doing so may cause damage to the touch panel.

## **1.** Enter the item call-up number from the initial screen state.

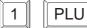

The data such as the name and unit price of "RIB STEAK" is called up on the screen.

|            |           | F       | RIB ST | EAK        |      |                     | 1           |
|------------|-----------|---------|--------|------------|------|---------------------|-------------|
| TARE<br>O. | NG (      | C.      | ант kg | UNIT PRIC  | 1.23 |                     | 0.00        |
| мемо       |           |         |        |            |      | M PRICE             | IMAGE 1     |
|            | JACK DATE |         |        | JA.16.2015 |      |                     | 0<br>EXTRA1 |
|            | 1         | 2       | 3      | 4          | 5    | TRAY No             |             |
| PRICE      | \$ 1.23   | \$ 1.23 |        | \$ 1.23    |      | 0001:<br>COD OVEN T |             |
| SYMB.      |           |         |        |            |      | ACCUM.              | EXTRAJ      |
| TRAY       | 0001      | 0002    | 0003   | 0004       |      | 0 PACK              |             |
| PRN MD.    | ADD       | FEED OF | O WHEE | THA        | CA   | LC MIT              | mi 🔺        |

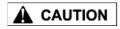

2.

3

Enter the tray number in the list if the tray to be used is not displayed in the list.

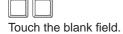

For a fixed price item, press [PRINT] to issue labels continuously.

To cancel the issuance

of labels, press [C]

Confirm pricing conditions such as the price and place of origin.

Specify the tray to be used for

tare weight subtraction.

| No. | TRAY NAME     | LENGTH(cm) | WIDTH(cm) | HEIGHT(cm) | TARE(kg) | FiLM(kg) | 4 |
|-----|---------------|------------|-----------|------------|----------|----------|---|
| 1   | COD OVEN TRAY | 15.0       | 9.0       | 2.5        | 0.000    | 0.000    |   |
| 2   | BREVOORT TRAY | 33.0       | 10.0      | 2.0        | 0.000    | 0.000    |   |
| 3   | STANDARD TRAY | 20.0       | 12.0      | 2.0        | 0.000    | 0.000    |   |
| 4   | JUMBO TRAY    | 28.0       | 21.0      | 2.5        | 0.000    | 0.000    |   |
|     |               |            |           |            |          |          |   |
|     |               | -          |           |            |          |          |   |
| -   |               | -          |           |            |          |          |   |
|     |               |            |           |            |          |          |   |

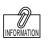

(Clear).

**3.** Place a wrapped item on the weighing unit.

The item is weighed and the label is issued.

Take up the issued label from the top of the weighing unit and stick it on the item manually.

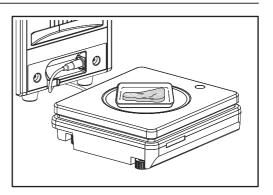

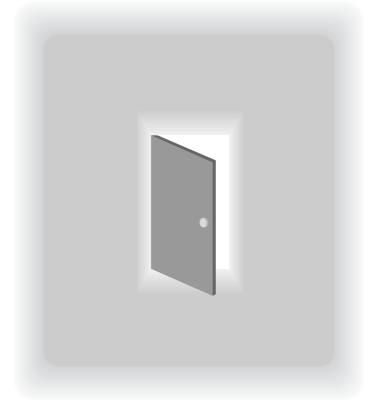

# CHAPTER 3 USEFUL FUNCTIONS

#### 3.1 CALL UP THE ITEM DATA FROM THE DISPLAYED LIST

If you do not clearly remember the item number but you remember that the item number is somewhere around item number "15" for example, you can select it from the display item name list showing item names before and after the selected item number.

| PREPACK / PLU 0       | 💷 💽 JA.15.2015 (THU) 4:56                                                 |           |                                   |
|-----------------------|---------------------------------------------------------------------------|-----------|-----------------------------------|
|                       | CHECK THE WEIGHT BEFORE PRODUCTION.<br>ENTER PLU No. AND PRESS [PLU] KEY. |           |                                   |
| and the second second |                                                                           | /         |                                   |
| 0.00                  | PLU JA.15.2015 (THU) 5:0                                                  | 00 1/1    |                                   |
|                       | 1 RIB STEAK                                                               |           | Closes the item list              |
| TODAY                 | 2 TOP SIRLOIN WHOLE                                                       |           | screen without selecting an item. |
| UPPER FILM            | 3 ROUND STEAK BONELESS                                                    |           | selecting an item.                |
| SET                   | 4 PORK CHOPS BONELESS SIRLOIN                                             |           |                                   |
| LOWER FILM LA         |                                                                           |           |                                   |
| PLU No.               |                                                                           | DISP LINE |                                   |
| 0                     |                                                                           |           |                                   |
| PRN MD. TO            |                                                                           |           |                                   |
| Capacity 0-6kg x 0    |                                                                           |           |                                   |
| $\mathbf{i}$          |                                                                           |           |                                   |
|                       | SEARCH<br>TEXT SEARCH                                                     | JUMP      |                                   |

[Example] When, from the item list, you try to call up the item number of "ROUND STEAK BONELESS" that you do not clearly remember.

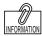

If the item that you want to call up is not displayed on the screen, touch  $\bigtriangledown$  or  $\bigtriangleup$  to switch the page.

1. Enter the item number that is approximately you guess and touch [PLU No.].

| 2        | PLU No. |
|----------|---------|
| <b>_</b> | FLU NU. |

The list of item names in the vicinity of the item name corresponding to the entered item number is displayed.

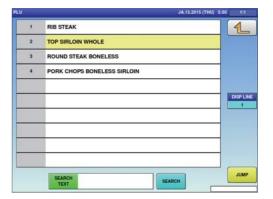

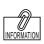

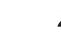

You can also call up the item by pressing [PLU] after numerical entry.

## **2.** Touch the display field of "ROUND STEAK BONELESS".

3 ROUND STEAK BONELESS

The display automatically returns to the production screen, and the selected item data is displayed.

|                             | 1971 - 1970 - 11                                                    |
|-----------------------------|---------------------------------------------------------------------|
| RIB STEAK                   | 1                                                                   |
| TOP SIRLOIN WHOLE           |                                                                     |
| ROUND STEAK BONELESS        |                                                                     |
| PORK CHOPS BONELESS SIRLOIN |                                                                     |
|                             |                                                                     |
|                             | DISP LINE                                                           |
|                             |                                                                     |
|                             |                                                                     |
|                             |                                                                     |
|                             |                                                                     |
| SEARCH<br>TEXT SEARCH       | JUMP                                                                |
|                             | TOP SIRLOIN WHOLE  ROUND STEAK BONELESS PORK CHOPS BONELESS SIRLOIN |

#### 3.1.1 SEARCH FOR THE ITEM AND CALL IT UP

You can also call up the item name from among registered items by searching for the name with use of the character string included in the name as a key word.

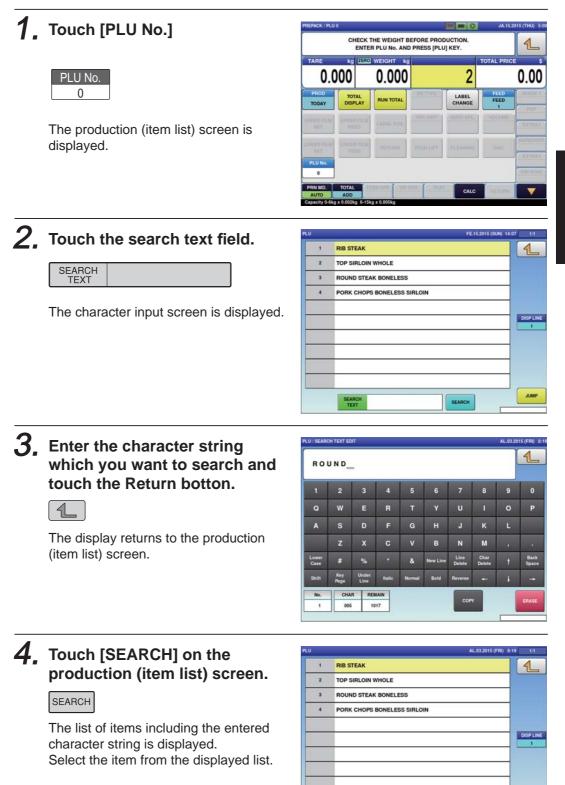

For the character

input method, refer to

the "Character Entry

Method" described from Page 4-58 to

Page 4-65.

JUM

SEAF

ROUND

#### CALLING ITEM DATA WITH MEMO PRESET KEYS 3.2

Item that are frequently called can be registered in the memo preset keys beforehand for smoother operations.

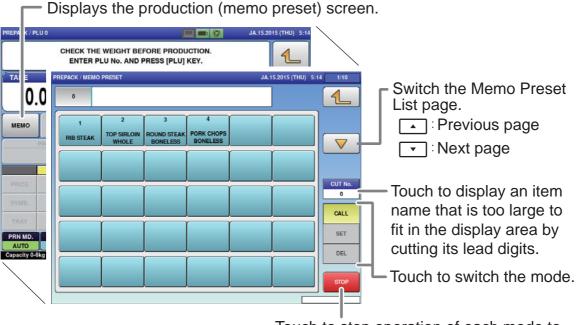

Touch to stop operation of each mode to return the display to the production screen.

#### **REGISTERING MEMO PRESET KEYS** 3.2.1

[Example] Register the selected "PORK CHOPS BONELESS SIRLOIN" whose call number is "4" in the memo preset key.

1. Touch [MEMO] on the screen where the item you want to register is selected.

MEMO

The production (memo preset) screen is

Memo preset registration mode screen

| REPACK / PL | .U 4       |                         |             |                                           |              | JA.15        | 2015 (THU) 5:1 |
|-------------|------------|-------------------------|-------------|-------------------------------------------|--------------|--------------|----------------|
|             |            |                         |             | NELES                                     | S SIRL       | OIN          | 1              |
| PCS         | 1          | MANUAL Y                | VT kg       | FIXED PR                                  | 3.68         | S TOTAL PRIC | 3.68           |
| мемо        |            |                         |             |                                           |              | M PRICE      | IMAGE 1        |
|             | PACK DATE  |                         |             | SELL BY DAT                               | 1            |              | POP            |
|             | JA.15.2015 |                         |             | JA.19.2015                                |              |              | EXTRAI         |
| -           | 1          | 2                       | 3           | 4                                         | 5            | TRAY No.     | INGREDIEN      |
| PRICE       | \$ 3.68    |                         |             |                                           |              |              | 0              |
| SYMB.       |            |                         |             |                                           |              | ACCUM.       | EXTRAJ         |
| STING.      | 1004       |                         | -           |                                           |              | 0 PACK       | PIN MODE       |
| TRAY        |            |                         |             | 1. A. A. A. A. A. A. A. A. A. A. A. A. A. | 1.1          |              | PEEL           |
| PRN MD.     | TOTAL      | FEILD IS                | WP H        | P0 100                                    | CAL          | c mmmi       |                |
| AUTO        | ADD        | · · · · · · · · · · · · | and a large |                                           | and a second |              | -              |

| 4              | PORK                      | CHOPS BONELESS               | SIRLOIN | 1    |
|----------------|---------------------------|------------------------------|---------|------|
| 1<br>RIB STEAK | 2<br>TOP SIRLOIN<br>WHOLE | 3<br>ROUND STEAK<br>BONELESS |         |      |
|                |                           |                              |         |      |
|                | Ļ                         | ļ                            | -Ĵ _ Ĵ  | CALI |
|                |                           |                              |         | SET  |
| -              | r i                       |                              |         | DEL  |
|                |                           |                              |         | STO  |

displayed.

2. Touch [SET].

SET

appears.

#### 

When the preregistered memo preset key is touched, the data is overwritten.

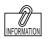

The memo preset key can also be registered by pressing the memo preset key after numerical entry.

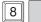

**3.** Touch the memo preset key located at the position that you want to register.

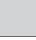

The memo preset key has been registered.

| 4              | PORK                      | CHOPS BON                    | ELESS SIRLOIN               | •   | 1               |
|----------------|---------------------------|------------------------------|-----------------------------|-----|-----------------|
| 1<br>RIB STEAK | 2<br>TOP SIRLOIN<br>WHOLE | 3<br>ROUND STEAK<br>BONELESS |                             |     |                 |
|                |                           |                              | 4<br>PORK CHOPS<br>BONELESS |     | CUT<br>O<br>CAI |
|                | ŕ                         | i i                          |                             | - T | SE              |
|                | r                         |                              |                             |     | Di              |
|                | _                         |                              |                             |     | ST              |

1

0.00

#### 3.2.2 CALL UP THE ITEM BY USING THE MEMO PRESET KEY

[Example] Use the memo preset key to call up "ROUND STEAK BONELESS".

TARE

MEMO

0.000

#### **1**, Touch [MEMO].

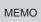

The production [memo preset] screen is displayed.

# **2.** Touch the memo preset key to which "ROUND STEAK BONELESS" is registered.

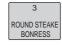

The display automatically returns to the production screen, and the item data is displayed.

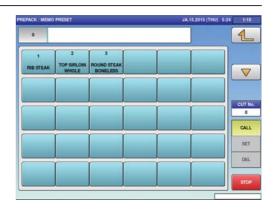

CHECK THE WEIGHT BEFORE PRODUCTION. ENTER PLU No. AND PRESS [PLU] KEY.

0.000

kg ZERO WEIGHT kg UNIT PRICE \$ kg TOTAL PR

0.00

0 PACK

### 3.3 CHANGE AND ADDITION OF ITEM DATA

Use the following procedure when you want to change part of the registered item data during work. This section describes the methods of unit price (fixed price) change, tray change, addition, and discount.

#### 3.3.1 CHANGE THE UNIT PRICE

[Example] Change the unit price from \$1.23 to \$2.00.

 On the screen where the item is selected, enter the price you want to change by using the numeric keypad.

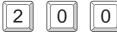

The numerical value "200" is displayed in the field.

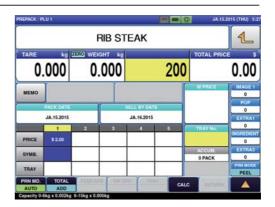

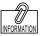

You can also change the unit price by touching the unit price field after entering a numerical value via numerical keypad.

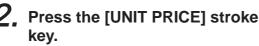

| Ĩ | INIT PRICE |
|---|------------|
|   |            |
|   |            |

The unit price has been changed.

Ĵ

| REPACK / PL | .U 1       |          |            |           |      | JA:152     | 2015 (THU) 5:2   |
|-------------|------------|----------|------------|-----------|------|------------|------------------|
|             |            |          |            | 1         |      |            |                  |
| TARE        |            | ZERO WEI |            | UNIT PR   |      | TOTAL PRIC |                  |
| 0.000       |            | 0        | .000       | 2.00      |      |            | 0.00             |
| мемо        |            |          |            |           | ſ    | M PRICE    | IMAGE 1          |
|             | PACK DATE  |          |            | ELL BY DA | TE   |            | POP              |
|             | JA.15.2015 |          | JA.16.2015 |           |      |            | EXTRAI           |
|             | 1          | 2        | 1          | 4         | 5    | TRAY No.   | INGREDIEN        |
| PRICE       | \$ 2.00    |          |            |           |      |            | 0                |
| SYMB.       |            |          |            |           |      | ACCUM.     | EXTRAJ           |
| TRAY        |            |          |            |           |      | 0 PACK     | PRN MODE<br>PEEL |
| PRN MD.     | TOTAL      | FEID D   | NP 10      | 0. 11     | CALC | return.    |                  |

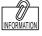

FIX FIXED PRICE

For a fixed price item, press [FIXED PRICE].

 When changing a unit price item to a fixed price item, press [FIXED PRICE] after entering the fixed price.

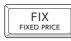

- (When changing a unit price to a fixed price as it is, you do not have to enter a numerical value.)
- When changing a fixed price item to a unit price item, press [UNIT PRICE] after entering a numerical value.

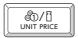

(When changing a fixed price to a unit price as it is, you do not have to enter a numerical value.)

3

#### 3.3.2 ENTER THE TRAY NUMBER IN THE TRAY FIELD OF THE PRICE LIST

Each tray is numbered and information such as tray name, size, and weight is managed for each number. Up to five tray numbers can be registered in the price list. Because the tray is automatically recognized by using the data in the price list, every tray needs to be registered in advance. (Wrapping machine only)

[Example] Enter the tray number "3" in the price list 3.

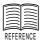

See page 4-14 for "Tray Registration".

**1**. Enter the tray number "3" on the screen where the item is selected.

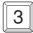

The numerical value "3" is displayed in the field.

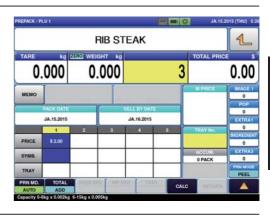

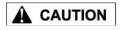

When you do not enter the unit price (or fixed price) after entering the tray number, refer to the selling price in Price 1 (at the left end of the price list). **2.** Touch the tray field in the price list 3.

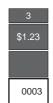

| IEPACK / PI | LU 1         |        |             |            |        | JA.15.          | 015 (THU) 5:      |
|-------------|--------------|--------|-------------|------------|--------|-----------------|-------------------|
|             |              |        |             |            | 1      |                 |                   |
| TARE<br>O.  | 000          |        | IGHT kg     | UNIT PRI   | ce skg | TOTAL PRIC      | 0.00              |
| мемо        |              |        |             |            | ſ      | M PRICE         | IMAGE 1           |
|             | PACK DATE    |        | r i         | ELL BY DAT | rE     |                 | POP               |
|             | JA.15.2015   |        |             | JA.16.2015 |        |                 | EXTRAI            |
| PRICE       | 1<br>\$ 2.00 | 2      | 3<br>\$1.23 | 4          | 5      | TRAY No.        |                   |
| SYMB.       |              |        |             |            |        | ACCUM<br>0 PACK | EXTRAJ<br>0       |
| TRAY        |              |        | 0003        |            |        |                 | PRIN MODE<br>PEEL |
| AUTO        | ADD          | FEID I | PO WE BP    | OT TH      | CALC   | TETUTIN.        |                   |

#### 3.3.3 ENTER THE SELLING PRICE IN THE PRICE FIELD OF THE PRICE LIST

By registering unit prices and fixed prices in the price list in advance, the operation using two kinds of prices becomes possible.

[Example] Enter "Fixed price \$5.00" in the price list 3.

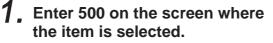

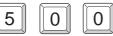

The numerical value "500" is displayed in the field.

|       |                  |          |        |            | Concerning of the local division of the local division of the loca | and the second second se | 10         |  |  |  |
|-------|------------------|----------|--------|------------|----------------------------------------------------------------------------------------------------|----------------------------------------------------------------------------------------------------|------------|--|--|--|
|       | <b>RIB STEAK</b> |          |        |            |                                                                                                    |                                                                                                    |            |  |  |  |
|       | 000              | WEIGH    | 17 kg  |            | 500                                                                                                    | TOTAL PRICE                                                                                                    | 0.00       |  |  |  |
| υ.    | 000              | 0.0      |        |            | 500                                                                                                    |                                                                                                    | 0.00       |  |  |  |
| MEMO  |                  |          |        |            | ſ                                                                                                    | M PRICE                                                                                                    | IMAGE<br>0 |  |  |  |
|       | PACK DATE        | r        | SE     | LL BY DATE |                                                                                                    |                                                                                                    | POP        |  |  |  |
|       | JA.15.2015       |          |        | JA.16.2015 |                                                                                                    |                                                                                                    | EXTRA      |  |  |  |
| 1     | 1                | 2        | 3      | 4          | 5                                                                                                    | TRAY No.                                                                                                    | INGREDIE   |  |  |  |
| PRICE | \$ 1.23          |          |        |            |                                                                                                    |                                                                                                    | 0          |  |  |  |
| SYMB. |                  |          |        |            |                                                                                                    | ACCUM.                                                                                                    | EXTRA      |  |  |  |
|       |                  |          |        |            |                                                                                                    | 0 PACK                                                                                                    | PRN MOD    |  |  |  |
| TRAY  |                  |          | _      |            |                                                                                                    |                                                                                                    | PEEL       |  |  |  |
| AUTO  | ADD              | FEED EPO | WP HPC | THA        | CALC                                                                                                    | HETUTY.                                                                                                    |            |  |  |  |

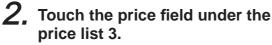

| 3 |  |
|---|--|
|   |  |
|   |  |
|   |  |
|   |  |
|   |  |

|         |            | I      | RIB ST       | EAK    |      |          | 1         |
|---------|------------|--------|--------------|--------|------|----------|-----------|
| TARE kg |            | _      | 0.000        |        |      |          | 0.00      |
| MEMO    |            |        |              |        | ſ    | M PRICE  | IMAGE 1   |
|         | PACK DATE  |        | SELL BY DATE |        |      |          | POP       |
|         | JA.15.2015 |        | JA.16.2015   |        |      |          | EXTRAI    |
|         | 1          | 2      | 3            | 4      | 5    | TRAY No. | INGREDIEN |
| PRICE   | \$ 1.23    |        | \$ 5.00      |        |      |          | 0         |
| SYMB.   |            |        |              |        |      | ACCUM    | EXTRAJ    |
| STRU.   |            | -      |              | _      |      | 0 PACK   | 0         |
| TRAY    |            |        |              |        |      |          | PIN MODE  |
| PRN MD. | TOTAL      | FEED D | NI WE LE     | 01 100 | CALC |          |           |

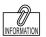

When entering a numerical value, settings are made in weighing mode (unit price or fixed price) registered in the price list 1. **3.** Press [FIXED PRICE] to switch the display to the fixed price screen.

|   | FIX         | Ϋ́ |
|---|-------------|----|
|   | FIXED PRICE | Л  |
| ~ |             | _  |

The "g" display disappears and the fixed price display appears.

| REPACK / PL | .U 1         |             |            |              |        | JA.15      | 2015 (THU) 5:3 |
|-------------|--------------|-------------|------------|--------------|--------|------------|----------------|
|             |              |             | RIB ST     | EAK          |        |            | 1              |
| PCS         | 1            | IANUAL      | WT kg      | FIXED PP     | RICE S | TOTAL PRIC | E S            |
|             | 1            |             |            |              | 5.00   |            | 5.00           |
| MEMO        |              |             |            |              | ſ      | M PRICE    | IMAGE 1        |
| PACK DATE   |              |             |            | SELL BY DATE |        |            | POP            |
| JA.15.2015  |              |             | JA.16,2015 |              |        |            | EXTRAI         |
|             | 1            | 2           | 3          | 4            | 5      | TRAY No.   | INGREDIENT     |
| PRICE       | \$ 1.23      |             | \$ 5.00    |              |        |            | 0              |
| SYMB.       |              |             | 4          |              |        | ACCUM.     | EXTRAJ         |
| STRU.       |              | (           |            |              |        | 0 PACK     | PRN MODE       |
| TRAY        |              |             |            |              |        |            | PEEL           |
| AUTO        | ADD          | FERD R      | PO WP SP   | O TH         | CALC   | matumy     |                |
| apacity 0-6 | kg x 0.002kg | 6-15kg x 0. | 005kg      |              |        |            |                |

#### 3.3.4 CHANGING TRAYS ON THE TRAY LIST SCREEN

This section describes the method of changing the tray on the tray screen when you do not know the tray number you want to use.

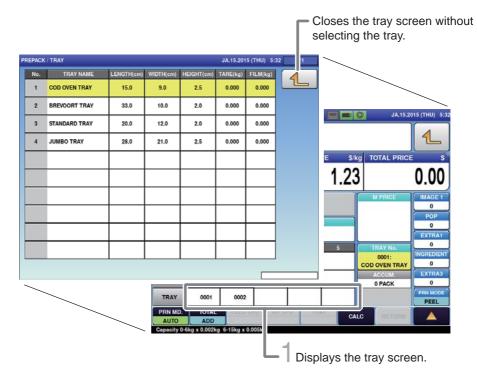

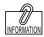

If the tray that you want to call up is not displayed on the screen, touch  $\bigtriangleup$  or  $(\nabla)$  to switch the page.

You can also call up a tray by pressing [PLU] after entering the tray

1. Touch [Tray in Price List] field on the screen where the item is selected.

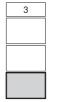

The tray screen is displayed.

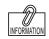

number.

PLU

1

**2.** Touch the display field of the tray to be used.

> The display automatically returns to the production screen, and the numerical value "1" is displayed in the tray number display field.

|            |               | F            | RIB ST       | EAK                      |               |                        | 1                 |
|------------|---------------|--------------|--------------|--------------------------|---------------|------------------------|-------------------|
| TARE<br>O. | 000           | D.           | нт ка<br>000 | UNIT PRI                 | ce si<br>1.23 |                        | 0.00              |
| MEMO       |               |              |              |                          |               | M PRICE                | IMAGE<br>0        |
|            | PACK DATE     |              |              | SELL BY DA<br>JA.16.2015 | E             |                        | POP<br>0<br>EXTRA |
| PRICE      | 1<br>\$ 1.23  | 2<br>\$ 1.23 | 3            | 4                        | 5             | 0001:<br>COD OVEN TRAY |                   |
| SYMB.      |               |              |              |                          |               | 0 PACK                 | EXTRA:<br>0       |
| TRAY       | 0001<br>TOTAL | 0002         | T we h       | POT TO THE               |               |                        | PIN MOD<br>PEEL   |
| AUTO       | ADD           |              |              |                          | CA            | LC RETURN.             |                   |

| No. | TRAY NAME     | LENGTH(cm) | WIDTH(cm) | HEIGHT(cm) | TARE(kg) | FILM(kg) | 4 |
|-----|---------------|------------|-----------|------------|----------|----------|---|
| 1   | COD OVEN TRAY | 15.0       | 9.0       | 2.5        | 0.000    | 0.000    | 1 |
| 2   | BREVOORT TRAY | 33.0       | 10.0      | 2.0        | 0.000    | 0.000    |   |
| 3   | STANDARD TRAY | 20.0       | 12.0      | 2.0        | 0.000    | 0.000    |   |
| 4   | JUMBO TRAY    | 28.0       | 21.0      | 2.5        | 0.000    | 0.000    |   |
|     |               | -          |           |            |          |          |   |
|     |               | -          |           |            |          |          |   |
|     |               |            |           |            | -        | -        |   |
| _   |               |            |           |            |          |          |   |
|     |               |            |           |            |          |          |   |

#### 3.3.5 PERFORMING DISCOUNT PROCESSING

A bargain price in addition to the unit price and fixed price can be registered in adavance in the item data. There are six different bargain prices: markdown price, discount amount, discount rate, markdown unit price, discount unit price amount, and discount unit price rate. This section describes the method of performing discount processing.

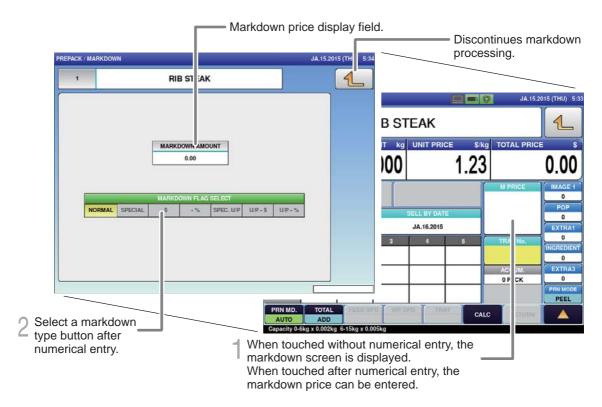

#### • How to discount

|                                            | Weighing item / Fixed price item                                                                                                    |
|--------------------------------------------|----------------------------------------------------------------------------------------------------|
| Special                                    | <ol> <li>Touch [Markdown]. → The markdown screen is displayed.</li> <li>Touching [SPECIAL] in the markdown mode selection field after<br/>entering a numerical value on the markdown screen will automatically<br/>return the display to the production screen and displays the set<br/>markdown price.</li> </ol>                                                                                     |
| -\$<br>(Discount<br>amount)                | <ol> <li>Touch [Markdown]. → The markdown screen is displayed.</li> <li>Touching [-\$] in the markdown mode selection field after entering a numerical value on the markdown screen will automatically return the display to the production screen and displays the set discount amount.</li> </ol>                                                                                                    |
| -%<br>(Discount<br>rate)                   | <ol> <li>Touch [Markdown]. → The markdown screen is displayed.</li> <li>Touching [-%] in the markdown mode selection field after entering a numerical value on the markdown screen will automatically return the display to the production screen and displays the set discount rate.</li> </ol>                                                                                                    |
| Special<br>unit price                      | <ol> <li>Touch [Markdown]. → The markdown screen is displayed.</li> <li>Touching [SPEC. U/C] in the markdown mode selection field<br/>after entering a numerical value on the markdown screen will<br/>automatically return the display to the production screen and displays<br/>the set special unit price.<br/>(This setting cannot be made if the selected item is a fixed price item.)</li> </ol> |
| U/P- \$<br>(Discount unit<br>price amount) | <ol> <li>Touch [Markdown]. → The markdown screen is displayed.</li> <li>On the production (markdown) screen, enter a numeric value and touch</li> <li>[U/P -\$]. The production screen will automatically appears and display the discount unit price amount.</li> </ol>                                                                                                    |
| U/P- %<br>(Discount unit<br>price rate)    | <ol> <li>Touch [Markdown]. → The markdown screen is displayed.</li> <li>On the production (markdown) screen, enter a numeric value and touch [U/P -%]. The production screen will automatically appears and display the discount unit price rate.</li> </ol>                                                                                                    |

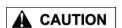

An error is displayed when the label is issued if the special price becomes greater than the usual price as the weighing result.

## 3.4 CHANGING THE LABEL DATE AND TIME

#### PACK/SEL BY DATA AND TIME SETTING SCREEN

When the [PACK DATE] or [SELL BY DATE] field on the production screen is touched, the (pack/expiry date & time) screen is displayed.

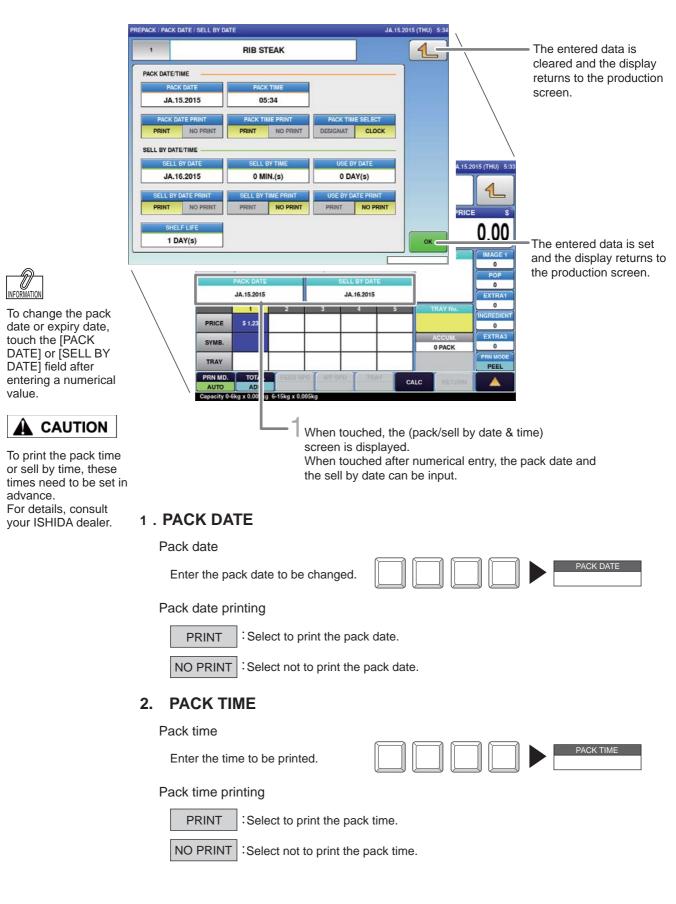

#### **3. PACK TIME SELECTION**

DESIGNAT Select to print the fixed date and time.

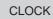

: Select to print the current time.

#### 4. SELL BY DATE

Sell by date

Used to change the set sell by date.

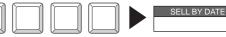

#### Sell by date printing

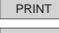

: Select to print the sell by date.

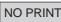

NO PRINT : Select not to print the sell by date.

#### 5. SELL BY TIME

Sell by time

| Enter the sell by time to be printed.<br>(Settable up to 9999 hours later) |               | SELL BY TIME |
|----------------------------------------------------------------------------|---------------|--------------|
| (Set as "after XX hours" counted from the                                  | packed time.) |              |

Sell by time printing

PRINT : Select to print the sell by time.

NO PRINT : Select not to print the sell by time.

#### 6. SHELF LIFE

Enter the shelf life. (Settable from 0 to 9999 days) Entered shelf life is reflected in the sell by date.

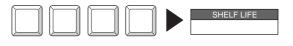

Note :

Pack date cannot be set exceeding the sell-by date.

## 3.5 CHECKING LABEL PRINTING CONTENTS

With using the label preview screen, it can be cheked whether the necessary items are printable or not.

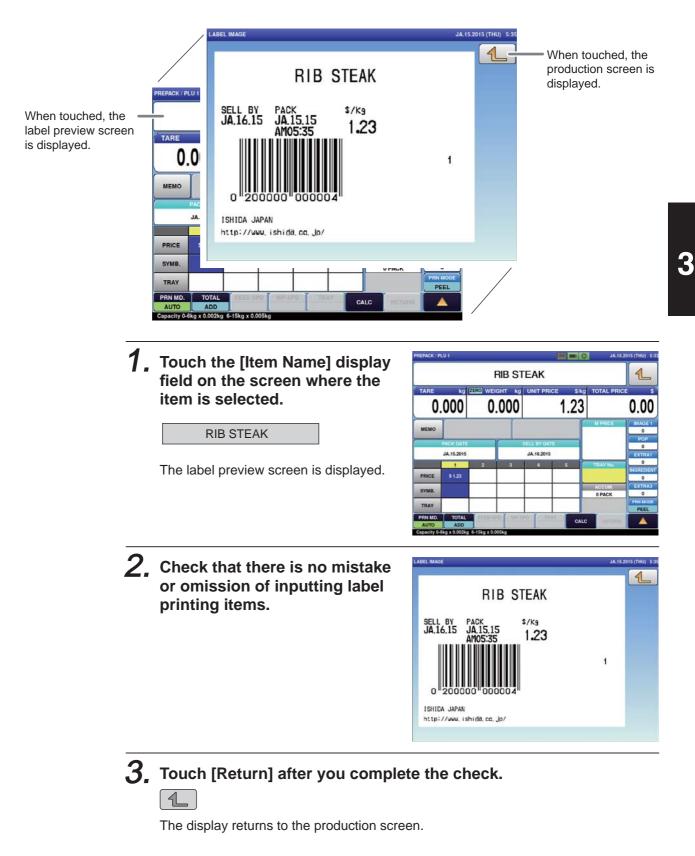

## 3.6 USEFUL FEATURES OF FUNCTION KEYS

This section explains useful features for using function keys.

Perform each operation for the selected item.

(Function key positions may be changed according to how it is programmed at the installation.)

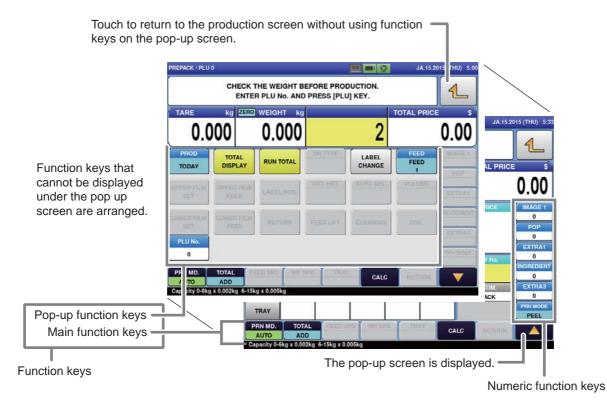

#### Description of function keys

| Function Keys     | Functions and Usages                                                                                                    |
|-------------------|----------------------------------------------------------------------------------------------------|
| PLU name          | <ul> <li>Touching this button will call up the PLU item displayed on the button.</li> </ul>                                                                                                    |
| TARE              | • Touching this button will recognize the weight being measured now as a tare weight.                                                                                                    |
| F/P               | <ul> <li>Touching this button will changed the item to a fixed price item.</li> <li>Note: For operation procedures, consult your ISHIDA dealer.</li> </ul>                                                                                                    |
| VOID              | <ul> <li>Touching this button will delete the results of an item that has been fed into the wrapping unit most recently (on the lift unit), or an item with the label attached (on the discharge unit).</li> <li>If there are items both on the lift and the discharge unit, the VOID screen to select the item is displayed.</li> </ul> |
| RUN TOTAL         | <ul> <li>Touching this button will issue a label with information of the total labels (packs), total weight and total amount since the same key was last pressed.</li> <li>The item name called on the screen is printed.</li> <li>(The subtotal data will be cleared when the subtotal label is printed.)</li> </ul>                    |
| FIX PR<br>+WEIGHT | <ul> <li>Touching this button will change the item to a fixed price and weight item.</li> <li>Note: For operation procedures, consult your ISHIDA dealer.</li> </ul>                                                                                                    |
| CLR               | Touching this button will clear the numerical value being input.                                                                                                    |

| Function Keys    | Functions and Usages                                                                                                    |  |
|------------------|----------------------------------------------------------------------------------------------------|--|
| PRINT            | Touching this button will print a label.                                                                                                    |  |
| FEED             | Touching this button will feed the label.                                                                                                    |  |
| U/P              | <ul> <li>Touching this button will change the item to a unit price item.</li> <li>Note: For operation procedures, consult your ISHIDA dealer.</li> </ul>                                                                                                    |  |
| BAR Y/N<br>YES   | <ul> <li>Touching this button will switch the mode between "BAR (YES)" and "BAR (NO)".</li> <li>Used to prohibit the barcode print on front labels.</li> </ul>                                                                                                    |  |
| TOTAL<br>DISPLAY | <ul> <li>Touching this button will display the Production Total screen.</li> <li>Pressing the PRINT stroke key will issue a total label.</li> </ul>                                                                                                    |  |
| CALC.            | Touching this button will display the Calculator screen.                                                                                                    |  |
| FIX UPR          | <ul> <li>Touching this button will change the item to a fixed unit price item.</li> <li>Note: For operation procedures, consult your ISHIDA dealer.</li> </ul>                                                                                                    |  |
| ERROR LOG        | Touching this button will display the Error Log screen.                                                                                                    |  |
| KEY LOCK<br>ON   | <ul> <li>Touching this button will switch the mode between "KEY LOCK (ON)" and "KEY LOCK (OFF)".</li> <li>Keys (stroke keys, touch panel keys, and function keys) can be locked or released.</li> </ul>                                                                                                    |  |
| PRN MD.<br>AUTO  | <ul> <li>Touching this button will switch the mode between "Auto" and "Manual".</li> <li>PRNMD<br/>AUTO : Issuing begins automatically as soon as weighing has stabilized.<br/>: Issuing begins by pressing the PRINT key after weighing has stabilized automatically.</li> <li>PRNMD<br/>MANUAL Can be used only for unit price items.</li> <li>If PRNMD<br/>MANUAL is used for fixed price items or fixed unit price items, it makes an error sound.</li> </ul> |  |
| 1/2              | Used to reduce the price of the fixed amount item to half.                                                                                                    |  |
| TOTAL ADD<br>ADD | <ul> <li>Touching this button will switch the printing mode in the following order:         <ul> <li>TOTAL ADD TOTAL ADD TOTAL ADD TOTAL ADD ADD</li> <li>TOTAL ADD TOTAL ADD TOTAL ADD ADD</li> <li>Issues a label and adds the production data to the total.</li> <li>TOTAL ADD : Adds the production data to the total without issuing a label.</li> <li>TOTAL ADD : Issues a label without adding the production data to the total.</li> </ul> </li> </ul>    |  |
| TRACE            | <ul> <li>Used to display and correct the set traceability information.</li> </ul>                                                                                                    |  |
| PASSPORT         | Used to print the passport label for traceability.                                                                                                    |  |
| MINCE            | • Used to open the Minced Meat Traceability Data Creation screen.<br>Used to generate the minced meat traceability data in advance when the PLU item is not-<br>being called.                                                                                                    |  |
| U/P 100g         | <ul> <li>Touching this button will change the item is to a unit price (100g) item.</li> <li>Note: For operation procedures, consult your ISHIDA dealer.</li> </ul>                                                                                                    |  |
| 00               | Touching this button will input "0" twice.                                                                                                    |  |

| Function Keys    | Functions and Usages                                                                                                    |
|------------------|----------------------------------------------------------------------------------------------------|
|                  | <ul> <li>Touching this button will input the decimal point.</li> </ul>                                                                                                    |
| 0                |                                                                                                    |
| to<br>9          | <ul> <li>Touching this button will input a number.</li> <li>The same operation as numeric keys on the ten-key pad is made.</li> </ul>                                                                                                    |
| PLU CALL         | • Touching this button after entering a numeric value will call up the PLU item.<br>The same operation as the <code>PLU</code> key on the ten-key pad is made.                                                                                                    |
| ZERO             | <ul> <li>Touching this button will perform the zero point adjustment.</li> </ul>                                                                                                    |
| TODAY<br>TODAY   | Touching this button will switch the mode in the following order.     TODAY     TODAY     TODAY     TODAY     TODAY     TODAY     TODAY     TODAY     TODAY                                                                                                    |
| CHECK WGT        | <ul> <li>When touched, the Lower Upper Weight screen is displayed.</li> </ul>                                                                                                    |
| DEL PLU(S)       | • Touching this button will delete, for an item displayed on the screen, all totals of the item that has been produced after being selected.                                                                                                    |
| LABEL CHANGE     | <ul> <li>Touching this button will display the Label Change screen.</li> </ul>                                                                                                    |
| DN TYPE<br>NONE  | <ul> <li>Touching this button will display the 2nd Label Type screen.</li> <li>The selected result is displayed within the parenthesis of the function key.</li> <li>DN TYPE DUTYPE DUTYPE DUTYPE DUTYPE INGR.+BAR</li> <li>Note: The number of back label types can be increased by settings.</li> </ul> |
| UP PRN<br>YES    | <ul> <li>For details, consult your ISHIDA dealer.</li> <li>Touching this button will switch the mode between "UP PRN (YES)" and "UP PRN (NO)".</li> </ul>                                                                                                    |
| DN PRN<br>YES    | <ul> <li>Touching this button will switch the mode between "DN PRN (YES)" and "DN PRN (NO)".</li> <li>Effective only for items to which back label settings are made.</li> </ul>                                                                                                    |
| UP TYPE<br>REF.  | <ul> <li>Touching this button will switch the mode between "UP TYPE (REF.)" and "UP TYPE (FIX)".</li> <li>Used to fix the issuing printer and cassette format.</li> </ul>                                                                                                    |
| EYE CATCH<br>YES | • Touching this button will switch the mode between "EYE CATCH (YES)" and "EYE CATCH (NO)".                                                                                                    |
| SUB PRN<br>YES   | <ul> <li>Touching this button will switch the mode between "SUB PRN (YES)" and "SUB PRN (NO)".</li> <li>Effective only for items to which sub-label settings are made, when a sub-labeller (PP-AI, etc.) is connected</li> </ul>                                                                          |
| MEMO             | <ul> <li>Touching this button will display the Memo Preset screen.</li> </ul>                                                                                                    |
| JUMP GROUP       | Used to jump to the designated function group.                                                                                                    |
| JUMP PAGE        | Used to jump to the designated function page.                                                                                                    |

| Function Keys         | Functions and Usages                                                                                                    |  |  |
|-----------------------|----------------------------------------------------------------------------------------------------|--|--|
| FUNCTION              | •Touching this button will display the Popup Function Keys screen.                                                                                                    |  |  |
| DISP IMG LD.          | Used to load images in the USB memory.                                                                                                    |  |  |
| PREV. PAGE            | Used to switch the Popup Function Keys screen to the previous page.                                                                                                    |  |  |
| NEXT PAGE             | Used to switch the Popup Function Keys screen to the next page.                                                                                                    |  |  |
| TRAY CENTERING<br>YES | • Touching this button will switch the mode between "TRAY CENTERING (YES)" and "TRAY CENTERING (NO)".                                                                                                    |  |  |
| MENU JUMP             | Touching this button will display the Menu Jump screen.                                                                                                    |  |  |
| PRN MODE<br>PEEL      | • Touching this button will switch the mode between "PRN MODE (PEEL)" and "PRN MODE (NON-PEEL)".                                                                                                    |  |  |
| TRAY HOLD<br>YES-TRAY | <ul> <li>Touching this button will switch the tray hold mode in the following order:         IRAY HOLD FIRAY HOLD FIRAY HOLD YES         IRAY HOLD FIRAY HOLD FIRAY HOLD YES         IRAY HOLD FIRAY HOLD FIRAY HOLD FIRAY HOLD YES         IRAY HOLD IN THE TRAY MARKET HE TRAY HOLD YES         IRAY HOLD IN THE TRAY MARKET HE TRAY HOLD YES         IRAY HOLD IN THE TRAY MARKET HE TRAY HOLD YES         IRAY HOLD IN THE TRAY HOLD YES         IRAY HOLD IN THE TRAY HOLD YES HOLD YES         IRAY HOLD IN THE TRAY HOLD YES HOLD YES HOLD YES HOLD YES HOLD YES         IRAY HOLD IN THE TRAY HOLD YES HOLD YES</li></ul> |  |  |
| MULTI                 | • Used to multiply the quantity of the fixed price item by the designated number.                                                                                                    |  |  |
| SPECIAL<br>0.00       | <ul> <li>Touching this button after entering a numeric value will set the special price.<br/>Stroke Key 1 0 0 SPECIAL<br/>Discount amount</li> <li>To release the setting, touch the button after entering "0".<br/>Note: See page 3-13 for "PERFORMING DISCOUNT PROCESSING".</li> </ul>                                                                                                    |  |  |
| -\$ 0.00              | <ul> <li>Touching this button after entering a numeric value will set the discount amount.<br/>Stroke Key 1 0 0 ► 3 0.00 ► 3 1.00         Discount amount     </li> <li>To release the setting, touch the button after entering "0".<br/>Note: See page 3-13 for "PERFORMING DISCOUNT PROCESSING".     </li> </ul>                                                                                                    |  |  |
| -%<br>0.0             |                                                                                                    |  |  |

| Function Keys   | Functions and Usages                                                                                                    |  |  |  |
|-----------------|----------------------------------------------------------------------------------------------------|--|--|--|
|                 | • Touching this button after entering a numeric value will set the POP message.                                                                                                    |  |  |  |
|                 | Stroke Key $1 0 \rightarrow 0 \rightarrow 10$<br>POP No.                                                                                                    |  |  |  |
| POP             | • Touching this button without entering a numeric value will display the POP Message screen.                                                                                                    |  |  |  |
|                 | Touching the display item or entering a numeric value via numeric keys will set the POP message.                                                                                                    |  |  |  |
|                 | 10 POP Msg. 10 or 1 0 ► PLU                                                                                                    |  |  |  |
|                 | To release the setting, touch the display item after entering "0". Note: See page 4-40 for "EXTRA MESSAGE REGISTRATION".                                                                                                 |  |  |  |
|                 | • Touching this button after entering a numeric value will set the coupon message.                                                                                                    |  |  |  |
|                 | Stroke Key $1 0 \leftarrow COUPONS \\ 0 \leftarrow 10 \\ Coupon No.$                                                                                                    |  |  |  |
| COUPONS         | • Touching this button without entering a numeric value will display the Coupon Message screen.                                                                                                    |  |  |  |
|                 | <ul> <li>Touching the display item or entering a numeric value via numeric keys will set the coupon message.</li> </ul>                                                                                                  |  |  |  |
|                 | 10 Coupon Msg.10 or 1 0 ► PLU                                                                                                    |  |  |  |
|                 | • To release the setting, touch the display item after entering "0".<br>Note: See page 4-40 for "EXTRA MESSAGE REGISTRATION".                                                                                            |  |  |  |
|                 | • Touching this button after entering a numeric value will set the tare rate.                                                                                                    |  |  |  |
| % TARE<br>0.0   | Stroke Key $2 0 \rightarrow \%$ TARE $0.0 \rightarrow \%$ TARE $2.0$<br>Discount rate                                                                                                    |  |  |  |
|                 | • To release the setting, touch the button after entering "0".                                                                                                    |  |  |  |
|                 | • Touching this button after entering a numeric value will set the extra message.                                                                                                    |  |  |  |
|                 | Stroke Key $1 0 \leftarrow EXTRA1 \\ 0 \leftarrow 10 \\ Extra 1 No.$                                                                                                    |  |  |  |
| EXTRA 1<br>0    | <ul> <li>Touching this button without entering a numeric value will set the Extra Message screen.</li> <li>Touching the display item or entering a numeric value via numeric keys will set the extra message.</li> </ul> |  |  |  |
|                 | 10 Extra Msg. 10 or 1 0 ► PLU                                                                                                    |  |  |  |
|                 | • To release the setting, touch the display item after entering "0".<br>Note: See page 4-40 for "EXTRA MESSAGE REGISTRATION".                                                                                            |  |  |  |
|                 | • Touching this button after entering a numeric value will set the ingredient.                                                                                                    |  |  |  |
| INGREDIENT<br>0 | Stroke Key $1 0 \rightarrow 10$ $10 \rightarrow 10$ Ingradient No.                                                                                                    |  |  |  |
|                 | <ul> <li>Touching this button without entering a numeric value will display the Ingredient.</li> <li>Touching the display item or entering a numeric value via numeric keys will set the ingredient.</li> </ul>          |  |  |  |
|                 | 10 Ingradient 10 or 1 0 ► PLU                                                                                                    |  |  |  |
|                 | • To release the setting, touch the display item after entering "0".<br>Note: See page 4-40 for "EXTRA MESSAGE REGISTRATION".                                                                                            |  |  |  |

3

| Function Keys       | Functions and Usages                                                                                                    |  |  |
|---------------------|----------------------------------------------------------------------------------------------------|--|--|
|                     | • Touching this button after entering a numeric value will set the special unit price.                                                                                                    |  |  |
| SP(U/P)<br>0.00     | Stroke Key 1 0 0 SP(UP)<br>Special Unit Price                                                                                                    |  |  |
|                     | <ul> <li>To release the setting, touch the button after entering "0".</li> <li>Note: See page 3-13 for "PERFORMING DISCOUNT PROCESSING".</li> </ul>                                                            |  |  |
|                     | • Touching this button after entering a numeric value will set the label format.                                                                                                    |  |  |
|                     | Stroke Key $1 0 FORMAT 1 10$<br>Format No.                                                                                                    |  |  |
| FORMAT 1<br>0       | <ul> <li>Touching this button without entering a numeric value will display the Format screen.</li> <li>Touching the display item or entering a numeric value via numeric keys will set the format.</li> </ul> |  |  |
|                     | 10 USAW/56.00XH:59.00 or 1 0 ► PLU                                                                                                    |  |  |
|                     | <ul> <li>To release the setting, touch the display item after entering "0".</li> <li>Note: For format settings, consult your ISHIDA dealer.</li> </ul>                                                         |  |  |
|                     | • Touching this button after entering a numeric value will set the image.                                                                                                    |  |  |
|                     | Stroke Key $1 0 \rightarrow MAGE 0 \rightarrow 10$<br>Image No.                                                                                                    |  |  |
| IMAGE 1<br>0        | <ul> <li>Touching this button without entering a numeric value will display the Image screen.</li> <li>Touching the display item or entering a numeric value via numeric keys will set the image.</li> </ul>   |  |  |
|                     | 10 or 1 0 ► PLU                                                                                                    |  |  |
|                     | <ul> <li>To release the setting, touch the display item after entering "0".</li> <li>Note: For image settings, consult your ISHIDA dealer.</li> </ul>                                                          |  |  |
|                     | • Touching this button after entering a numeric value will set the special unit price.                                                                                                    |  |  |
| -\$(U/P)<br>0.00    | Stroke Key 1 0 0 - (UP)<br>Special Unit Price                                                                                                    |  |  |
| 0.00                | <ul> <li>To release the setting, touch the button after entering "0".</li> <li>Note: See page 3-13 for "PERFORMING DISCOUNT PROCESSING".</li> </ul>                                                            |  |  |
|                     | • Touching this button after entering a numeric value will set the pack date.                                                                                                    |  |  |
| P DATE<br>AL08.2015 | Stroke Key 0 5 1 5 2 0 1 5 P DATE<br>Pack Date                                                                                                    |  |  |
|                     | • Touching this button without entering a numeric value will display the Pack Date /Sell By Date screen.                                                                                                    |  |  |
|                     | Note: See page 3-14 for "CHANGING THE LABEL DATE AND TIME".                                                                                                    |  |  |
|                     | • When touched after numerical entry, the sell by date can be set.                                                                                                    |  |  |
| S DATE<br>AL08.2015 | Stroke Key [0] [3] [1] [3] [2] [0] [1] [3] AL.20.2015 MA.15.2015<br>Sell By Date                                                                                                    |  |  |
|                     | <ul> <li>When touched without any numerical entry, the Pack Date /Sell By Date screen is displayed.</li> <li>Note: See page 3-14 for "CHANGING THE LABEL DATE AND TIME".</li> </ul>                            |  |  |

3-19

| Function Keys   | Functions and Usages                                                                                                    |  |  |  |
|-----------------|----------------------------------------------------------------------------------------------------|--|--|--|
|                 | When touched after numerical entry, the free message can be set.                                                                                                    |  |  |  |
|                 | Stroke Key $1$ $0$ $FREE MSG.1$<br>Free Message No.                                                                                                    |  |  |  |
| FREE MSG1<br>0  | <ul> <li>When touched without any numerical entry, the Free Message screen is displayed.</li> <li>When the display item is touched or the numerical entry is made via numerical keys, the free message can be set.</li> </ul>                                                                                                    |  |  |  |
|                 | 10 Free Msg. 10 or 1 0 ► PLU                                                                                                    |  |  |  |
|                 | To release the setting, touch the display item after entering "0". Note: See page 4-40 for "EXTRA MESSAGE REGISTRATION".                                                                                                    |  |  |  |
| TARGET<br>0/0   | <ul> <li>When touched, the target screen is displayed. In this screen, select the target type(QTY, WEIGHT, PRICE). Then enter the number and touch the "TARGET" field in this screen.</li> <li>Used to decide the production quantity for each item. Once the production completes the set target, it shows the message to reset the target again. Set 0 to end this function.</li> </ul> |  |  |  |
|                 | • Touching this button after entering a numeric value will set the unit price discount rate.                                                                                                    |  |  |  |
| -%(U/P)<br>0.0  | Stroke Key $2$ $0$ $0$ $4$ $-\frac{3}{200}$ $200$ $200$<br>Unit Price Discount rate                                                                                                    |  |  |  |
|                 | To release the setting, touch the button after entering "0". Note: See page 3-13 for "PERFORMING DISCOUNT PROCESSING".                                                                                                    |  |  |  |
|                 | <ul> <li>Touching this button after entering a numeric value will display the PLU screen and se-<br/>lect the designated PLU item.</li> </ul>                                                                                                    |  |  |  |
|                 | Stroke Key $4 	binom{FREE MSG. 1}{0} 	binom{FREE MSG. 1}{10}$<br>PLU No.                                                                                                    |  |  |  |
| PLU No.         | <ul> <li>Touching this button without entering a numeric value will display the PLU screen.</li> <li>Touching the display item or entering a numeric value via numeric keys will set the PLU item.</li> </ul>                                                                                                    |  |  |  |
|                 | 4 PORK CHOPS BONELESS SIRLOIN OR 4 PLU                                                                                                    |  |  |  |
|                 | Note: See page 3-3 for "CALL UP THE ITEM DATA FROM THE DISPLAYED LIST."                                                                                                    |  |  |  |
| MEMORY<br>-%    | Used to display the memory remaining capacity.                                                                                                    |  |  |  |
|                 | • When touched after numerical entry, the lower weight can be set.                                                                                                    |  |  |  |
| LWT kg<br>0.000 | Stroke Key $5$ $0$ $0$ $10$ $10$ $10$ $10$ $10$ $10$                                                                                                    |  |  |  |
|                 | <ul> <li>When touched without any numerical entry, the Upper/Lower Weight screen is displayed.</li> <li>To release the setting, touch the button after entering "0".</li> </ul>                                                                                                    |  |  |  |
|                 | <ul> <li>Touching this button after entering a numeric value will set the upper weight.</li> </ul>                                                                                                    |  |  |  |
| UWT kg          | Stroke Key $\begin{bmatrix} 5 \\ 0 \end{bmatrix} \begin{bmatrix} 0 \\ 0.000 \end{bmatrix} \blacktriangleright \begin{bmatrix} UWT kg \\ 0.500 \end{bmatrix}$<br>Upper Weight                                                                                                    |  |  |  |
| 0.000           | <ul> <li>Touching this button without entering a numeric value will display the Upper/Lower<br/>Weight screen.</li> </ul>                                                                                                    |  |  |  |
|                 | • To release the setting, touch the button after entering "0".                                                                                                    |  |  |  |
| TEST No.        | Used to display the test number of the meat cutting test.                                                                                                    |  |  |  |
| OPERATOR No.    | • Used to display the operator number of the meat cutting test.                                                                                                    |  |  |  |
| VENDOR No.      | <ul> <li>Used to display the vendor number of the meat cutting test.</li> </ul>                                                                                                    |  |  |  |

| Function Keys       | Functions and Usages                                                                                                    |  |  |  |
|---------------------|----------------------------------------------------------------------------------------------------|--|--|--|
| PRODUCT No.         | Used to display the product number of the meat cutting test.                                                                                                    |  |  |  |
| MPRICE              | <ul> <li>Touching this button after entering a numeric value will set the markdown price.</li> <li>Stroke Key 1 0 0 MPRICE SPECIAL:1.00</li> <li>Markdown Price</li> <li>Touching this button without entering a numeric value will display the Markdown screen.</li> </ul>    |  |  |  |
|                     | <ul> <li>To release the setting, touch the button after entering "0".</li> <li>Note: See page 3-13 for "PERFORMING DISCOUNT PROCESSING".</li> </ul>                                                                                                    |  |  |  |
|                     | <ul> <li>Touching this button after entering a numeric value will set the tray number.<br/>Stroke Key 2          TRAY No.          TRAY No.         Tray No.     </li> <li>Touching this button without entering a numeric value will display the Tray screen.     </li> </ul> |  |  |  |
| TRAY No.            | <ul> <li>Touching the display item or entering a numeric value via numeric keys will set the tray number.</li> <li>2 BREVOORT TRAY or 2 PLU</li> </ul>                                                                                                    |  |  |  |
|                     | <ul> <li>To release the setting, touch the button after entering "0".</li> <li>Note: See page 3-11 for "CHANGING TRAYS ON THE TRAY LIST SCREEN".</li> </ul>                                                                                                    |  |  |  |
| GUIDE<br>0 PACK     | <ul> <li>Used to display the total quantity.</li> </ul>                                                                                                    |  |  |  |
| STATE               | • Used to display the status. (Heater temperature, Emergency stop, etc.)                                                                                                    |  |  |  |
|                     |                                                                                                    |  |  |  |
| PRICE GRP<br>PRICE  | <ul> <li>These are function keys that constitute the selling price table.</li> <li>Selling price number, unit price or price, fixed-price quantity, and tray number are dis-</li> </ul>                                                                                        |  |  |  |
| PRICE GRP<br>SYMB   | played respectively.                                                                                                    |  |  |  |
| PRICE GRP<br>TRAY   |                                                                                                    |  |  |  |
| GLOBAL SV           | Used to start when TeamViewer is installed.                                                                                                    |  |  |  |
| PACK CNT<br>0       | • Used to display the subtotal quantity.                                                                                                    |  |  |  |
| PACK WT LB<br>0.000 | • Used to display the subtotal weight.                                                                                                    |  |  |  |
| PACK PRICE          | Used to display the subtotal price.                                                                                                    |  |  |  |

**CHAPTER 4** 

**DATA REGISTRATION** 

# 4.1 PROGRAM MENU

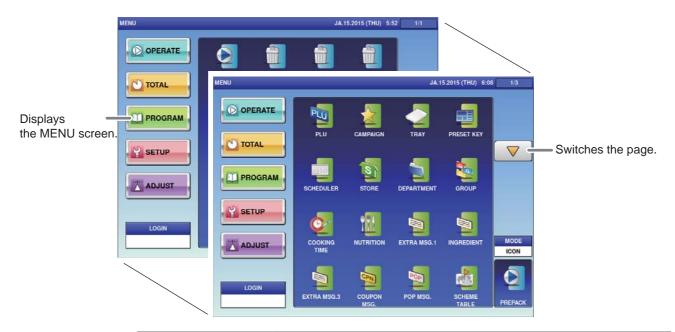

| Registration Item | Registration Content                                                |
|-------------------|---------------------------------------------------------------------|
| PLU               | Used to register the commodity name or the unit price, fixed price, |
|                   | tare, registration code, POP number attached to that commodity.     |
|                   | Note:                                                               |
|                   | Register the data attached to the commodity before performing       |
|                   | commodity registration.                                             |
| CAMPAIGN          | Used to register campaign settings.                                 |
| TRAY              | Used to register information such as tray size, tray weight, film   |
|                   | weight and the name.                                                |
| PRESET KEY        | Used to register or edit the preset keys.                           |
| SCHEDULER         | Used to register schedules such as events.                          |
| STORE             | Used to register the address and names of stores.                   |
| DEPARTMENT        | Used to register the department name.                               |
| GROUP             | Used to register the group name.                                    |
| COOKING TIME      | Used to register the cooking instructions.                          |
| NUTRITION         | Used to register the nutrition panel.                               |
| EXTRA MSG. 1, 2   | Used to register extra messages.                                    |
| INGREDIENT        | Used to register the setting of ingredient names used with high     |
|                   | frequency.                                                          |
| COUPON MSG.       | Used to register coupon messages.                                   |
| POP MSG.          | Used to register POP messages.                                      |
| SCHEME TABLE      | Used to register Scheme Tables used for traceability.               |
| GEN TABLE         | Used to register Gen Tables used for traceability.                  |
| LOOKUP TABLE      | Used to register Lookup Tables used for traceability.               |
| MINCE TRACE.      | Used to register information on the traceability of mincemeat.      |
| FIX PRI. SYMBOL   | Used to register the fixed price symbol name.                       |
| FREE MSG. 1-15    | Used to register up to 15 free messages.                            |
| CHECK LABEL       | Used to perform checking of labels.                                 |
| NUTRITION TEXT    | Used to register nutrition text.                                    |

# 4.2 PLU REGISTRATION

The commodity item name and the data associated with the commodity item (unit price, fixed price, tare weight, register code, POP call-up number, etc.) can be registered. Register the commodity item data after selecting the commodity item field listed on the commodity item List screen. Follow the procedure below when registering the commodity item data.

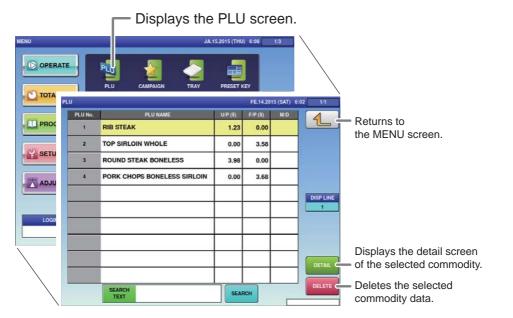

Touch [PLU] on the MENU screen.

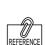

The commodity item call-up number can be set as one of 4, 6 or 8 digits. Initial settings are set as 6 digits.

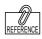

To edit the registered campaign data, touch the field of campaign data you want to modify and then touch [DETAIL]. Touching [DELETE] will delete the data.

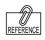

The commodity item data registration screen consists of 6 screens. Touch the tab at the bottom of the screen to switch screens and register each item . The PLU List screen will be displayed.

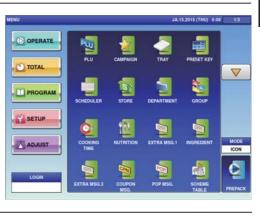

# **2.** Enter the call-up number for the commodity.

Example: Call-up number 1

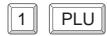

PLU

A Commodity item call-up number can be entered up to 8 digits (1 – 99999999). The PRICE/TARE screen of the commodity item data registration will be displayed.

| PLU No. | PLU NAME                    | UP(\$) | F(P(\$) | MD | 4    |
|---------|-----------------------------|--------|---------|----|------|
| 1       | RIB STEAK                   | 1.23   | 0.00    |    |      |
| 2       | TOP SIRLOIN WHOLE           | 0.00   | 3.58    |    |      |
| 3       | ROUND STEAK BONELESS        | 3.98   | 0.00    |    |      |
| 4       | PORK CHOPS BONELESS SIRLOIN | 0.00   | 3.68    |    |      |
|         |                             |        |         |    | DISP |
|         |                             |        |         |    |      |
|         |                             |        |         |    |      |
|         |                             |        |         |    |      |
|         |                             |        |         |    | DET  |
|         |                             |        |         |    | DELE |
|         | SEARCH                      | SEAF   | ICH     |    | Vect |

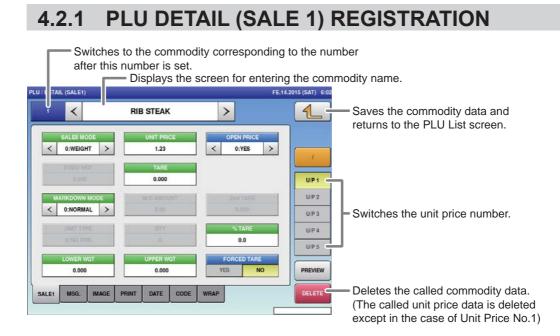

#### ■REGISTRATION METHOD FOR EACH ITEM

Select the required registration item and enter the details.

| ITEM          | DESCRIPTIONS                                                       |
|---------------|--------------------------------------------------------------------|
| SALES MODE    | Press [<] or [>] to select a desired sales mode.                   |
|               | 0: Weight (for selling weighing products)                          |
|               | 1: Fix price (for selling fixed price products)                    |
|               | 2: Weight fix price (for selling weighing fixed price products)    |
|               | 3: Fix unit price (for selling fixed unit price products)          |
|               | 4: Weight (100 g) (when the setting of the unit price per 100 g is |
|               | needed in accordance of the laws of a country)                     |
| UNIT PRICE /  | Enter the unit price or fixed price and press this field.          |
| FIXED PRICE   |                                                                    |
| OPEN PRICE    | Press [<] or [>] to select whether or not to allow an open price   |
|               | system.                                                            |
|               | 0: Yes                                                             |
|               | 1: No                                                              |
| FIXED WEIGHT  | Enter the fixed weight and press this field.                       |
| TARE          | Enter the tare weight and press this field.                        |
| MARKDOWN MODE | Press [<] or [>] to select a desired markdown mode.                |
|               | 0: Normal price                                                    |
|               | 1: Special price                                                   |
|               | 2: Amount discount for total price                                 |
|               | 3: Percent discount for total price                                |
|               | 4: Special unit price                                              |
|               | 5: Amount discount for unit price                                  |
|               | 6: Percent discount for unit price                                 |
| M/D AMOUNT    | Enter the markdown amount or percentage and press this field.      |
| 2ND TARE      | Enter the tare weight, and press this field.                       |

| UNIT TYPE    | Press the "UNIT TYPE" field to<br>display the "Fix Price Symbol"<br>screen.Then, press a desired<br>field for selection. | 1<br>2<br>3<br>4<br>5   | 00. FELLENITEUNT 6<br>62 62<br>8 10<br>9 10<br>9 5<br>9 5<br>9 5<br>9 5<br>9 5<br>9 5<br>9 5<br>9 5<br>9 5<br>9 5 |                                      |  |
|--------------|----------------------------------------------------------------------------------------------------|-------------------------|----------------------------------------------------------------------------------------------------|--------------------------------------|--|
|              |                                                                                                    | 8<br>8<br>9<br>10<br>11 | BOX BOXES<br>PACK PACKS<br>CUT CUTS<br>CUP CUPS<br>SAACK<br>TATY<br>SAACK                                         | TELIS<br>10 ITEMS<br>DETAL<br>DELETE |  |
| QTY          | Enter the packed quantity and pre                                                                                        | ess t                   | this field.                                                                                                    |                                      |  |
| %TARE        | Enter the tare percentage and pre                                                                                        | ess t                   | this field.                                                                                                    |                                      |  |
| LOWER WEIGHT | Enter the lower weight limit and p                                                                                       | ress                    | s this field.                                                                                                    |                                      |  |
| UPPER WEIGHT | Enter the upper weight limit and press this field.                                                                       |                         |                                                                                                    |                                      |  |
| FORCED TARE  | Press [Yes] or [No] button to seled forced tare function.                                                                | ct w                    | hether or not to use the                                                                                          | )                                    |  |

## 4.2.2 PLU DETAIL (MSG.) REGISTRATION

| PLU / DETAIL (MSG.) |                     | FE.14.2015 (SAT) | ) 6:02 1/3                      |
|---------------------|---------------------|------------------|---------------------------------|
| • <                 | RIB STEAK           | >                | Returns to the PLU List screen. |
| NUTRITION           | 0 NONE              |                  |                                 |
| EXTRA MSG.1         | 0 NONE              |                  |                                 |
| INGREDIENT          | 0 NONE              |                  | UP1                             |
| EXTRA MSG.3         | 0 NONE              |                  | U/P 2                           |
| COUPON MSG.         | 0 NONE              |                  | U/P 3                           |
| POP MSG.            | 0 NONE              |                  | U/P 4                           |
| COOKING TIME        | 0 NONE              |                  | U/P S                           |
| FREE MSG.1          | 0 NONE              |                  | PREVIEW                         |
| SALE1 MSG. IM/      | AGE PRINT DATE CODE | WRAP             | DELETE                          |
|                     |                     |                  |                                 |

#### **■REGISTRATION METHOD FOR EACH ITEM**

Select the required registration item and enter the details.

| ITEM           | DESCRIPTIONS                                                                                                    |
|----------------|----------------------------------------------------------------------------------------------------|
| NUTRITION      | Press a desired field for selection.                                                                                                    |
| EXTRA MSG 1,3  | PLU (DETAL (MIG.) FE.14.2015 (MAT) 610 13                                                                                                    |
| ,              | RIB STEAK >                                                                                                    |
| INGREDIENT     | NUTRITON 8 NONE                                                                                                    |
| COUPON MSG.    | EXTRA MILLI B NONE                                                                                                    |
| POP MSG.       | BORDENE 0 NONE                                                                                                    |
| COOKING TIME   |                                                                                                    |
|                | COURD HISS. 0 NONE                                                                                                    |
| FREE MSG. 1-15 | Control 8 NONE                                                                                                    |
| NUTRITION TEXT | COOKING THAT 0 NONE     FIELENGL 0 NONE     FIELENGL     FIELENGL |
|                |                                                                                                    |
|                | SALEY WAS MADE PHINT CATE CODE WHAP                                                                                                    |
|                | The "Extre Message" series is displayed                                                                                                    |
|                | The "Extra Message" screen is displayed.                                                                                                    |
|                | Press a desired field for selection.                                                                                                    |
|                | EXTRA MIG.1 AL.152915 (MORE 4.84 U1                                                                                                    |
|                | None     Min. Chocolate for Graam                                                                                                    |
|                | 2 Dark Chocolain Sugar                                                                                                    |
|                |                                                                                                    |
|                |                                                                                                    |
|                |                                                                                                    |
|                |                                                                                                    |
|                | TOPS -                                                                                                    |
|                |                                                                                                    |
|                | Manch AMP                                                                                                    |
|                | TEXT                                                                                                    |

#### 4.2.3 PLU DETAIL (IMAGE) REGISTRATION

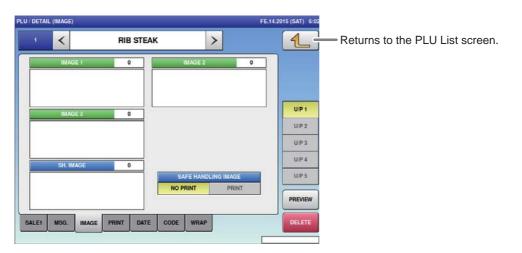

#### **■REGISTRATION METHOD FOR EACH ITEM**

Touch the required registration item to select the content.

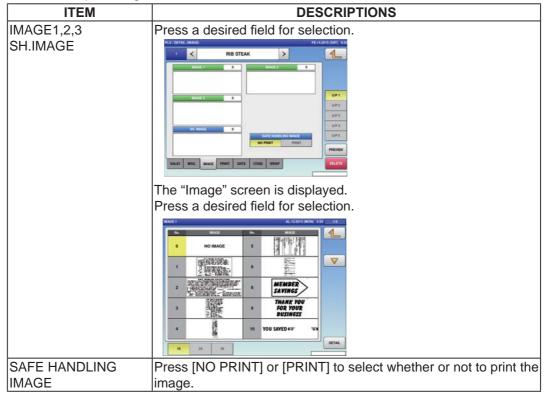

### 4.2.4 PLU DETAIL (PRINT) REGISTRATION

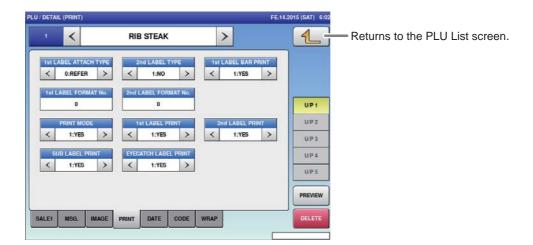

#### **■REGISTRATION METHOD FOR EACH ITEM**

Select the required registration item and enter the details.

| ITEM                   | DESCRIPTIONS                                                                   |
|------------------------|--------------------------------------------------------------------------------|
| 1ST LABEL ATTACH       | Press [<] or [>] to select whether or not to fix front labeling.               |
| TYPE                   | 0: Refer                                                                       |
|                        | 1: Fixing                                                                      |
| 2ND LABEL TYPE         | Press [<] or [>] to select the printing type of back labels                    |
|                        | 1: No                                                                          |
|                        | 2: Under barcode                                                               |
|                        | 3: Ingredients                                                                 |
|                        | 4: Ingredients + Barcode                                                       |
| 1ST LABEL BAR<br>PRINT | Press [<] or [>] to select whether or not to print the barcode to first label. |
|                        | 1: Yes                                                                         |
|                        | 2: No                                                                          |
| 1ST LABEL FORMAT       | Enter a desired format number and press this field.                            |
| NO.                    |                                                                                |
| 2ND LABEL FORMAT NO.   | Enter a desired format number and press this field.                            |
| PRINT MODE             | Press [<] or [>] to select whether or not to issue labels.                     |
|                        | 1: Yes                                                                         |
|                        | 2: No                                                                          |
| 1ST LABEL PRINT        | Press [<] or [>] to select whether or not to print the first label.            |
|                        | 1: Yes                                                                         |
|                        | 2: No                                                                          |
| 2ND LABEL PRINT        | Press [<] or [>] to select whether or not to print the second label.           |
|                        | 1: Yes                                                                         |
|                        | 2: No                                                                          |
| SUB LABEL PRINT        | Press [<] or [>] to select whether or not to print the sub label.              |
|                        | 1: Yes                                                                         |
|                        | 2: No                                                                          |
| EYECATCH LABEL         | Press [<] or [>] to select whether or not to print the eye-catch               |
| PRINT                  | label.                                                                         |
|                        | 1: Yes                                                                         |
|                        | 2: No                                                                          |

## 4.2.5 PLU DETAIL (DATE) REGISTRATION

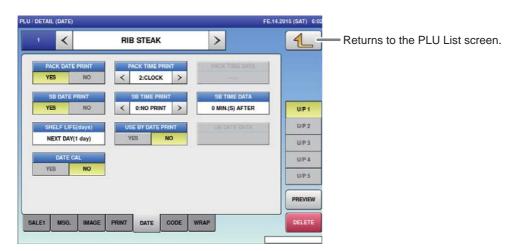

#### **■REGISTRATION METHOD FOR EACH ITEM**

Select the required registration item and enter the details

| ITEM              | DESCRIPTIONS                                                                                                    |
|-------------------|----------------------------------------------------------------------------------------------------|
| PACK DATE PRINT   | Press [YES] or [NO] in this field to select whether or not to print                                                              |
|                   | the packed date.                                                                                                    |
| PACK TIME PRINT   | Press [<] or [>] to select a desired pack time printing method.                                                                  |
|                   | 0: No print                                                                                                    |
|                   | 1: Designated time                                                                                                    |
|                   | 2: System clock time                                                                                                    |
| PACK TIME DATA    | This field is available only when "1: Designated time" is selected<br>in "PACK TIME PRINT". Enter the time and press this field. |
| SB DATE PRINT     | Press [YES] or [NO] in this field to select whether or not to print                                                              |
|                   | the sell-by date.                                                                                                    |
| SB TIME PRINT     | Press [<] or [>] to select a desired sell-by time printing method.                                                               |
|                   | 0: No print                                                                                                    |
|                   | 1: Designated time                                                                                                    |
|                   | 2: Relative time                                                                                                    |
| SB TIME DATA      | This field is available only when "Yes" is selected in "SB TIME PRINT".                                                          |
|                   | Enter the number of hours and press this field.                                                                                  |
| SHELF LIFE (DAYS) | This field is available only when "Yes" is selected in "SB DATE PRINT".                                                          |
|                   | Enter the number of days and press this field.                                                                                   |
| USE BY DATE PRINT | Press [YES] or [NO] in this field to select whether or not to print                                                              |
|                   | the use-by date.                                                                                                    |
| UB DATE DATA      | This field is available only when "Yes" is selected in "USE BY DATE PRINT".                                                      |
|                   | Enter the number of hours and press this field.                                                                                  |
| DATE CAL          | Press [YES] or [NO] in this field to select whether or not to select                                                             |
|                   | production to the next day.                                                                                                    |
|                   | production to the next day.                                                                                                    |

## 4.2.6 PLU DETAIL (CODE) REGISTRATION

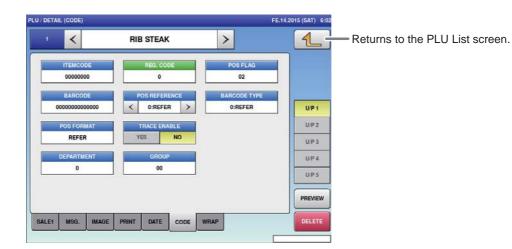

#### **■REGISTRATION METHOD FOR EACH ITEM**

Select the required registration item and enter the details.

| ITEM          | DESCRIPTIONS                                                                                                    |  |  |  |  |  |  |
|---------------|----------------------------------------------------------------------------------------------------|--|--|--|--|--|--|
| ITEM CODE     | Enter an item code and press this field.                                                                                                    |  |  |  |  |  |  |
| REG CODE      | Enter the register code and press this field.                                                                                                    |  |  |  |  |  |  |
| POS FLAG      | Enter a POS flag number and press this field.                                                                                                    |  |  |  |  |  |  |
| BARCODE       | Enter a barcode number and press this field.                                                                                                    |  |  |  |  |  |  |
| POS REFERENCE | Press [<] or [>] to select a desired reference method.                                                                                                    |  |  |  |  |  |  |
|               | 0: Refer<br>1: PLU file                                                                                                    |  |  |  |  |  |  |
| BARCODE TYPE  | <ul><li>This field is available only when "1: PLU File" is selected in "POS REFERENCE".</li><li>Press this field to display the Barcode Type screen, and press a desired PLU type for selection.</li></ul>                                                                                                    |  |  |  |  |  |  |
|               | ALACODITIVI     ALISTITI GOOD 318     OLI       0     NUFLE     00     (TP       1     EARUPC 13     11     Nut Available       2     EARUPC 13     11       3     18 DOTTS 13     1       4     Sourths 13     1       5     051     1       7     051 SPO     1       8     051 SPO     1       9     041 ODP     1 |  |  |  |  |  |  |

| POS FORMAT (WGT) | Press this field to display the Barcode Format screen, and press<br>a desired barcode format for selection. |  |  |  |  |  |
|------------------|----------------------------------------------------------------------------------------------------|--|--|--|--|--|
|                  | POI FORMATIVITI AL 13.2015 (MON) 3.55 12                                                                    |  |  |  |  |  |
|                  | 1 FFCCCCCCI MMMPR D) 11 FFCCCCCCMMMMPR D) -                                                                 |  |  |  |  |  |
|                  | 3 FCCCCCCCC/C P/PPPRC C) 13 Not Available                                                                   |  |  |  |  |  |
|                  | 4 FFCCCCCHPFPP(CD) 14 Not Available                                                                         |  |  |  |  |  |
|                  | 5 FCCCCCC/99999(CD) 15 FFCCCCCQ/(/P999(CD)                                                                  |  |  |  |  |  |
|                  | 6 FECCCC(CP/PPPPP(CD) 16 FECCCCCWWWW(CD)                                                                    |  |  |  |  |  |
|                  | 7 FECCCCCWWWW.00) 17 FECCCCCHPPPIN 10(C0)                                                                   |  |  |  |  |  |
|                  | a recoccewwww.co) ia recocce.co.m/mm.is/co.o)                                                               |  |  |  |  |  |
|                  | Fococomical     He Accococic Mineral Cal                                                                    |  |  |  |  |  |
|                  |                                                                                                    |  |  |  |  |  |
|                  | HOS VORMATIVADTI AL. IS 2015 (MONE 3 SN 82                                                                  |  |  |  |  |  |
|                  | 20 FCCCCCHMMMMC (D) 30 FFCCCCCCCMMM 10(C 0)                                                                 |  |  |  |  |  |
|                  | 21 FFCCCC/PPPPP(CD) 31 FFCCCCC00000Q(CD)                                                                    |  |  |  |  |  |
|                  | 33 FCCCWWWW9999(C0)                                                                                         |  |  |  |  |  |
|                  | 23 FECCCOLORPHIC (C)                                                                                        |  |  |  |  |  |
|                  | 24 Filmstood(CD)                                                                                            |  |  |  |  |  |
|                  | 36 PEOCOMPANYER (D)                                                                                         |  |  |  |  |  |
|                  | 27 FBBR0000 10/C.0.                                                                                         |  |  |  |  |  |
|                  | 28 FF2000000110/CD                                                                                          |  |  |  |  |  |
|                  | 28 PECECCCP9999, 18),C D)                                                                                   |  |  |  |  |  |
|                  |                                                                                                    |  |  |  |  |  |
| TRACE ENABLE     | Press [YES] or [NO] in this field to select whether or not to enable                                        |  |  |  |  |  |
|                  | a traceability function.                                                                                    |  |  |  |  |  |
| DEPARTMENT NO.   | Press this field to display the Department screen.                                                          |  |  |  |  |  |
|                  | To set a department, press a desired field on the list, or press the                                        |  |  |  |  |  |
|                  | "DEPARTMENT No." field after numerical entry.                                                               |  |  |  |  |  |
| GROUP NO.        | Press this field to display the Group screen.                                                               |  |  |  |  |  |
|                  | To set a group, press a desired field on the list, or press the                                             |  |  |  |  |  |
|                  | "GROUP No." field after numerical entry.                                                                    |  |  |  |  |  |
|                  |                                                                                                    |  |  |  |  |  |

### 4.2.7 PLU DETAIL (WRAP) REGISTRATION

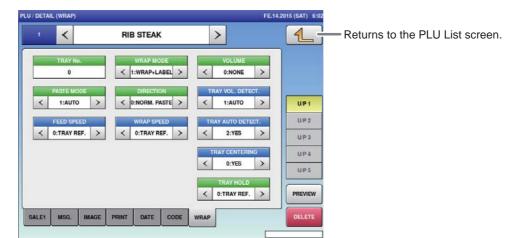

#### ■REGISTRATION METHOD FOR EACH ITEM

Select the required registration item and enter the details.

| ITEM             | DESCRIPTIONS                                                         |
|------------------|----------------------------------------------------------------------|
| TRAY NO.         | Enter a desired format number and press this field.                  |
| WRAP MODE        | Press [<] or [>] to select WRAP MODE.                                |
|                  | 1:Wrap + Label                                                       |
|                  | 2:Label                                                              |
|                  | 3:Wrap                                                               |
| VOLUME           | Press [<] or [>] to select the filling height.                       |
|                  | 0: None                                                              |
|                  | 1:Low                                                                |
|                  | 2:Middle                                                             |
|                  | 3:High                                                               |
|                  | 4:Auto                                                               |
| PASTE MODE       | Press [<] or [>] to select PASTE MODE.                               |
|                  | 1: Auto                                                              |
|                  | 2: Manual                                                            |
| DIRECTION        | Press [<] or [>] to select the labeling direction.                   |
|                  | 0:Normal Paste                                                       |
|                  | 1:Horizontal Paste                                                   |
|                  | 2:Vertical Paste                                                     |
| TRAY VOL. DETECT | Press [<] or [>] to select TRAY VOLUME DETECT.                       |
|                  | 0:Select                                                             |
|                  | 1:Auto                                                               |
| FEED SPEED       | Press [<] or [>] to select FEED SPEED.                               |
|                  | 0:Tray Reference                                                     |
|                  | 1:High                                                               |
|                  | 2:Middle                                                             |
|                  | 3:Low                                                                |
| WRAP SPEED       | Press [<] or [>] to select WRAP SPEED.                               |
|                  | 0:Tray Reference                                                     |
|                  | 1:High                                                               |
|                  | 2:Middle                                                             |
|                  | 3:Low                                                                |
| TRAY AUTO DETECT | Press [YES] or [NO] in this field to select whether or not to detect |
|                  | the tray automatically.                                              |
| TRAY AUTO        | Press [YES] or [NO] in this field to select whether or not to center |
| CENTERING        | the tray automatically.                                              |
| TRAY HOLD        | Press [<] or [>] to select TRAY HOLD.                                |
|                  | 0:Tray Reference                                                     |
|                  | 1:No                                                                 |
|                  | 2:Yes                                                                |

# 4.3 CAMPAIGN REGISTRATION

Here you can register campaign commodities and campaign prices.

| 1. Displ                                                     | lays the campaign screen. |             |                    |                   |              |
|--------------------------------------------------------------|---------------------------|-------------|--------------------|-------------------|--------------|
| JA.1                                                         | 5.2015 (THU) 6:08 1/3     |             |                    |                   |              |
|                                                              | PRESET KEY                |             |                    |                   |              |
|                                                              | FE.14.2015 (SAT) 5:       | :09 1/1     |                    |                   |              |
| PROGRAM                                                      |                           | 1           | Returns to the MEN |                   | า.           |
| ADJUST                                                       |                           |             |                    |                   |              |
|                                                              |                           | ITEMS       |                    |                   |              |
|                                                              |                           | 10 ITEMS    |                    |                   |              |
| `                                                            |                           |             |                    |                   |              |
| <ol> <li>Touch [CAMPAIGN] on the<br/>MENU screen.</li> </ol> |                           | <b>N</b>    | 1                  | 6.2015 (THU) 6:08 | 13           |
|                                                              |                           | PLU         | CAMPAIGN TRAY      | PRESET KEY        |              |
| CAMPAIGN<br>The CAMPAIGN List screen will b<br>displayed.    |                           |             |                    |                   | MODE<br>ICON |
|                                                              | LOGIN                     | EXTRA MSQ.3 | COUPON POP MSG.    | SCHEME<br>TABLE   | PREPACK      |
| •                                                            |                           |             |                    |                   |              |

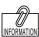

To edit the registered campaign data, touch the field of campaign data you want to modify and then touch [DETAIL]. Touching [DELETE] will delete the data.

# **2.** Enter the call-up number for the campaign.

You can enter a campaign number from 1 to 99.

Example: Campaign number 1

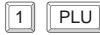

Touch [EXECUTE] once the registration confirmation screen is displayed, then the CAMPAIGN / DETAIL screen will be displayed.

| PAIGN | 4 FE.14.2015 (5AT) 6:09 |                  |  |  |
|-------|-------------------------|------------------|--|--|
| 1     | CAMPAIGN 1              | 1                |  |  |
|       |                         |                  |  |  |
|       |                         |                  |  |  |
|       |                         |                  |  |  |
|       |                         |                  |  |  |
|       |                         | ITEMS<br>10 ITEM |  |  |
|       |                         | DETAI            |  |  |
|       |                         | DELET            |  |  |

| CAMPA   | IGN No.   | 1        |           |        |     |
|---------|-----------|----------|-----------|--------|-----|
| PLU No. |           | PLU NAME | MD MODE   | MD PRI |     |
| 1       | RIB STEAK |          | 1:SPECIAL | 0.00   |     |
|         |           |          |           |        | CAL |
|         |           |          |           |        |     |
| _       |           |          |           |        |     |
|         | -         |          |           |        |     |
|         | -         |          | -         |        |     |
|         |           |          |           |        |     |
|         |           |          |           |        |     |

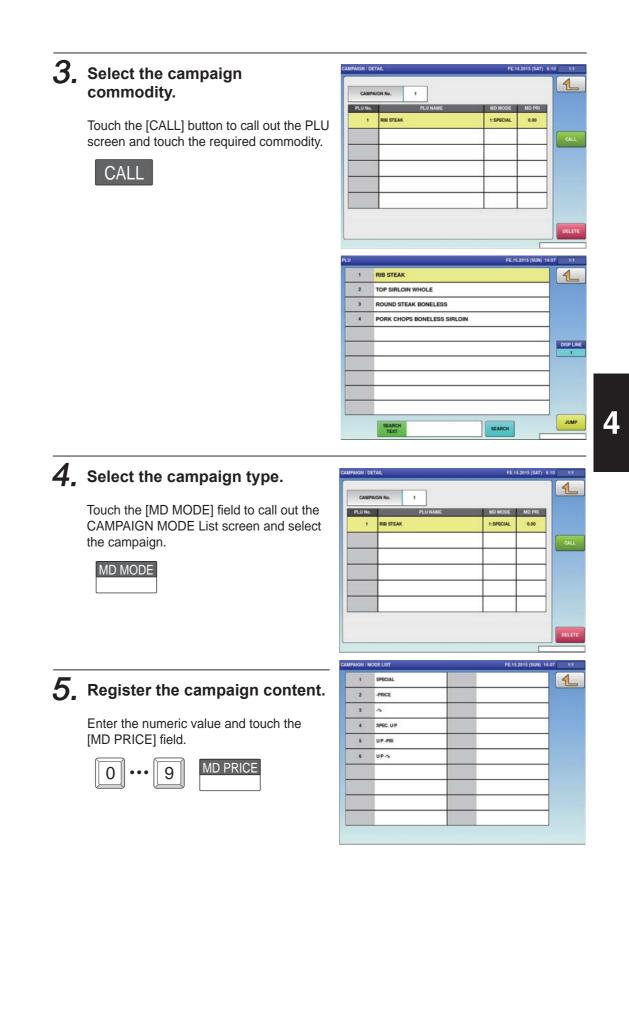

# 4.4 TRAY REGISTRATION

Here you can register information such as the tray's size and weight and the film's weight.

|          |      |               | _          | <b>1.</b> Dis | splays t   | he tray   | / scree     | en.    |                  |
|----------|------|---------------|------------|---------------|------------|-----------|-------------|--------|------------------|
|          |      |               | JA.18      | 5.2015 (THU)  | 6:08 1/3   |           |             |        |                  |
| TOTAL    | PLU  |               | TRAY       |               | ,          |           |             |        |                  |
|          | TRAY |               |            |               |            | FE.14.201 | 15 (SAT) 6: | 10 1/1 |                  |
|          | No.  | TRAY NAME     | LENGTH(cm) | WIDTH(cm)     | HEIGHT(cm) | TARE(kg)  | FILM(kg)    |        |                  |
| PROGRAM  | 1    | COD OVEN TRAY | 15.0       | 9.0           | 2.5        | 0.000     | 0.000       |        | the MENU screen. |
|          | 2    | BREVOORT TRAY | 33.0       | 10.0          | 2.0        | 0.000     | 0.000       |        |                  |
|          | 3    | STANDARD TRAY | 20.0       | 12.0          | 2.0        | 0.000     | 0.000       |        |                  |
| ADJUST   | 4    | JUMBO TRAY    | 28.0       | 21.0          | 2.5        | 0.000     | 0.000       |        |                  |
|          |      |               |            |               |            |           |             |        |                  |
| LOGIN    |      |               |            |               |            |           |             |        |                  |
|          |      |               |            |               |            |           |             |        |                  |
| <u> </u> |      |               |            |               |            |           |             |        |                  |
|          |      |               |            |               |            |           |             | DETAIL |                  |
|          |      |               |            |               |            |           |             | DELETE |                  |
|          |      |               |            |               |            |           |             |        |                  |

# 1, Touch [TRAY] on the MENU screen.

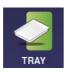

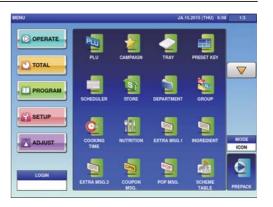

The TRAY List screen will be displayed.

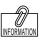

To edit the registered tray data, touch the field of campaign data you want to modify and then touch [DETAIL]. Touching [DELETE] will delete the data.

# **2.** Enter the call-up number for the tray.

You can enter a tray number from 1 to 9999.

Example: Tray number 1

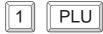

Touch [EXECUTE] once the registration confirmation screen is displayed. The TRAY DETAIL screen will be displayed.

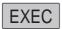

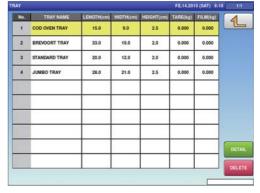

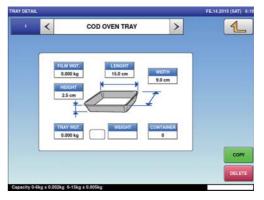

FE.15

Char Delete

Line Delete

>

UN) 14 1

Back Space

S (SAT) 6

1

COPY

>

FE.14.2015 (SAT) 6:10

1

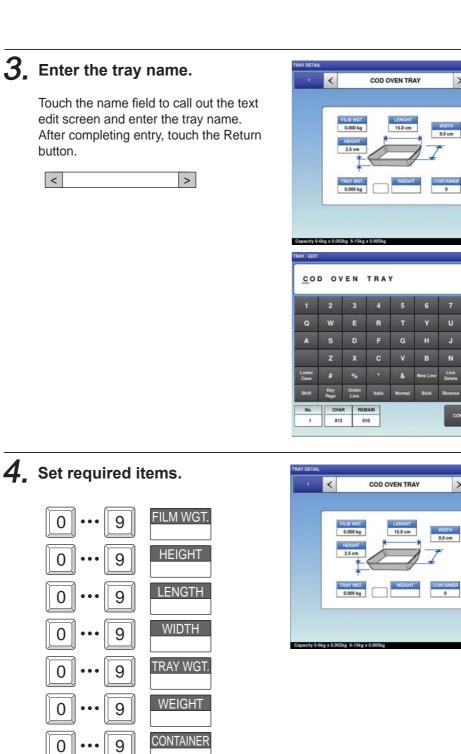

# 4.5 PRESET KEY REGISTRATION

Here you can register functions that are frequently used as preset keys.

|                        |                                                                                                    | 1. Displays the preset key screen.                                                                                                    |
|------------------------|----------------------------------------------------------------------------------------------------|----------------------------------------------------------------------------------------------------|
|                        | ALIS2015 U) 6:08                                                                                                    | FE14.2015 (SAT) 5:10 11<br>Returns to<br>the MENU screen.                                                                                                    |
| <u>1.</u><br><u>2.</u> | Touch the [PRESET KEY] on the MENU screen.         Image: Screen will be displayed.         Touch the location you wan to register the preset key and |                                                                                                    |
|                        | DETAIL                                                                                                    | 2 RIGHT SIDE 3 BOTTOM SIDE 4 FUNCTION                                                                                                    |
| 3.                     | The preset key edit screen is<br>displayed.                                                                                                    | GROUP No.     PAGE NO.       Image: State of the state of the state of the |

#### 4.5.1 SETTING PRESET GROUPS AND PAGES

1. Press [<] or [>] to select the group or page number.

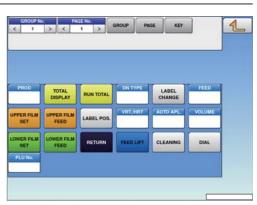

2. To create or delete the group or the page, press the [GROUP] or [PAGE] button, and then press a desired function button as shown below.

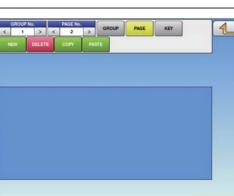

#### 4.5.2 SETTING PRESET KEYS

 Select the group and the page where you want to add the preset key, and then press the [KEY] button and then [NEW] button.

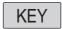

GROUP

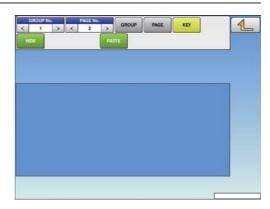

2. Available preset keys are listed on the screen. To turn pages, press [▼] or [▲]. Press a desired function for selection.

| 0  | NONE    | 11 | COUPON         | 1 |
|----|---------|----|----------------|---|
| 1  | PLU     | 14 | % TARE         |   |
| 2  | TARE    | 15 | RUN TOTAL      | - |
| 3  | F/P     | 16 | EXTRA1         |   |
| 4  | MULTI   | 17 | INGREDIENT     |   |
| 5  | SPECIAL | 18 | EXTRA3         |   |
| 6  | -\$     | 19 | FIX PR +WEIGHT |   |
| 7  | -%      | 20 | SP.(U/P)       |   |
| 9  | POP     | 22 | FORMAT 1       |   |
| 10 | VOID    | 23 | IMAGE 1        |   |

| 3. | The selected preset key has been assigned.                                                                                                    | CIRCUP No. PAGE NO.<br>NEW OCLETE COPY PASTE ENT SIZE WOVE<br>RIB STEAK                          |
|----|----------------------------------------------------------------------------------------------------|--------------------------------------------------------------------------------------------------|
| 4. | 5.3 CHANGING PRESET M                                                                                                    | <b>KEY SIZES AND POSITIONS</b>                                                                   |
| 1. | Select the group and the page<br>that the preset key you want to<br>edit is located, and then press<br>[KEY] key, desired preset key,<br>and [SIZE] or [MOVE] key.<br>KEY                | CROUP No. PAGE NO. COPY PAGE KEY CLETE COPY PAGE EDIT SIZE MOVE                                  |
| 2. | Press either the [SIZE] or [MOVE]<br>button. Set desired key size<br>and position by using the arrow<br>buttons, or directly enter the<br>numeric value and touch the<br>required field. | FOG X         POG Y         1           1         1         1           MOVE         1         1 |

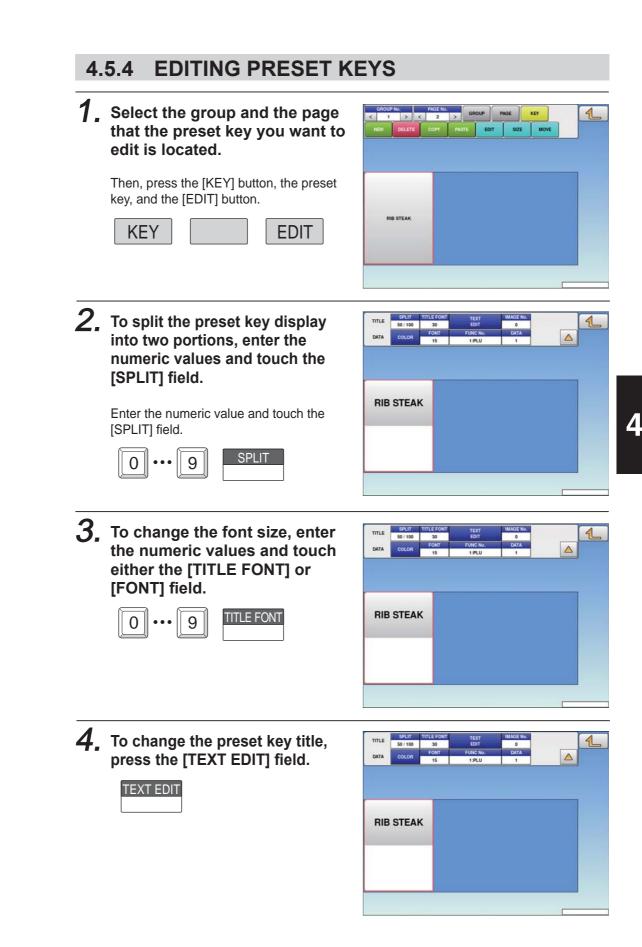

# **5.** To assign a desired image to the preset key, press the [IMAGE No.] field.

The Preset Key / Image screen is displayed.

Press a desired image for selection.

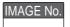

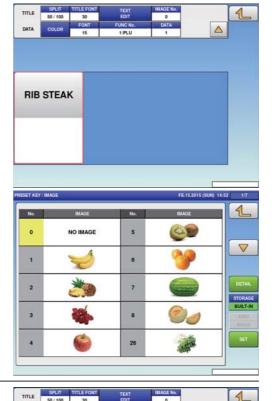

# 6. To change the color of the preset key, press the [COLOR] button.

To change the background color, press either the "UPPER BACKGROUND" or "LOWER BACKGROUND" field. To change the font color, press the "UPPER TEXT" or "LOWER TEXT" field.

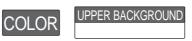

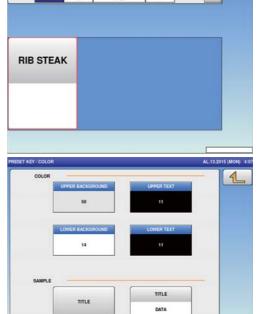

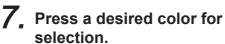

| (000000)       | (505050)       | (636363)       | (909090)       | (828282)       | (CCCCCC)       | (E4E4E4)       | (FFFFFF)       |
|----------------|----------------|----------------|----------------|----------------|----------------|----------------|----------------|
| 11             | 15             | 33             | 47             | 13             | 46             | 20             | 14             |
| FF4C4C)        | (DB9292)<br>16 | (D6DB92)<br>17 | (93D892)<br>18 | (92CBDB)<br>19 | (4CFFFC)<br>7  | (06B9B6)<br>28 | (FF4DC3)       |
| (B90606)<br>21 | (FFB41B)<br>1  | (F8FF4D)<br>2  | (9EFF4D)<br>3  | (4DFF54)<br>4  | (4D9EFF)       | (4F40C0)<br>5  | (B44CFF)       |
| A52A2A)<br>10  | (B96E00)<br>22 | (B2B907)<br>23 | (588907)<br>24 | (07890E)<br>25 | (075889)<br>27 | (09007A)<br>26 | (B9077D)<br>30 |
| (293881)<br>67 | (BADFE3)<br>68 | (95A2CE)<br>70 | (FFE3C8)<br>71 | (D8488D)<br>72 | (A3D958)<br>73 | (FAFFC0)<br>74 | (120935)<br>75 |
| (666666)       | (D9526D)<br>77 | (SEODEB)<br>78 | (70AB18)<br>79 | (61B650)<br>80 | (FAFF80)<br>81 | (E9E9E9)<br>82 | (5657E4)       |

# **8.** To change the preset key operation, press the "FUNC No." field.

Available functions are listed on the screen. Press a desired function for selection.

| FUNC No. |  |
|----------|--|
|----------|--|

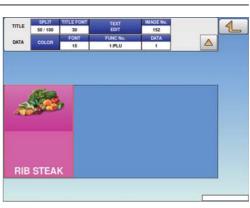

| 0  | NONE    | 11 | COUPON         | 4 |
|----|---------|----|----------------|---|
| 1  | PLU     | 14 | % TARE         |   |
| 2  | TARE    | 15 | RUN TOTAL      |   |
| 3  | F/P     | 16 | EXTRA1         |   |
| 4  | MULTI   | 17 | INGREDIENT     |   |
| 5  | SPECIAL | 18 | EXTRA3         |   |
| 6  | -\$     | 19 | FIX PR +WEIGHT |   |
| 7  | -%      | 20 | SP.(U/P)       |   |
| 9  | POP     | 22 | FORMAT 1       |   |
| 10 | VOID    | 23 | IMAGE 1        |   |

**9.** To change the PLU number called up by the preset key, press the "DATA" field.

The PLU screen is displayed. Then, press a desired field for selection.

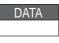

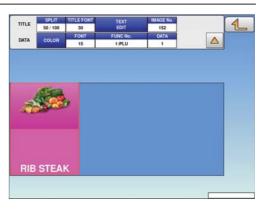

#### 4.5.5 DELETING PRESET KEYS

**1** Select the group and the page that the preset key you want to delete is located.

Then, touch the [KEY] button, preset key, and the [DELETE] button.

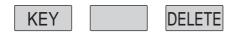

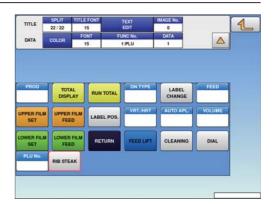

# 4.6 SCHEDULE REGISTRATION

Here you can register store names and addresses

| Contract ( | 1. Displays the scheduler scre                                                                                                    |                                                                                                    |
|------------|----------------------------------------------------------------------------------------------------|----------------------------------------------------------------------------------------------------|
|            | JA.15.2015 (THU) 6-08 1<br>PPERATE<br>OTAL<br>ROGRAM<br>SCHEDULER<br>SCHEDULER<br>SCHEDULER<br>I FE.14.2015 ~ FE.14.2015<br>2 DLY/WLY(MON,TUE,WED,THU,FRI)<br>I I I I I I I I I I I I I I I I I I I | Returns to<br>the MENU screen.                                                                                                    |
|            |                                                                                                    |                                                                                                    |
| 1.         | Touch [SCHEDULE] on the MENU screen.                                                                                                    | MENU JA 162015 (THU) 6.01 13<br>COMPACIN COMPACIN TRAY PRESET KEY<br>PLU COMPACIN TRAY PRESET KEY<br>PROGRAM SCHEDULER STORE DEPARTMENT GROUP                                                                                                    |
|            | SCHEDULER<br>The SCHEDULER screen will be displayed.                                                                                                    | LOGIN                                                                                                    |
| 2.         |                                                                                                    |                                                                                                    |
| 2.         | The SCHEDULER screen will be displayed. Enter the call-up number for the schedule. You can enter a schedule number from 1 to                                                                        | LOGIN       Image: Compare the sector of the sector of the s |

touch

|         | ER No.      | 1   |         |     |         |            |       |  |
|---------|-------------|-----|---------|-----|---------|------------|-------|--|
| SCHEDU  | ILE TYPE    | <   | 0:DATE  | >   |         |            |       |  |
| START D | ATE(MM DOn  | nnn | FE.14.2 | 015 | START 1 | ПМЕ(НН:ММ) | 00:00 |  |
| END DAT | TE(MM DD Y) | m   | FE.14.2 | 015 | END TI  | ме(нн:мм)  | 23:59 |  |
| รบท     | Mon         | TU  | s WI    | 60  | -1940   | FRI        | SAT   |  |
|         |             |     |         |     |         |            | _     |  |
|         |             |     |         |     |         |            |       |  |
|         |             |     |         |     |         |            |       |  |

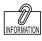

To edit the registered schedule data, touch the field of scheduler data you want to modify and then touch [DETAIL]. Touching [DELETE] will delete the data.

# **3.** Select the schedule format.

0: DATE. ...... Specify the start date and end date, the start time and end time. 1. DLY/WLY .... Specify the day of the week.

#### **4**. Enter the required item.

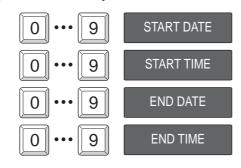

**5.** When [DLY / WLY] is set in the [SHEDULE TYPE] field, press a desired day of the week for selection.

| SHEDU |      |
|-------|------|
| SHELL | IYPE |
|       |      |

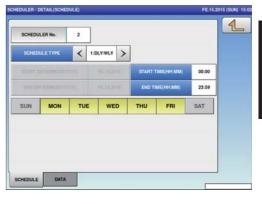

# 4.7 STORE REGISTRATION

Here you can register store names and addresses.

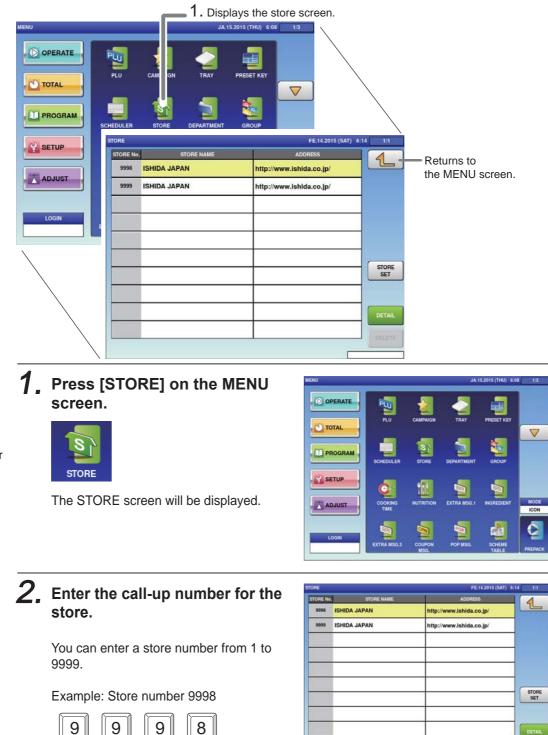

Touch [EXECUTE] once the registration confirmation screen is displayed. The STORE / DETAIL screen will be displayed.

| 9998   | <    | ISH                  | IDA JAPAN       |           | >                          | 1      |
|--------|------|----------------------|-----------------|-----------|----------------------------|--------|
| ODRESS | http | ://www.ishida.co.jp/ |                 |           |                            |        |
| NO.    |      | DEL MARIE PIRIT      | Noo4            |           | noveren<br>metteren 1 ynsy | insna' |
|        | Lon  | TER ATTEN            | N(f. aton<br>NG | NET:      | OP Inc.                    |        |
|        |      | WATER REFER          | POSTLA          | MASSER    | RIDINOCE                   |        |
|        |      |                      | POS FLAG        | EARSING # | FORMAT                     | DIFFE  |
|        |      |                      | in board th     |           | arranos, a                 | Ante   |

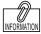

To setup for multiple store operation, a change in settings is required. Consult your ISHIDA dealer.

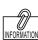

To edit the registered store data, touch the field of store data you want to modify and then touch [DETAIL]. Touching [DELETE] will delete the data.

# **3.** Enter the store name and address.

Touch the "STORE NAME" or "ADDRESS" field to call out the text edit screen and enter the store name or address.

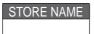

After completing entry, touch the Return button.

|--|

| TORE No | STORE NAME   | ADORESS                  | 4     |
|---------|--------------|--------------------------|-------|
| 9998    | ISHIDA JAPAN | http://www.ishida.co.jp/ |       |
| 9999    | ISHIDA JAPAN | http://www.ishida.co.jp/ |       |
|         |              |                          | _     |
|         |              |                          | -     |
|         |              |                          | -     |
|         |              |                          | STO   |
|         |              |                          |       |
|         |              |                          | DET   |
|         |              |                          | (ipor |

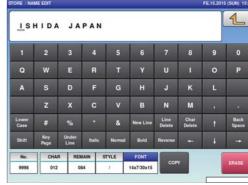

### **4.** Set the printer.

Touch [STORE SET] to call-out the STORE SET screen and allocate a store number to each printer.

#### STORE SET

After completing entry, touch the Return button.

| 1 |  |
|---|--|
|   |  |

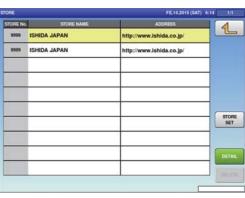

|               | 4         |                           |  |
|---------------|-----------|---------------------------|--|
| ISSUE PRINTER | STORE No. | STORE NAME (SELF-COMPANY) |  |
| IAIN PRINTER1 | 9999      | ISHIDA JAPAN              |  |
|               |           |                           |  |
|               |           |                           |  |
|               |           |                           |  |
|               |           |                           |  |
|               |           |                           |  |
|               |           |                           |  |
|               |           |                           |  |

#### **DEPARTMENT REGISTRATION** 4.8

Here you can register departments.

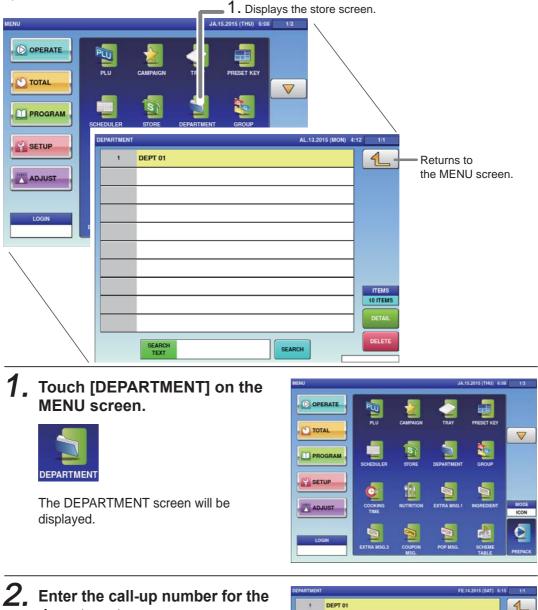

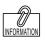

To edit the registered department data, touch the field of department data you want to modify and then touch [DETAIL]. Touching [DELETE] will delete the data.

# department.

You can enter a department number from 1 to 9999.

Example: Department number 1

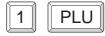

Touch [EXECUTE] once the registration confirmation screen is displayed. The DEPARTMENT / EDIT screen will be displayed.

| ARTMEN | T              | FE.14.2015 (SAT) 6:15 1/1 |
|--------|----------------|---------------------------|
| 4      | DEPT 01        | 4                         |
|        |                |                           |
|        | _              |                           |
|        |                |                           |
|        |                |                           |
|        |                | 10 ITEM                   |
|        |                | DETA                      |
|        | SEARCH<br>TEXT | SEARCH                    |

| -             |             |               |        |        |             |                |                |   | 1             |
|---------------|-------------|---------------|--------|--------|-------------|----------------|----------------|---|---------------|
| 1             | 2           | 3             | 4      | 5      | 6           | 7              | 8              | 9 | 0             |
| Q             | w           | E             | R      | т      | Y           | U              | 1              |   | Р             |
| A             | s           | D             | F      | G      | н           | J              | к              | L |               |
|               | z           | x             | с      | v      | в           | N              | м              |   | - 1.0         |
| Lower<br>Case | #           | %             |        | &      | New Line    | Line<br>Delete | Char<br>Delete | t | Baci<br>Space |
| Shitt         | Key<br>Page | Under<br>Line | Italic | Normal | Bold        | Reverse        | -              | ÷ | -             |
| No.           | СНА         | R REA         |        | STYLE  | FONT        |                |                | 1 | 1.110         |
| 1             | 000         | 0             | 25     | 1      | 30x15/30x15 | COP            |                |   | ERASE         |

#### **3.** Enter the DEPARTMENT name.

After completing entry, touch the Return button.

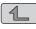

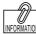

The same procedure is used for both GROUP and DEPARTMENT.

| DE            | РТ (        | 0 1_          |       |        |             |                |                |   | 1           |
|---------------|-------------|---------------|-------|--------|-------------|----------------|----------------|---|-------------|
| 1             | 2           | 3             | 4     | 5      | 6           | 7              | 8              | 9 | 0           |
| ٩             | w           | E             | R     | т      | Y           | U              |                |   | Р           |
| A             | s           | D             | F     | G      | н           | J              | к              | L |             |
|               | z           | x             | С     | v      | в           | N              | м              |   |             |
| Lower<br>Case | #           | %             |       | &      | New Line    | Line<br>Delete | Char<br>Delete | t | Bac<br>Spac |
| Shift         | Key<br>Page | Under<br>Line | Ralic | Normal | Bold        | Reverse        | +-             | ŧ | -           |
| No.           | СНА         | R REA         | TAIN  | STYLE  | FONT        |                |                | 1 | 1.00        |
| 1             | 007         | 0             | 18    | 1      | 30x15/30x15 | COP            |                |   | ERAS        |

## 4.9 COOKING INSTRUCTION REGISTRATION

Here you can register the cooking method, the cooking time and the cooking amount.

| /       | COOKING TIM | E         |               |            | FE             | E.14.2015 (SAT) 6: | :16 1/1 |                  |
|---------|-------------|-----------|---------------|------------|----------------|--------------------|---------|------------------|
|         | No.         |           | COOKING METHO | D          | BASE TIME(min) | MIN/kg             |         | Returns to       |
|         | 1           | COOKING   | TIME 01       |            | 0              | 0                  |         | the MENU screen. |
|         |             |           |               |            |                |                    |         |                  |
|         |             |           |               |            |                |                    |         |                  |
|         |             | _         |               |            |                |                    |         |                  |
|         |             | _         |               |            |                |                    |         |                  |
| MENU    |             |           |               |            |                |                    |         |                  |
|         |             |           |               |            |                |                    |         |                  |
| OPERATE |             |           |               |            |                |                    |         |                  |
|         |             |           |               |            |                |                    |         |                  |
| TOTAL   |             |           |               |            |                |                    |         |                  |
|         |             |           |               |            |                |                    | DETAIL  |                  |
| PROGRAM |             |           |               |            |                |                    | DELETE  |                  |
|         |             |           |               |            |                | _                  |         |                  |
| SETUP   |             | 0.50      |               |            |                |                    | /       |                  |
|         | <b>Q</b>    | I         | 2             | 2          |                |                    |         |                  |
| ADJUST  |             | NUTRITION | EXTRA MSG.1   | INGREDIENT | MODE           |                    |         |                  |
|         |             |           |               | -          |                | /                  | /       |                  |
|         | E )         | CPN       | POP           |            |                |                    |         |                  |
| LOGIN   | EXTR ISG.3  | COUPON    | POP MSG.      | SCHEME     |                |                    |         |                  |
|         |             | MSG.      |               | TABLE      | PREPACK        | /                  |         |                  |

1. Displays the cooking time screen.

**1.** Touch [COOKING TIME] on the MENU screen.

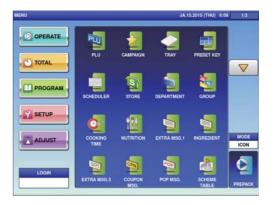

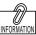

To edit the registered cooking time data, touch the field of cooking time data you want to modify and then touch [DETAIL]. Touching [DELETE] will delete the data.

# **2.** Enter the call-up number for the cooking time.

The COOKING TIME List screen will be

You can enter a cooking time number from 1 to 9999.

Example: Cooking time number 1

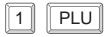

COOKING

TIME

displayed.

Touch [EXECUTE] once the registration confirmation screen is displayed. The COOKING TIME / EDIT screen will be displayed.

| ING TIM |                 | FEI            | 4.2015 (SAT) | 6:16 1/1 |
|---------|-----------------|----------------|--------------|----------|
| No.     | COOKING METHOD  | BASE TIME(min) | MIN kg       | 4        |
| 1       | COOKING TIME 01 | 0              | 0            |          |
|         |                 | -              |              |          |
|         |                 |                |              |          |
|         |                 |                |              |          |
|         |                 |                |              |          |
|         |                 |                |              |          |
|         |                 |                |              | DETAIL   |
|         |                 |                |              | DELETE   |

| OKING TI      | ME / EDIT   |               |        |        |          |                |                | FE.14.201 | IS (SAT)      |
|---------------|-------------|---------------|--------|--------|----------|----------------|----------------|-----------|---------------|
| -             |             |               |        |        |          |                |                |           | 1             |
| 1             | 2           | 3             | 4      | 5      | 6        | 7              | 8              | 9         | 0             |
| Q             | w           | E             | R      | т      | Y        | U              | I              |           | Р             |
| A             | s           | D             | F      | G      | н        | J              | к              | L         |               |
|               | z           | x             | С      | v      | в        | N              | м              |           | - 1.9         |
| Lower<br>Case | #           | %             | ٠      | &      | New Line | Line<br>Delete | Char<br>Delete |           | Baci<br>Space |
| Shift         | Key<br>Page | Under<br>Line | Italic | Normal | Bold     | Reverse        | ÷              |           |               |
| No.           | СНА         | R REA         | TAIN   | STYLE  |          |                |                | 1         | ERASE         |
| 1             | 000         | 5             | 9      | 1      |          | COP            |                |           | ERASE         |

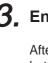

#### **3.** Enter the cooking method name.

After completing entry, touch the Return button.

| 1 |  |
|---|--|
|   |  |

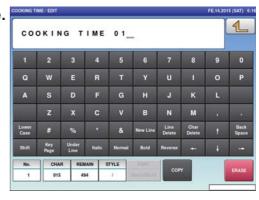

**4.** Register the cooking time and cooking amount.

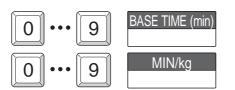

## 4.10 NUTRITIONAL REGISTRATION

Here you can register the amount per unit and nutrition per unit-amount.

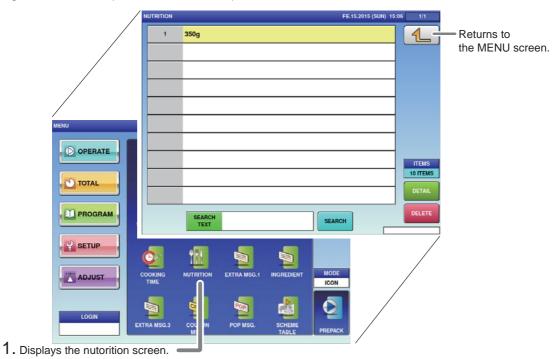

# 1. Touch [NUTRITION] on the MENU screen.

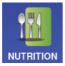

displayed.

 OPERATE
 PU
 CAMPAGN
 TAV
 PREST KEY

 C TOTAL
 PU
 CAMPAGN
 TAV
 PREST KEY

 PROGRAM
 SCHEDULER
 STORE
 SCHEDULER
 SGOUP

 SCHEDULER
 STORE
 SCHEDULER
 SGOUP

 SCHEDULER
 STORE
 SCHEDULER
 SGOUP

 SCHEDULER
 STORE
 SCHEDULER
 SGOUP

 SCHEDULER
 STORE
 SCHEDULER
 SCHEDULER

 SCHEDULER
 STORE
 SCHEDUL
 SCHEDULER

 SCHEDULER
 STORE
 SCHEDUL
 SCHEDUL

 SCHEDULER
 STORE
 SCHEDUL
 SCHEDUL

 SCHEDULER
 SCHEDUL
 SCHEDUL
 SCHEDUL

 SCHEDULER
 SCHEDUL
 SCHEDUL
 SCHEDUL

 SCHEDULER
 SCHEDUL
 SCHEDUL
 SCHEDUL

 SCHEDUL
 SCHEDUL
 SCHEDUL
 SCHEDUL

 SCHEDUL
 SCHEDUL
 SCHEDUL
 SCHEDUL

 SCHEDUL
 SCHEDUL
 SCHEDUL
 SCHEDUL

 SCHEDUL
 SCHEDUL
 SCHEDUL
 SCHEDUL

 SCHEDUL
 SCHEDUL
 SCHEDUL

# 2. Enter the call-up number for the nutrition.

The NUTRITION List screen will be

You can enter a nutrition number from 1 to 9999.

Example: Nutrition time number 1

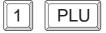

Touch [EXECUTE] once the registration confirmation screen is displayed. The NUTRITION DATA PROGRAMMING screen will be displayed.

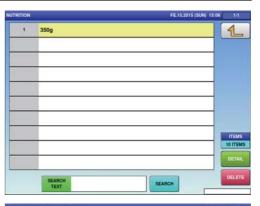

| UTRITION No.      | 1   | SERVIN       | IG SIZE      |           | 35   | 0g |    | 1    |
|-------------------|-----|--------------|--------------|-----------|------|----|----|------|
|                   |     | SERVIN       | IG SIZE<br>2 |           |      |    |    |      |
| TOTAL<br>CALORIES | 400 | SER<br>PER 0 | VING<br>CONT | 0         | FORM |    | 0  |      |
| TOTAL FAT         |     | Og           | 0%           | CARBOHYD  | RATE | 0g | 0% |      |
|                   |     | 09           | 0%           | DIETARY F | IBER | 0g | 0% |      |
| CHOLESTEROL       |     | Omg          | 0%           |           | N    | 09 | 0% |      |
| SODIUM            |     | 0mg          | 074          | SUGAR     | 5    | 0g | 0% |      |
| TRANS FAT         |     | 0g           |              |           |      |    |    |      |
| VITAMIN AN        |     | 0            |              | GALCIU    | r    | 0  |    |      |
| VITAMIN C%        |     | ٥            |              | IRON1     |      | 0  |    | DELE |

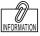

To edit the registered nutrition data, touch the field of nutrition data you want to modify and then touch [DETAIL]. Touching [DELETE] will delete the data.

#### **3.** Enter the serving size.

Touch the [SERVING SIZE] and [SERVING SIZE 2] fields to call out the text edit screen and enter the serving size. After completing entry, touch the Return button.

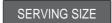

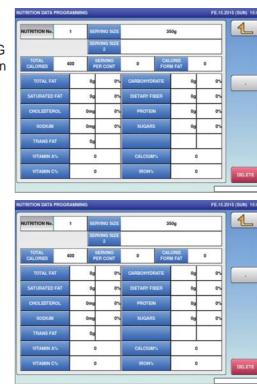

#### **4.** Enter the required item.

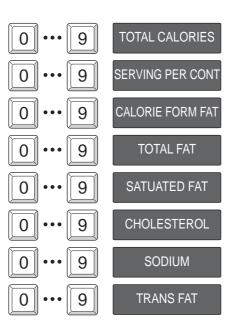

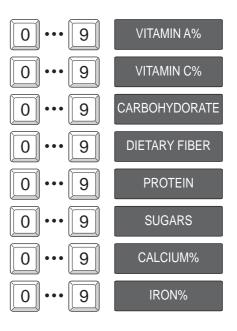

## 4.11 EXTRA MESSAGE REGISTRATION

Here you can register the amount per unit and nutrition per unit-amount.

| •                  |                 |                |           |            |          |                      |                   |           |             |                   |             |
|--------------------|-----------------|----------------|-----------|------------|----------|----------------------|-------------------|-----------|-------------|-------------------|-------------|
| /                  | EXTRA MSG.1     |                |           |            |          | JA.15.2015 (THU) 12: | :17 1/1           |           |             |                   |             |
|                    | 1               | Dark Chocolate |           |            |          |                      |                   | - Retu    | urns to     |                   |             |
|                    |                 |                |           |            |          |                      |                   | the       | MENU        | screen.           |             |
|                    |                 |                |           |            |          |                      |                   |           |             |                   |             |
|                    |                 |                |           |            |          |                      |                   |           |             |                   |             |
|                    | -               |                |           |            |          |                      |                   |           |             |                   |             |
| MENU               |                 |                |           |            |          |                      | DISP LINE         |           |             |                   |             |
|                    |                 |                |           |            |          |                      | 1                 |           |             |                   |             |
| OPERATE            |                 |                |           |            |          |                      |                   |           |             |                   |             |
| TOTAL              |                 |                |           |            |          |                      | ITEMS<br>10 ITEMS |           |             |                   |             |
|                    |                 |                |           |            |          |                      | DETAIL            |           |             |                   |             |
| PROGRAM            |                 | Internet       |           |            |          |                      | DELETE            |           |             |                   |             |
|                    |                 | SEARCH<br>TEXT |           |            | SEAR     | эн                   | occure            |           |             |                   |             |
| SETUP              | <u>.</u>        |                |           |            |          |                      |                   |           |             |                   |             |
|                    | <u>9</u>        | 1              | 2         | 1          | MODE     |                      |                   |           |             |                   |             |
| ADJUST             | COOKING<br>TIME | NUTRITION EXT  | TRA MSG.1 | INGREDIENT | ICON     |                      |                   |           |             |                   |             |
|                    | 5               |                |           |            |          |                      | /                 |           |             |                   |             |
| LOGIN              | CTRA MSG.3      |                | OF SG.    | SCHEME     | 14       |                      |                   |           |             |                   |             |
|                    | CIRA MOG.3      | MSG,           | UP 50.    | TABLE      | PREPAC   |                      |                   |           |             |                   |             |
| . Displays the nut | torition s      | creen 💻        |           |            |          |                      |                   |           |             |                   |             |
|                    |                 |                |           |            |          |                      |                   |           |             |                   |             |
| <b>1</b> . Touch   | [EXTF           | RA MSG         | 6. 1] d   | on the     | <b>;</b> | MENU                 |                   |           | JA.11       | 5.2015 (THU) 6:08 | 1 13        |
| MENU               | scree           | n.             |           |            |          |                      | PLU               |           |             |                   |             |
|                    |                 |                |           |            |          | TOTAL                | PLU               | CAMPAIGN  | TRAY        | PRESET KEY        | _           |
|                    |                 |                |           |            |          | TOTAL                |                   | -         |             |                   |             |
|                    |                 |                |           |            |          |                      | SCHEDULER         | STORE     | DEPARTMENT  | GROUP             |             |
| EXTRA MSG          | .1              |                |           |            |          |                      | Contraction of    |           |             |                   |             |
|                    |                 |                |           |            |          |                      | <u>C</u>          |           |             |                   |             |
| The EXTR           |                 | SAGE Li        | st scre   | en will    | be       | ADJUST               | COOKING<br>TIME   | NUTRITION | EXTRA MSG.1 | INGREDIENT        | MOD<br>ICON |
| displayed          |                 |                |           |            |          |                      |                   | -         | -           |                   |             |

# **2.** Enter the call-up number for the extra message.

You can enter a message number from 1 to 9999.

Example: Extra message number 1

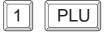

Touch [EXECUTE] once the registration confirmation screen is displayed. The EXTRA MESSAGE EDIT screen will be displayed.

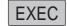

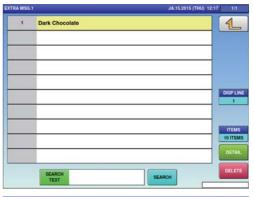

| TRA MSG       | 1 / EDIT    |               |       | _      |             | _              |                | JA.15.201 | 5 (THU) 1     |
|---------------|-------------|---------------|-------|--------|-------------|----------------|----------------|-----------|---------------|
| -             |             |               |       |        |             |                |                |           | 1             |
| 1             | 2           | 3             | 4     | 5      | 6           | 7              | 8              | 9         | 0             |
| ٩             | w           | E             | R     | т      | Y           | U              | 1              | 0         | Р             |
| A             | s           | D             | F     | G      | н           | J              | к              | L         |               |
|               | z           | x             | с     | v      | в           | N              | м              | •         | - 1.2         |
| Lower<br>Case | #           | %             | 10    | &      | New Line    | Line<br>Delete | Char<br>Delete | t         | Back<br>Space |
| Shift         | Key<br>Page | Under<br>Line | Itali | e Norm | al Bold     | Reverse        | +              | ł         | -             |
| No.           | СНА         | R REA         | AAIN  | STYLE  | FONT        |                |                | 1         | 11900         |
| 1             | 000         | 40            | 93    | 1      | 30x15/30x15 | COP            |                |           | ERASE         |

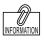

To edit the registered extra message data, touch the field of extra message data you want to modify and then touch [DETAIL]. Touching [DELETE] will delete the data.

#### **3.** Enter the message.

After completing entry, touch the Return button.

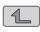

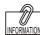

The same procedure is used for EXTRA MSG. 3, INGREDIENT, COUPON MSG., POP MSG., FREE MSG. 1-15 and EXTRA MSG. 1.

| Da            | rk (        | C h o c       | ola    | te     |             |                |                |   | 1            |
|---------------|-------------|---------------|--------|--------|-------------|----------------|----------------|---|--------------|
| 1             | 2           | 3             | 4      | 5      | 6           | 7              | 8              | 9 | 0            |
| Q             | w           | E             | R      | т      | Y           | U              | 1              |   | Р            |
| A             | s           | D             | F      | G      | н           | J              | к              | L |              |
|               | z           | x             | с      | v      | в           | N              | м              |   | -10          |
| Lower<br>Case | #           | %             |        | &      | New Line    | Line<br>Delete | Char<br>Delete | t | Baci<br>Spac |
| Shift         | Key<br>Page | Under<br>Line | Italic | Normal | Bold        | Reverse        | +              | ÷ | -            |
| No.           | СНА         | R REA         | IAIN I | TYLE   | FONT        |                |                | 1 | 1            |
| 1             | 014         | 40            | 79     | 1      | 30x15/30x15 | COP            |                |   | ERASE        |

## 4.12 SCHEME TABLE REGISTRATION

Here you can register scheme tables used for traceability.

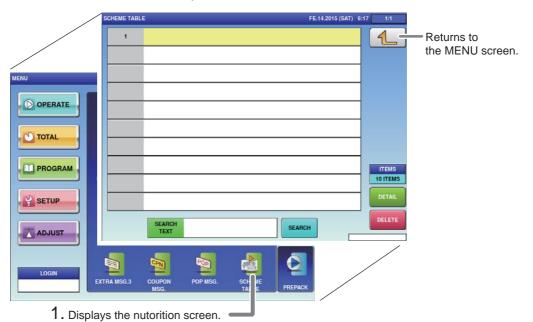

## 1. Touch [SCHEME TABLE] on the MENU screen.

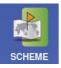

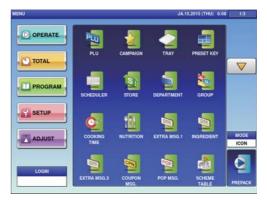

The SCHEME TABLE List screen will be displayed.

# 2. Enter the call-up number for the scheme table.

You can enter a table number from 1 to 9999.

Touch [EXECUTE] once the registration confirmation screen is displayed.

The SCHEME TABLE / DETAIL screen will

Example: Table number 1

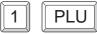

be displayed.

EXEC

To edit the registered extra message data, touch the field of extra message data you want to modify and then touch [DETAIL]. Touching [DELETE] will delete the data.

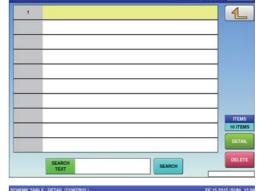

E.14.2015 (SAT)

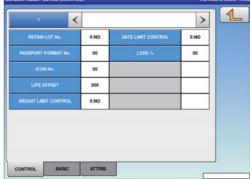

#### **3.** Enter the scheme table.

Touch the name field to call out the text edit screen, and enter the table name. After completing entry, touch the Return button.

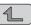

|                            | 1                        | <                       |                    |                       |             |                     |                  | >           | 4                        |
|----------------------------|--------------------------|-------------------------|--------------------|-----------------------|-------------|---------------------|------------------|-------------|--------------------------|
| R                          | ETAIN LOT                | No.                     | 0:NO               | 0                     | ATE LIMIT C | ONTROL              | 0:NO             |             |                          |
| PASS                       | PORT FOR                 | MAT No.                 | 00                 |                       | LOSS        | 36                  | 00               |             |                          |
|                            | ICON No                  |                         | 00                 | 5                     |             |                     |                  |             |                          |
|                            | LIFE OFFS                | er -                    | 000                |                       |             |                     |                  |             |                          |
|                            |                          |                         | 0:NO               |                       |             |                     |                  |             |                          |
|                            | BLE / DETA               | 10,097,000              | ATTR               |                       |             |                     |                  | FE-15-201   | s (sun)                  |
| S C I                      | BLE / DETA               | IL / EDIT               | BLE                | 1                     |             |                     |                  |             | 1                        |
| EME TAI                    | BLE / DETA               | IL / EDIT<br>E TA<br>3  | BLE<br>4           | 1<br>5                | 6           | 7                   | 8                | 9           | •                        |
| S C I                      | BLE / DETA               | IL / EDIT               | BLE                | 1                     | 6<br>Y      | 7<br>U              |                  |             | •                        |
| EME TAI                    | BLE / DETA               | IL / EDIT<br>E TA<br>3  | BLE<br>4           | 1<br>5                |             |                     | 8                | 9           | 1                        |
| EME TAI<br>S C I<br>1<br>Q | HEME                     | IL/EDIT<br>TA<br>3<br>E | BLE<br>4<br>R      | 1<br>5                | Y           | U                   | 8                | 9<br>0      | •                        |
| EME TAI                    | HE /DETA                 | TA<br>3<br>E<br>D<br>X  | BLE<br>4<br>R      | 1<br>5<br>т<br>G      | Y<br>H      | U<br>J              | 8<br>1<br>K      | 9<br>0<br>L | <mark>4</mark><br>о<br>Р |
| EME TAI                    | HEME<br>2<br>W<br>S<br>Z | TA<br>3<br>E<br>D<br>X  | BLE<br>4<br>F<br>C | 1<br>5<br>T<br>G<br>V | Y<br>H<br>B | U<br>J<br>N<br>Line | 8<br>I<br>K<br>M | 9<br>0<br>L | <mark>4</mark><br>0<br>Р |

4

#### 4.12.1 SCHEME TABLE / DETAIL (CONTROL) SCREEN REGISTRATION

| ME TABLE / DETAIL (CO | NTROL | )       |                    | FE.15. | 5.2015 (SUN) 15:08             |
|-----------------------|-------|---------|--------------------|--------|--------------------------------|
| t                     | <     |         | SCHEME TABLE1      | >      | Returns to the PLU List screer |
| RETAIN LOT No.        |       | 0:NO    | DATE LIMIT CONTROL | 0:NO   |                                |
| PASSPORT FORMAT N     | lo.   | 00      | LOSS %             | 00     |                                |
| ICON No.              |       | 00      |                    |        |                                |
| LIFE OFFSET           |       | 000     |                    |        |                                |
| WEIGHT LIMIT CONTR    | OL    | 0:NO    |                    |        |                                |
|                       |       |         |                    |        |                                |
|                       |       |         |                    |        |                                |
|                       |       |         |                    |        |                                |
| CONTROL BASI          | c     | ATTRIB. |                    |        |                                |

#### ■REGISTRATION METHOD FOR EACH ITEM

Select the required item and enter the details.

| ITEM               | DESCRIPTIONS                                                           |
|--------------------|------------------------------------------------------------------------|
| RETAIN LOT No.     | Press this field to select whether or not to use this lot number.      |
|                    | 0: No                                                                  |
|                    | 1: Yes                                                                 |
| PASSPORT FORMAT    | Enter a numerical value and press this field.                          |
| No.                |                                                                        |
| ICON No.           | Enter a numerical value and press this field.                          |
| LIFE OFFSET        | Enter a numerical value and press this field.                          |
| WEIGHT LIMIT       | Press this field to select whether or not to control the weight limit. |
| CONTROL            | 0: No                                                                  |
|                    | 1: Yes                                                                 |
| DATE LIMIT CONTROL | Press this field to select whether or not to control the date limit.   |
|                    | 0: No                                                                  |
|                    | 1: Yes                                                                 |
| LOSS %             | Enter a numerical value and press this field                           |

#### 4.12.2 SCHEME TABLE / DETAIL (BASIC) REGISTRATION

| SCHE | ME TABLE / DETAIL ( | BASIC)        |        |              | FE.       | FE.15.2015 (SUN) 15:09          |
|------|---------------------|---------------|--------|--------------|-----------|---------------------------------|
|      | ŕ                   | <             | SCHEME | E TABLE1     | >         | Returns to the PLU List screen. |
|      |                     | Al            | START  | STOP         | MAX DIGIT |                                 |
|      | LOT CARCASS         |               | 00     | 00           | 00        |                                 |
|      | GTIN                |               | 00     | 00           | 00        |                                 |
|      | WEIGHT              |               | 00     | 00           | 00        |                                 |
|      | PASSP               | ORT LOT START | PASS   | ORT GTIN STA | RT        |                                 |
| 0    | CONTROL BA          | SIC A         | TTRIB. |              | Г         |                                 |

#### **■REGISTRATION METHOD FOR EACH ITEM**

Select the required item and enter the details.

| ITEM          | DESCRIPTIONS                                                 |
|---------------|--------------------------------------------------------------|
| LOT/CARCASS   | Enter a numerical value and press the applicable data field. |
| GTIN          | Enter a numerical value and press the applicable data field. |
| WEIGHT        | Enter a numerical value and press the applicable data field. |
| PASSPORT LOT  | Enter a numerical value and press the data field.            |
| START         |                                                              |
| PASSPORT GTIN | Enter a numerical value and press this data field.           |
| START         |                                                              |

#### 4.12.3 SCHEME TABLE / DETAIL (ATTRIB.) REGISTRATION

| SCHEME TABLE / DETAIL (AT | TRIB.)  |        | FE     | E.15.2015 (SUN) | 1/4                             |
|---------------------------|---------|--------|--------|-----------------|---------------------------------|
| 1                         | <       | SCHEME | TABLE1 | >               | Returns to the PLU List screen. |
| TITLE TEXT                | START   | STOP   | AI     | VARIABLE        |                                 |
|                           | 00      | 00     |        | 0:NO            |                                 |
|                           | 00      | 00     |        | 0:NO            |                                 |
|                           | 00      | 00     |        | 0:NO            |                                 |
|                           | 00      | 00     |        | 0:NO            |                                 |
|                           |         |        |        |                 |                                 |
|                           |         |        |        |                 |                                 |
|                           |         |        |        |                 |                                 |
| CONTROL BASK              | C ATTRI | B.     |        |                 | DELETE                          |
|                           |         |        |        |                 |                                 |

#### ■REGISTRATION METHOD FOR EACH ITEM

| ITEM        | DESCRIPTIONS                                                           |
|-------------|------------------------------------------------------------------------|
| TITLE TEXT  | Touch the field to call out the text edit screen, and enter the title. |
| START       | Enter a numerical value and press this data field.                     |
| STOP        | Enter a numerical value and press this data field.                     |
| AI          | Enter a numerical value and press this data field.                     |
| VARIABLE    | Press this field to select whether the AI data is of variable length   |
|             | or not.                                                                |
|             | 0: No                                                                  |
|             | 1: Yes                                                                 |
| MAX DIGIT   | Enter a numerical value and press this data field.                     |
| TYPE        | Press this field to select the data type for the attribute.            |
|             | 0:REF                                                                  |
|             | 1:MULTIPLE                                                             |
|             | 2:REF+DATA                                                             |
|             | 3:DATA                                                                 |
|             | 4:GEN                                                                  |
| REF. DIGIT  | Enter a numerical value and press this data field.                     |
| MAX NUM     | Enter a numerical value and press this data field.                     |
| ATTR. ID    | Enter a numerical value and press this data field.                     |
| DATA TEXT   | Touch the field to call out the text edit screen, and enter the text.  |
| MANDATO.    | Press this field to select whether the data is a mandatory item or     |
|             | not.                                                                   |
|             | 0: No                                                                  |
|             | 1: Yes                                                                 |
| CONDITIONAL | Press this field to select whether the AI data is of variable length   |
|             | or not.                                                                |
|             | 0: No                                                                  |
|             | 1: Yes                                                                 |
| CR          | Press this field to select whether the AI data is of variable length   |
|             | or not.                                                                |
|             | 0: No                                                                  |
|             | 1: Yes                                                                 |
| CHAR CNT    | Enter a numerical value and press this data field.                     |

#### 4.13 GEN TABLE REGISTRATION

Here you can register GEN tables used for traceability.

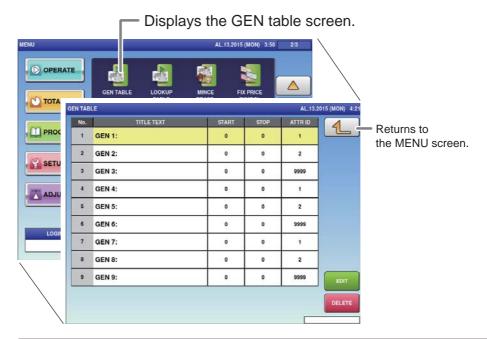

# **1.** Touch [GEN TABLE] on the MENU screen.

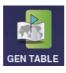

The GEN TABLE screen will be displayed.

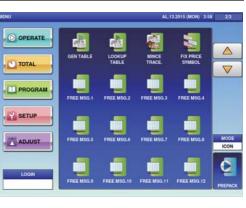

# **2.** Enter the call-up number for the GEN table.

You can enter a table number from 1 to 9999.

Example: Table number 1

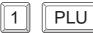

Touch [EXECUTE] once the registration confirmation screen is displayed. The text edit screen will be displayed.

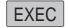

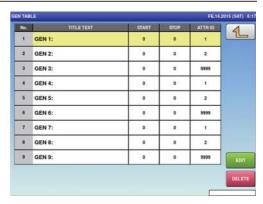

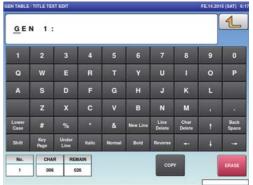

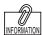

To edit the registered gen table data, touch the field of gen table data you want to modify and then touch [DETAIL]. Touching [DELETE] will delete the data.

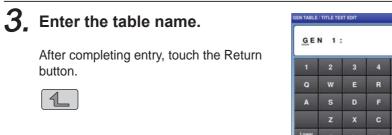

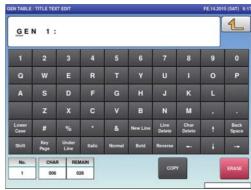

#### **4.** Enter the required item.

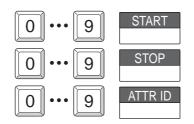

### 4.14 LOOKUP TABLE REGISTRATION

Here you can register data that can be referred to upon commodity registration such as its place of origin.

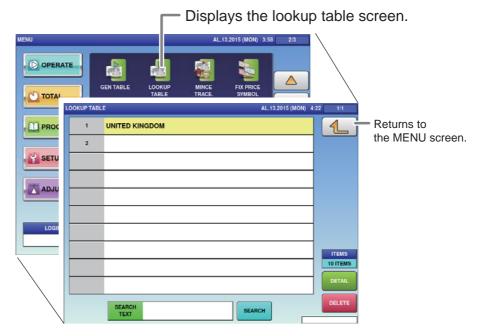

## 1. Touch [LOOKUP TABLE] on the MENU screen.

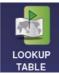

The LOOKUP TABLE List screen will be displayed.

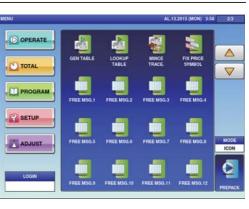

2. Enter the call-up number for the table.

You can enter a table number from 1 to 9999.

Example: Table number 1

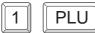

Touch the name field to call out the text edit screen and enter the table name. The text edit screen will be displayed.

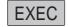

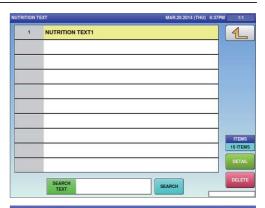

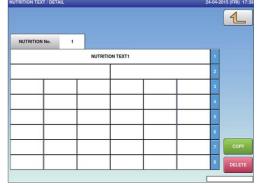

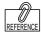

To edit the registered lookup table data, touch the field of lookup table data you want to modify and then touch [DETAIL]. Touching [DELETE] will delete the data.

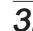

#### **3.** Enter the lookup table name.

Touch the name field to call out the text edit screen and enter the table name. After completing entry, touch the Return button.

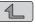

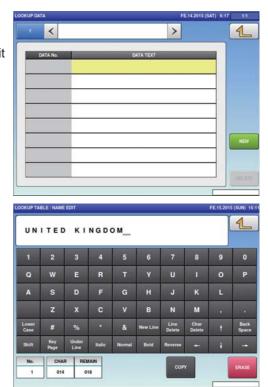

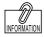

To edit the registered lookup table data, touch the field of lookup table data you want to modify and then touch [DETAIL]. Touching [DELETE] will delete the data.

# **4.** Enter the call-up number for the table data.

You can enter a table number from 1 to 9999.

Example: Table number 1

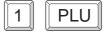

Touch the name field to call out the text edit screen and enter the table name. The text edit screen will be displayed.

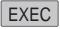

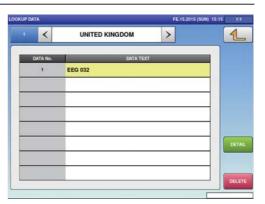

| OKUP DA       | TA / TEXT E | DIT           |        |            |          |                |                | FE.14.20 | 15 (SAT) 6    |
|---------------|-------------|---------------|--------|------------|----------|----------------|----------------|----------|---------------|
| _             |             |               |        |            |          |                |                |          | 1             |
| 1             | 2           | 3             | 4      | 5          | 6        | 7              | 8              | 9        | 0             |
| Q             | w           | E             | R      | т          | Y        | U              | 1              |          | Р             |
| A             | s           | D             | F      | G          | н        | J              | к              | L        |               |
|               | z           | x             | С      | v          | в        | N              | м              |          | - 124         |
| Lower<br>Case | #           | %             |        | &          | New Line | Line<br>Delete | Char<br>Delete | t        | Back<br>Space |
| Shift         | Key<br>Page | Under<br>Line | Italic | Normal     | Bold     | Reverse        | +-             | ÷        | +             |
| No.           | СНА         | R REA         | LAIN   | 11:<br>11: |          |                |                | 1        | 1.000         |
| 1             | 000         | 0             | 12     |            |          | COP            |                |          | ERASE         |

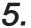

#### **5.** Enter the data name.

After completing entry, touch the Return button.

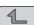

| <u>e</u> e (  | G 0 3       | 2             |        |         |          |                |                |   | 1          |
|---------------|-------------|---------------|--------|---------|----------|----------------|----------------|---|------------|
| 1             | 2           | 3             | 4      | 5       | 6        | 7              | 8              | 9 | 0          |
| Q             | w           | E             | R      | т       | Y        | U              |                |   | Р          |
| A             | s           | D             | F      | G       | н        | J              | к              | L |            |
|               | z           | x             | с      | v       | в        | N              | м              |   |            |
| Lower<br>Case | #           | %             |        | &       | New Line | Line<br>Delete | Char<br>Delete | t | Bac<br>Spe |
| Shift         | Key<br>Page | Under<br>Line | Italic | Normal  | Bold     | Reverse        | +-             | ŧ | -          |
| No.           | СНА         | R REN         | IAIN   | dia dia |          | COP            |                | 1 | ERAS       |
| 1             | 007         | 00            | 15     |         |          | COP            |                |   | Links      |

## 4.15 MINCE TRACE REGISTRATION

Here you can register information regarding the traceability of mincemeat.

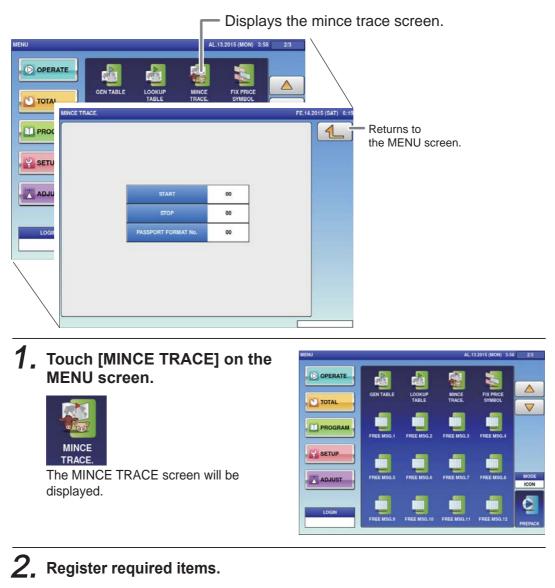

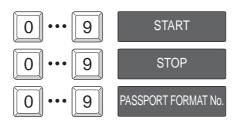

### 4.16 FIXED PRICE SYMBOL REGISTRATION

Here you can register the counting symbols for commodities.

|                  |       | Displa                 | ays the  | fix price symbol screen. |
|------------------|-------|------------------------|----------|--------------------------|
|                  | a 😨   | 13.2015 (M N) 3:50 2/3 |          |                          |
| FIX PRICE SYMBOL |       | AL.13.2015 (MON)       | 4:26 1/2 |                          |
| PROC 1 oz oz     |       |                        |          | Returns to               |
| 2 Ib Ib          |       |                        |          | the MENU screen.         |
| SETU 3 kg kg     |       |                        |          |                          |
| ADJU 4 g g       |       |                        |          |                          |
| 5 PC. PC         | S.    |                        |          |                          |
| 6 BOX B          | OXES  |                        |          |                          |
| LOGII 8 PACK     | PACKS |                        |          |                          |
| 9 CUT C          | UTS   |                        | ITEMS    |                          |
| 11 CUP C         | UPS   |                        | 10 ITEMS |                          |
| 12 PKT PI        | (TS   |                        | DETAIL   |                          |
| SEAF             |       | SEARCH                 | DELETE   |                          |
|                  |       |                        |          |                          |

# **1.** Touch [FIX PRICE SYMBOL] on the MENU screen.

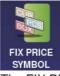

The FIX PRICE SYMBOL screen will be displayed.

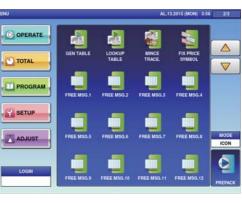

# **2.** Enter the call-up number for the price symbol.

You can enter a price symbol number from 1 to 9999.

Example: Table number 1

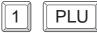

Touch [EXECUTE] once the registration confirmation screen is displayed. The FIX PRICE SYMBOL / EDIT screen will be displayed.

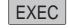

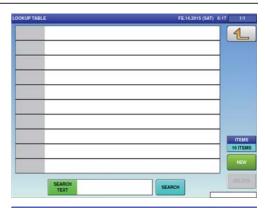

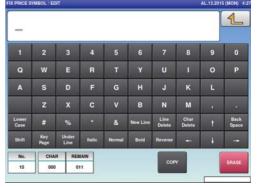

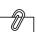

To edit the registered fixed price symbol data, touch the field of fixed price symbol data you want to modify and then touch [DETAIL]. Touching [DELETE] will delete the data.

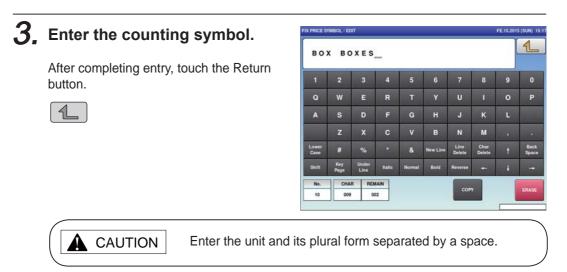

## 4.17 LABEL DATA CHECK

Here you can check labels through actual printing.

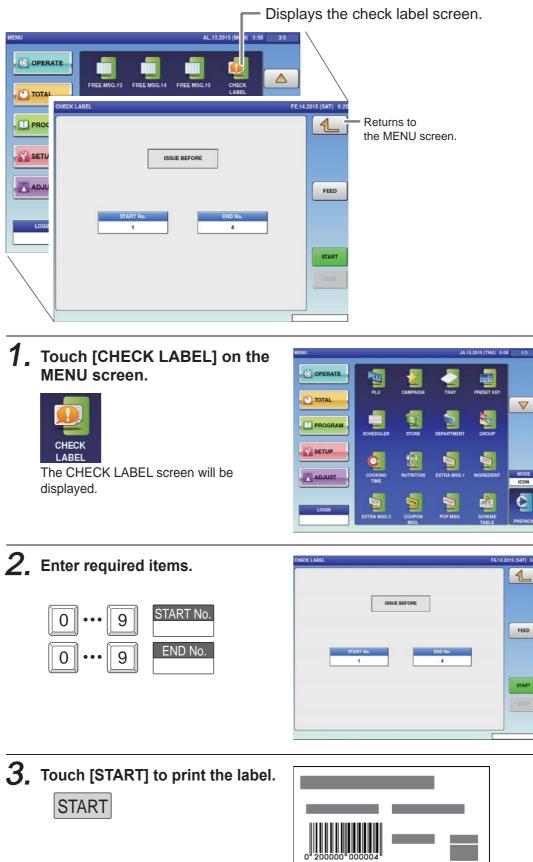

SUPER ISHIDA SHOGOIN SAKYO-KU KYOTO JAPAN 4

## 4.18 NUTRITION TEXT REGISTRATION

Here you can register data such as information on nutrition.

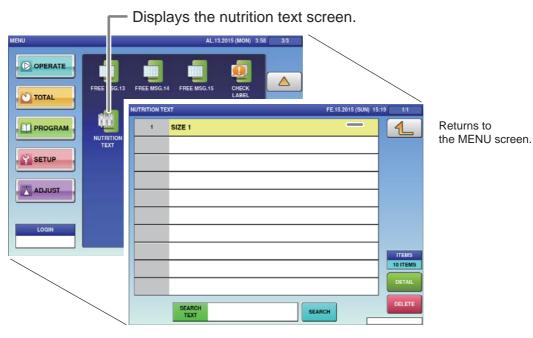

# 1. Touch [NUTRITION TEXT] on the MENU screen.

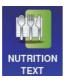

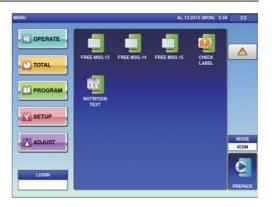

The NUTRITION TEXT List screen will be displayed.

# **2.** Enter the call-up number for the text.

You can enter a text number from 1 to 9999.

Example: Text number 1

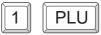

Touch [EXECUTE] once the registration confirmation screen is displayed. The NUTRITION TEXT / DETAIL screen will be displayed.

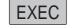

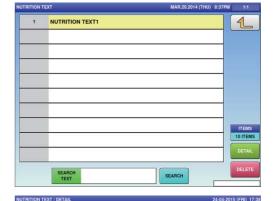

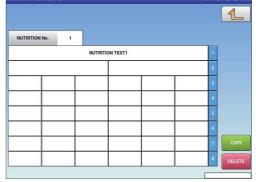

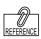

To edit the registered fixed price symbol data, touch the field of fixed price symbol data you want to modify and then touch [DETAIL]. Touching [DELETE] will delete the data.

#### **3.** Enter the required item.

Touch the required field to call up the text edit screen and enter the contents. After completing entry, touch the Return button.

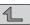

|             |                  |                  |             |             |               |                     |             |             | 1           |
|-------------|------------------|------------------|-------------|-------------|---------------|---------------------|-------------|-------------|-------------|
| NUTRI       | ION No.          | 1                |             |             |               |                     |             |             |             |
|             |                  |                  | NUTRI       | TION TEXT1  |               |                     |             | 1           |             |
|             |                  |                  |             |             |               |                     |             | 2           |             |
|             |                  |                  |             |             |               |                     |             | 3           |             |
|             |                  |                  |             |             |               |                     |             | 4           |             |
|             |                  |                  |             |             | $\rightarrow$ |                     |             | 5           |             |
|             | _                |                  |             |             |               |                     |             | 6           |             |
|             | _                |                  |             |             | _             |                     |             | 7           | C0          |
|             |                  |                  |             |             |               |                     |             | 8           | DELI        |
| TRITION     | TEXT / EDIT      | i                |             |             |               |                     |             | FE.15.201   | IS (SUN)    |
|             |                  |                  |             |             |               |                     |             |             |             |
| SI          | ZE 1             | =                |             |             |               |                     |             |             | 1           |
| S I<br>1    | Z E 1            | 3                | 4           | 5           | 6             | 7                   | 8           | 9           | 4           |
|             |                  |                  | 4<br>R      | 5<br>T      | 6<br>Y        | 7<br>U              | 8           | 9<br>0      |             |
| 1           | 2                | 3                |             |             |               |                     |             |             |             |
| 1<br>Q      | 2<br>W           | 3<br>E           | R           | т           | Y             | U                   | 1           | 0           | 4<br>0<br>F |
| 1<br>Q      | 2<br>W<br>S      | 3<br>E<br>D      | R           | T<br>G      | Y<br>H        | U<br>J              | і<br>к      | O<br>L      | ,           |
| 1<br>Q<br>A | 2<br>W<br>S<br>Z | 3<br>E<br>D<br>X | R<br>F<br>C | T<br>G<br>V | Y<br>H<br>B   | U<br>J<br>N<br>Line | I<br>K<br>M | 0<br>L<br>, | F<br>Ba     |

4

## 4.19 CHARACTER ENTRY METHOD

This chapter describes character entry procedures, using the extra message function as an example. (Although the text registration screen is the same for each function, depending on its use, there may keys which cannot be used.)

| TRA MSG       | 1 / EDIT    |               |        |       |             |                |                | JA.15.201 | 5 (THU) 1     |
|---------------|-------------|---------------|--------|-------|-------------|----------------|----------------|-----------|---------------|
| -             |             |               |        |       |             |                |                |           | 1             |
| 1             | 2           | 3             | 4      | 5     | 6           | 7              | 8              | 9         | 0             |
| Q             | w           | E             | R      | т     | Y           | U              | I              | 0         | Р             |
| Α             | s           | D             | F      | G     | н           | J              | к              | L         |               |
|               | z           | х             | с      | v     | в           | N              | м              | •         | •             |
| Lower<br>Case | #           | %             | •      | &     | New Line    | Line<br>Delete | Char<br>Delete | †<br>+    | Back<br>Space |
| Shift         | Key<br>Page | Under<br>Line | Italic | Norm  | al Bold     | Reverse        |                |           | -             |
| No.           | CHA         | R REM         | AIN    | STYLE | FONT        |                |                | ſ         |               |
| 1             | 000 4       |               | 93     | 1     | 30x15/30x15 | COP            |                |           | ERASE         |

#### Upper-case mode

#### Lower-case mode

| TRA MSG       | .1 / EDIT   |               |        |       |             |                |                | JN.26.201 | 15 (FRI) 1    |
|---------------|-------------|---------------|--------|-------|-------------|----------------|----------------|-----------|---------------|
| -             |             |               |        |       |             |                |                |           | 1             |
| 1             | 2           | 3             | 4      | 5     | 6           | 7              | 8              | 9         | 0             |
| q             | w           | е             | r      | t     | У           | u              |                | 0         | р             |
| а             | s           | d             | f      | g     | h           | j              | k              | - i       | 1             |
|               | z           | x             | с      | v     | b           | n              | m              | С         | E             |
| Lower<br>Case | #           | %             | •      | &     | New Line    | Line<br>Delete | Char<br>Delete | t         | Back<br>Space |
| Shift         | Key<br>Page | Under<br>Line | Italic | Norma | al Bold     | Reverse        | ł              | Ļ         | +             |
| No.           | СНА         | R REM         | IAIN   | STYLE | FONT        |                |                | 1         |               |
| 3             | 000         | 40            | 93     | 1     | 30x15/30x15 | COP            |                |           | ERASE         |

#### ■EDIT KEYS

| Lower<br>Case  | Character modes.                                                       | Normal   | Used to specify a bold character font style.    |
|----------------|------------------------------------------------------------------------|----------|-------------------------------------------------|
| New Line       | Used to begin a new line.                                              | Reverse  | Used to specify a reverse character font style. |
| Line<br>Delete | Used to delete a line text at the place where the cursor is placed.    | Bold     | Used to specify a reverse character font style. |
| Char<br>Delete | Used to delete a character at the place where the cursor is placed.    | <b>→</b> | Used to move the cursor to the right.           |
| Back<br>Space  | Used to delete a character by moving the cursor back by one character. | <b>~</b> | Used to move the cursor to the left.            |
| Under<br>Line  | Used to specify an underlined character font style.                    | t        | Used to move the cursor up.                     |

| Italic      | Used<br>style.  | to sp                                               | pecif         | y an   | Itali  | c cha               | aract          | er                  |            | ţ                  | Used to move the cursor down.<br>Also used to select characters for<br>changing the style. |
|-------------|-----------------|-----------------------------------------------------|---------------|--------|--------|---------------------|----------------|---------------------|------------|--------------------|--------------------------------------------------------------------------------------------|
| СОРҮ        |                 | Used to copy the original data to the current data. |               |        |        |                     |                |                     |            |                    |                                                                                            |
| ERASE       | Used<br>being   |                                                     |               | the f  | ull te | ext cu              | irrent         | ly                  |            |                    |                                                                                            |
| Key<br>Page | Used            |                                                     | play          | the f  | ollow  | ving k              | ey so          | reen                |            | 3 (WED) 19:4       |                                                                                            |
|             | <u> </u>        | JDA                                                 | СНЕ           | ESE    |        |                     |                |                     |            | 4                  |                                                                                            |
|             | 1               | 2                                                   | 3             | 4      | 5      | 6                   | 7              | 8                   | 9          | 0                  |                                                                                            |
|             | À<br>Ê          | Á<br>Ë                                              | Â<br>Ì        | Ā<br>Í | Ä<br>Î | Ă<br>ï              | Æ              | Ç<br>Ñ              | Ė          | É                  |                                                                                            |
|             | ô               | ō                                                   | ö             | ø      | Ù      | Ú                   | Ú              | Ü                   | Ý          | Þ                  |                                                                                            |
|             | Lower<br>Case   | #                                                   | %             | ٠      | &      | New Line            | Line<br>Delete | Char<br>Delete      | t          | Back<br>Space      |                                                                                            |
|             | Shift           | Key<br>Page                                         | Under<br>Line | Italic | Normal | Bold                | Reverse        | +                   | ÷          | -                  |                                                                                            |
|             | No.<br>3        | 012                                                 | 8EM           |        | /      | FONT<br>30x15/30x15 | CO             | γ                   |            | ERASE              |                                                                                            |
|             | sed to          | disp                                                | lay th        | ne fo  | llowir | ng ke               | y scre         | en.                 |            |                    |                                                                                            |
| Shift       | EXTRA MSG.      | I / EDIT                                            |               |        |        |                     |                |                     | 27-02-2013 | (WED) 19:47        |                                                                                            |
|             | Gou             | I D A                                               | СНЕІ          | ESE    |        |                     |                |                     |            | 1                  |                                                                                            |
|             | 1               | 2                                                   | 3             | 4      | 5      | 6                   | 7              | 8                   | 9          | 0                  |                                                                                            |
|             | !               | @                                                   | \$            | ¢      | ±      | ^                   | •              | {                   | }          | :                  |                                                                                            |
|             | ;               | +                                                   | -             | <      | < 1    | •                   | ?              | /                   | ~          |                    |                                                                                            |
|             | Lower<br>Case   | #                                                   | ~             | •      | ۲<br>& | J<br>New Line       | Line<br>Delete | l<br>Char<br>Delete | t          | /<br>Back<br>Space |                                                                                            |
|             | Shift           | Key<br>Page                                         | Under<br>Line | Italic | Normal | Bold                | Reverse        | +                   | ÷          | -                  |                                                                                            |
|             | <u>No.</u><br>3 | CHAR<br>012                                         | REM.          |        | / 3    | FONT<br>0x15/30x15  | COP            |                     |            | ERASE              |                                                                                            |
|             |                 |                                                     | 1             |        |        |                     |                |                     |            |                    |                                                                                            |

#### 4.19.1 TEXT EDITING

**1**, Enter desired characters using alpha-numeric keys.

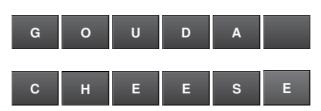

Upper-case characters

| _             |             |               |        |       |             |                |                   |   | 1             |
|---------------|-------------|---------------|--------|-------|-------------|----------------|-------------------|---|---------------|
| 1             | 2           | 3             | 4      | 5     | 6           | 7              | 8                 | 9 | 0             |
| Q             | w           | E             | R      | т     | Y           | U              | I                 | 0 | Р             |
| A             | s           | D             | F      | G     | н           | J              | к                 | L |               |
|               | z           | x             | с      | v     | в           | N              | м                 |   |               |
| Lower<br>Case | #           | %             | •      | &     | New Line    | Line<br>Delete | Char<br>Delete    | t | Back<br>Space |
| Shift         | Key<br>Page | Under<br>Line | Italic | Norma | il Bold     | Reverse        | +                 | ÷ |               |
| No.           | СНА         | R REN         |        | STYLE | FONT        |                |                   | 1 |               |
| 1             | 000         | 40            | 93     | 1     | 30x15/30x15 | COP            | the second second |   | ERASE         |

**2.** To begin a new line, press the [New Line] key.

| New Line          |           |   |   |   |   |       |   |  |
|-------------------|-----------|---|---|---|---|-------|---|--|
| Enter desired cha | aracters. |   |   |   |   |       |   |  |
| Shift (           | S         | w | Т | S | S | Shift | ) |  |

 $\mathbf{3}$ . To register the editing, press the Return button.

| ( 51          | NISS        | ; )           |        |       |             |                |                |   | 1             |
|---------------|-------------|---------------|--------|-------|-------------|----------------|----------------|---|---------------|
| 1             | 2           | 3             | 4      | 5     | 6           | 7              | 8              | 9 | 0             |
|               | 2           | 3             | 4      | 5     | ь           | 1              | 8              | y | U             |
| Q             | w           | E             | R      | т     | Y           | U              | 1              | 0 | Р             |
| A             | s           | D             | F      | G     | н           | J              | к              | L |               |
|               | z           | x             | с      | v     | в           | N              | м              | • |               |
| Lower<br>Case | #           | %             | •      | &     | New Line    | Line<br>Delete | Char<br>Delete | t | Back<br>Space |
| Shift         | Key<br>Page | Under<br>Line | Italic | Norma | I Bold      | Reverse        | -              | ÷ | -             |
| No.           | СНА         | R REA         | IAIN   | STYLE | FONT        |                |                | 1 |               |
| 3             | 019         | 40            | 70     | 1     | 40x20/40x20 | COP            |                |   | ERASE         |

#### 4.19.2 FONT STYLE SELECTION

#### **1**, Press the following keys to select a desired font style.

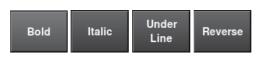

Note: The selected font style is displayed in the "STYLE" display field.

## **2.** Enter desired characters using alpha-numeric keys.

| G             |             | 0             |            | U      |                     | D              |                | A        |                |
|---------------|-------------|---------------|------------|--------|---------------------|----------------|----------------|----------|----------------|
| С             |             | Н             |            | Е      |                     | E              |                | s        | E              |
| TRA MSG       | 1 / EDIT    |               |            |        |                     |                |                | 22-02-20 | 13 (FRI) 19:11 |
| GOU           | JDA         | CHE           | <u>ese</u> | -      |                     |                |                |          |                |
| 1             | 2           | 3             | 4          | 5      | 6                   | 7              | 8              | 9        | 0              |
| ۵             | w           | E             | R          | т      | Y                   | U              | I              | 0        | Р              |
| A             | s           | D             | F          | G      | н                   | J              | к              | L        |                |
|               | z           | x             | с          | v      | в                   | N              | м              | •        |                |
| Lower<br>Case | #           | %             | •          | &      | New Line            | Line<br>Delete | Char<br>Delete | t        | Back<br>Space  |
| Shift         | Key<br>Page | Under<br>Line | Italic     | Normal | Bold                | Reverse        | ŧ              | ÷        | -              |
| No.           | CHA<br>012  |               |            |        | FONT<br>40x20/40x20 | COP            | ,              | (        | ERASE          |

#### $\mathbf{3}$ , Press the Return key to register the editing.

| JDA         | CHE                                  | <u>ese</u>                                   | -                                                                                                 |                                                                                                    |                                                                                                    |                                                                                                    |                                                                                                    | 1                                                                                                    |
|-------------|--------------------------------------|----------------------------------------------|---------------------------------------------------------------------------------------------------|----------------------------------------------------------------------------------------------------|----------------------------------------------------------------------------------------------------|----------------------------------------------------------------------------------------------------|----------------------------------------------------------------------------------------------------|----------------------------------------------------------------------------------------------------|
| 2           | 3                                    | 4                                            | 5                                                                                                 | 6                                                                                                    | 7                                                                                                    | 8                                                                                                    | 9                                                                                                    | 0                                                                                                    |
| w           | E                                    | R                                            | т                                                                                                 | Y                                                                                                    | U                                                                                                    | 1                                                                                                    | 0                                                                                                    | Р                                                                                                    |
| s           | D                                    | F                                            | G                                                                                                 | н                                                                                                    | J                                                                                                    | к                                                                                                    | L                                                                                                    |                                                                                                    |
| z           | x                                    | с                                            | v                                                                                                 | в                                                                                                    | N                                                                                                    | м                                                                                                    |                                                                                                    |                                                                                                    |
| #           | %                                    |                                              | &                                                                                                 | New Line                                                                                                    | Line<br>Delete                                                                                                    | Char<br>Delete                                                                                                    | t                                                                                                    | Back<br>Space                                                                                                    |
| Key<br>Page | Under<br>Line                        | Italic                                       | Normal                                                                                            | Bold                                                                                                    | Reverse                                                                                                    | -                                                                                                    | ÷                                                                                                    |                                                                                                    |
| СНА         | R REN                                | IAIN S                                       | TYLE                                                                                              | FONT                                                                                                    | COP                                                                                                    |                                                                                                    | 1                                                                                                    | ERASE                                                                                                    |
|             | 2<br>W<br>S<br>Z<br>#<br>Key<br>Page | 2 3<br>W E<br>S D<br>Z X<br># %<br>Key Under | 2   3   4     W   E   R     S   D   F     Z   X   C     #   %   *     Key   Under<br>Line   Railc | W   E   R   T     S   D   F   G     Z   X   C   V     #   %   *   &     Key   Under<br>Line   Ralic   Normal | 2         3         4         5         6           W         E         R         T         Y           S         D         F         G         H           Z         X         C         V         B           #         %         *         &         herr           Key         Under         Italic         Normal         Bold | 2         3         4         5         6         7           W         E         R         T         Y         U           S         D         F         G         H         J           Z         X         C         V         B         N           #         %         *         & New Line         Line           Main         Inter         Normail         Bold         Reverse | 2         3         4         5         6         7         8           W         E         R         T         Y         U         I           S         D         F         G         H         J         K           Z         X         C         V         B         N         M           #         %         *         & New Line         Line         Char           Key         Under         Halic         Normal         Bold         Reverse         ***           CHAR         REMAIN         STYLE         FONT         ****         **** | 2         3         4         5         6         7         8         9           W         E         R         T         Y         U         I         O           S         D         F         G         H         J         K         L           Z         X         C         V         B         N         M         ,           #         %         *         & New Line         Line         Char         Pointe         1           Key         Under         table         Normal         Bold         Reverse         4         4 |

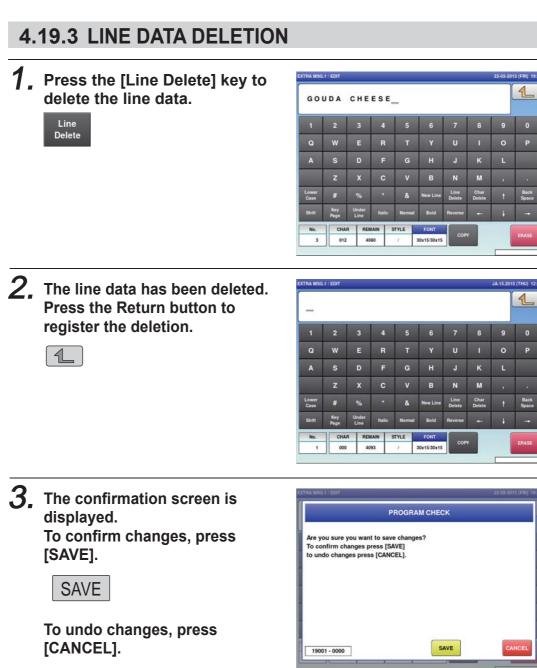

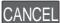

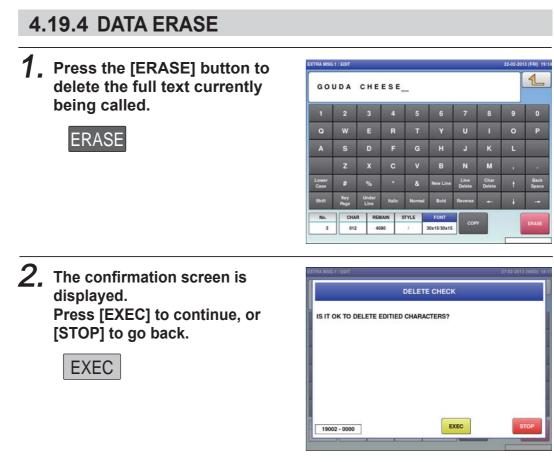

**3.** The full text has been erased.

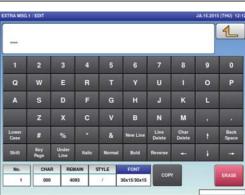

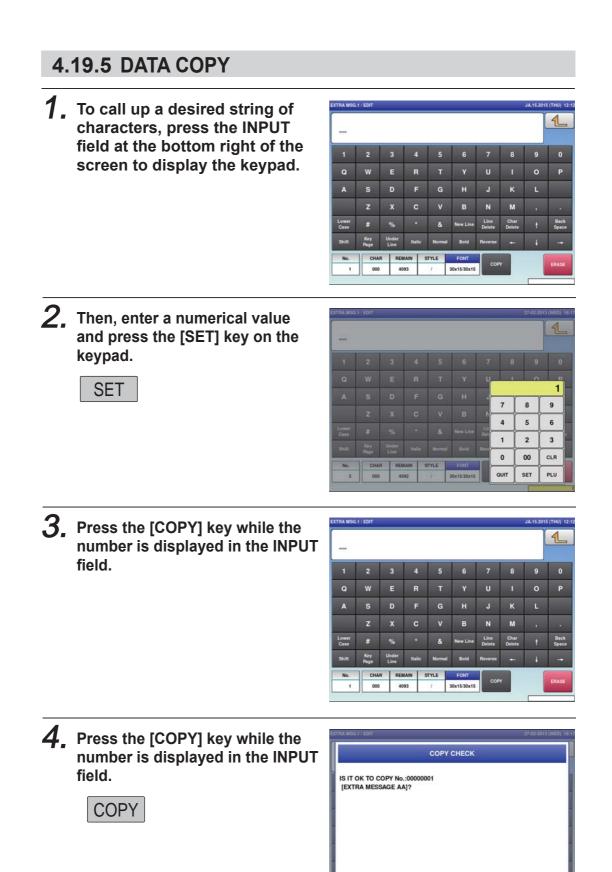

EXEC

19003 - 0000

# **5.** The specified text has been copied.

| ĒX            | TRA         | MES           | SAG    | EAA    |          |                |                |   | 1           |
|---------------|-------------|---------------|--------|--------|----------|----------------|----------------|---|-------------|
| (1)           | 2           | 3             | 4      | 5      | 6        | 7              | 8              | 9 | 0           |
| Q             | w           | E             | R      | т      | Y        | U              | 1              | 0 | Р           |
| A             | s           | D             | F      | G      | н        | J              | к              | L |             |
|               | z           | x             | С      | v      | в        | N              | м              |   | 1           |
| Lower<br>Case | #           | %             | - 141  | &      | New Line | Line<br>Delete | Char<br>Delete | t | Bac<br>Spac |
| Shift         | Key<br>Page | Under<br>Line | Italic | Normal | Bold     | Reverse        | *              | ÷ |             |
| No.           | СНА         | R REN         | IAIN S | TYLE   | FONT     | COP            |                | ſ | ERAS        |

## Memo

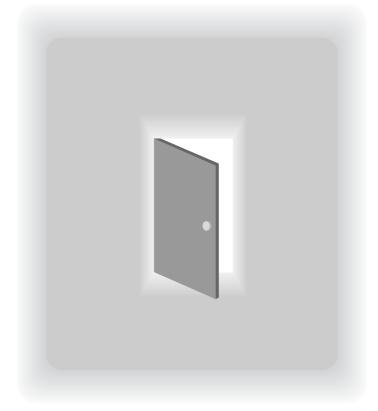

# CHAPTER 5 DATA TOTALIZATION

## 5.1 CHANGE TO TOTAL MODE

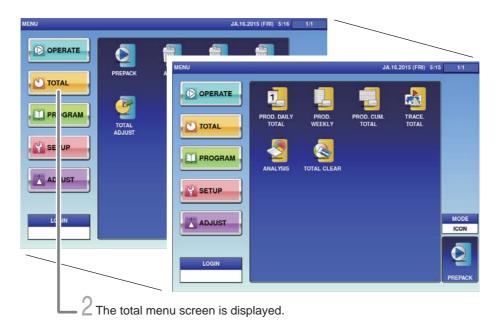

# **1.** Touch the Return bottun the initial screen in Production Mode.

The main menu screen is displayed.

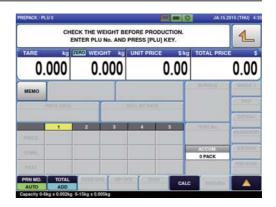

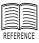

When the password is set to Total Mode, enter the 4-digit password and touch [Login]. For setting passwords, refer to "Password Settings" on Page xxxx.

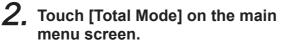

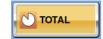

The total menu screen is displayed.

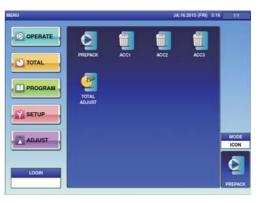

#### 5.2 TOTALS

This section provides a brief explanation about various totals.

#### PROD. DAILY TOTAL

Total data on the production day is displayed.

| TOTAL  | Displays the total of production data on the day.                                                                               |
|--------|----------------------------------------------------------------------------------------------------|
| HOUR   | Displays the total of production data of the day at the every time zone.                                                        |
| DEPT.  | Displays the total of production data of the day in each large classification.                                                  |
| GROUP  | Displays the total of production data of the day in each middle classification.                                                 |
| PLU    | Displays the total of arbitrary item data on the day.                                                                           |
| ТҮРЕ   | Displays the total of the production data on the day per item.<br>Also can display the total in order of prices and quantities. |
| ACC1-3 | Displays the total of production data of the day in each ACC1 $- 3$ .                                                           |
| REWRAP | Displays the total of production data of the day in each Rewrapping.                                                            |
| PROMO  | Displays the total of production data on the day in each markdown.                                                              |

#### WEEKLY TOTALS

Displays the totalized production data for one week.

#### PROD. COM. TOTAL

All production data until the Total Clear operation is executed is totalized and displayed.

| TOTAL | Displays the total of all accumulated production data.                |
|-------|-----------------------------------------------------------------------|
| DEPT. | Displays the total of all accumulated production data per department. |
| GROUP | Displays the total of all accumulated production data per group.      |
| TYPE  | Displays the total of all accumulated production data per type.       |

#### TRACE. TOTAL

Displays the total of production data for each traceability data.

#### ANALYSES

The gross production quantity until the Total Clear operation is executed is totalized and displayed on an hourly basis.

| HOURS     | Displays the total of accumulated production quantities and prices on an hourly basis. |
|-----------|----------------------------------------------------------------------------------------|
| WRAP MODE | Displays the total of the production qunatity by wrapping mode on an hourly basis.     |
| TRAY      | Displays the total of the production quantity per tray by wrapping mode.               |

## 5.3 GRAND TOTAL

Production quantities, weights, and prices are totalized. This section provides a brief explanation by taking an example of Prod. Daily Total (TOTAL).

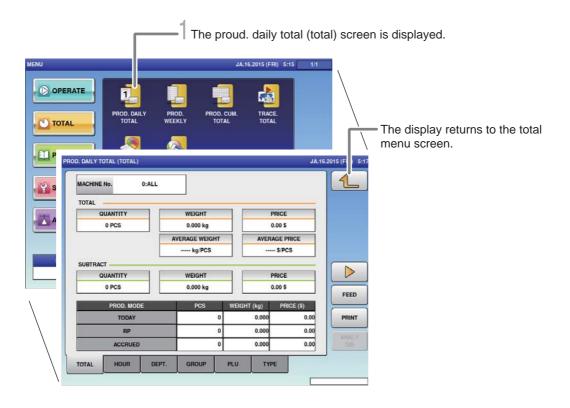

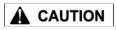

Totals cannot be printed out from

this machine. The connection of an

external device is

totals.

required to print out

For details, consult your ISHIDA dealer.

**1**, Touch [PROD.DAILY TOTAL] on the total menu screen.

PROD. DAILY TOTAL

The prod. daily total (total) screen is displayed.

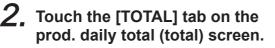

TOTAL

The display changes to the prod. daily total (dept.) screen, and the quantity, weight, average weight, price, and average price are displayed.

| MACHINE No. | 0         | ALL   |              |               |        |       |        |      | L     |
|-------------|-----------|-------|--------------|---------------|--------|-------|--------|------|-------|
| TOTAL       |           |       |              |               |        |       |        | _    |       |
| QUAN        | TITY      |       | WEIGHT       | -             |        | P     | RICE   |      |       |
| 0 P         | cs        |       | 0.000 kg     |               |        | 0     | .00 \$ |      |       |
|             |           | A     | VERAGE WEIGH | AVERAGE PRICE |        |       |        |      |       |
|             |           |       | kg PCS       |               |        |       | S/PCS  |      |       |
| SUBTRACT -  |           |       |              |               |        |       |        |      |       |
| QUAN        | TITY      |       | WEIGHT       |               | PRICE  |       |        |      |       |
| 0 P         | CS        |       | 0.000 kg     |               |        | 0     | .00 \$ |      | FEED  |
| P           | ROD. MODE |       | PCS          |               | NEIGHT | (kg)  | PRICE  | \$)  | FEED  |
| 1           | TODAY     |       | 0            |               | 0.000  |       |        | 0.00 | PRINT |
| RP          |           |       | 0            |               | 0.000  |       |        | 0.00 | -     |
|             | ACCRUED   |       |              | 0             |        | 0.000 |        | 0.00 |       |
| TOTAL       | HOUR      | DEPT. | GROUP        | lener.        | 1.0    | TYP   |        |      |       |

Note : Follow the same procedure for Prod. Accum. Total (Dept.).

### 5.4 TOTAL PER DEPARTMENT

The production quantity, weight, and price per category are totalized. This section provides a brief explanation by taking an example of Prod. Daily Total (DEPT).

|        |             |                                     | 1               | The pro           | od. daily         | total (tota       | al) screen | is displayed.                                   |
|--------|-------------|-------------------------------------|-----------------|-------------------|-------------------|-------------------|------------|-------------------------------------------------|
|        | PERATE      | PROD. DAILY<br>TOTAL                | PROD.<br>WEEKLY | PROD. CL<br>TOTAL |                   |                   |            | — The display returns to the total menu screen. |
| P<br>S | PROD. DAILY | TOTAL (DEPT.)<br>DEPARTMEI<br>TOTAL | श <b>र</b>      | PCS               | J.<br>WEIGHT (kg) | A.16.2015 (FRI) 5 |            |                                                 |
|        |             |                                     |                 |                   |                   |                   | ANALY      | —— Switches the page.                           |
|        | TOTAL       | HOUR                                | EPT. G          | ROUP              |                   | :                 |            |                                                 |

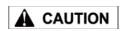

**1**. Touch [PROD. DAILY TOTAL] on the total menu screen.

Totals cannot be printed out from this machine. The connection of an external device is required to print out totals. For details, consult your ISHIDA dealer.

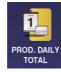

The prod. daily total (total) screen is displayed.

**2.** Touch the [DEPT.] tab on the prod. daily total (total) screen.

DEPT.

The display changes to the prod. daily total(dept.) screen, and the quantity, weight, and price are displayed.

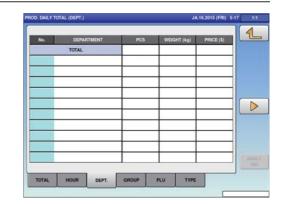

Note : Follow the same procedure for Prod. Accum. Total (Dept.).

#### **DESIGNATED ITEM TOTAL** 5.5

The arbitrary item data is totalized. This section provides a brief explanation by taking an example of Prod. Daily Total (PLU) Item Total.

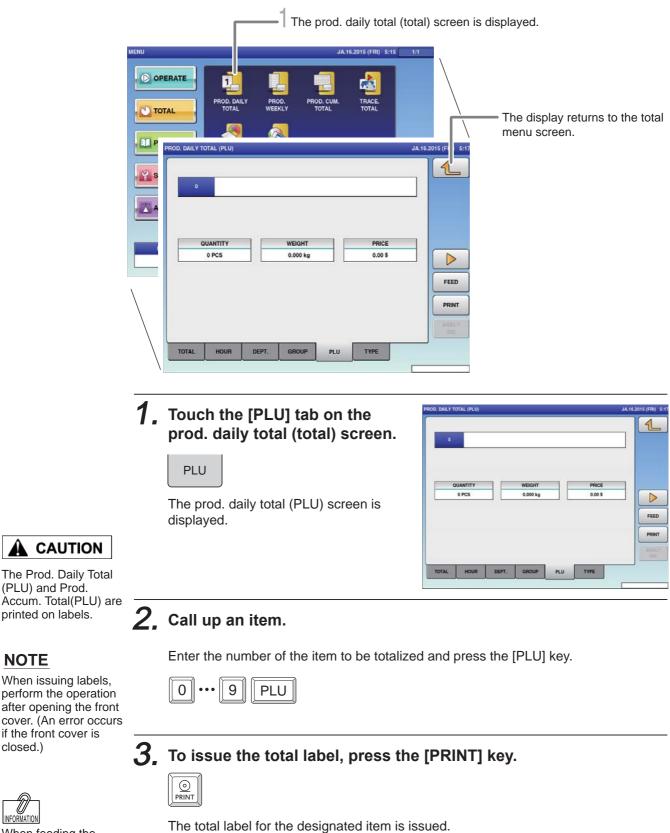

INFORMATION When feeding the label, press the [FEED] key.

(PLU) and Prod.

NOTE

closed.)

Note : Follow the same procedure for Prod. Accum. Total (PLU).

0

### 5.6 TOTAL PER TYPE

The production quantity, weight, and price per item are totalized. This section provides a brief explanation by taking an example of Prod. Daily Total (TYPE).

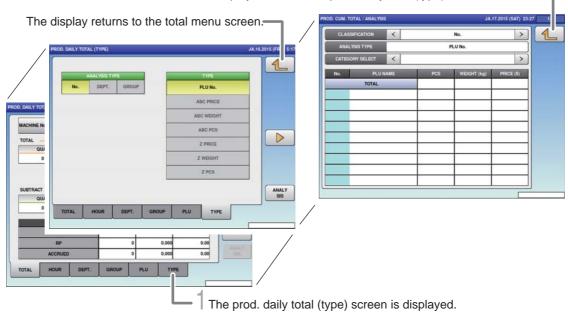

The display returns to the prod. daily total (type) screen.

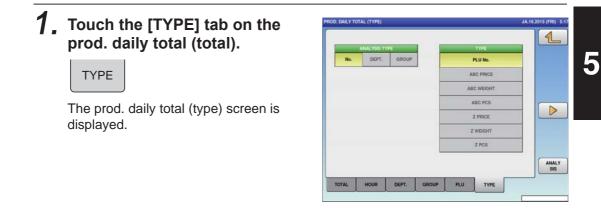

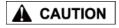

#### **2.** Select the analysis type.

- No. : The total data is displayed and totalized by PLU number.
- No. : The total data is displayed and totalized by department.
- No. : The total data is displayed and totalized by group.

Totals cannot be printed out from this machine. The connection of an external device is required to print out totals. For details, consult your ISHIDA dealer.

### **3.** Select the analysis type.

| PLU No.<br>ABC PRICE<br>ABC WEIGHT<br>ABC PCS<br>Z PRICE<br>Z WEIGHT | <ul> <li>Displays and totalizes in item call number order.</li> <li>Displays and totalizes in descending order of gross prices.</li> <li>Displays and totalizes in descending order of gross weights.</li> <li>Displays and totalizes in descending order of gross quantities.</li> <li>Displays and totalizes in in ascending order of gross prices.</li> <li>Displays and totalizes in ascending order of gross weights.</li> <li>Displays and totalizes in ascending order of gross weights.</li> <li>Displays and totalizes in ascending order of gross weights.</li> </ul> |
|----------------------------------------------------------------------|----------------------------------------------------------------------------------------------------|
| Z PCS                                                                | : Displays and totalizes in ascending order of gross quantities.                                                                                                    |
|                                                                      |                                                                                                    |

## **4**, Touch [ANALYSIS].

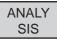

The display changes to prod. daily total (analysis) screen.

Note : Follow the same procedure for Prod. Accum. Total (TYPE).

### 5.7 TOTAL PER HOUR

The production quantity, weight, and price are totalized on an hourly basis.

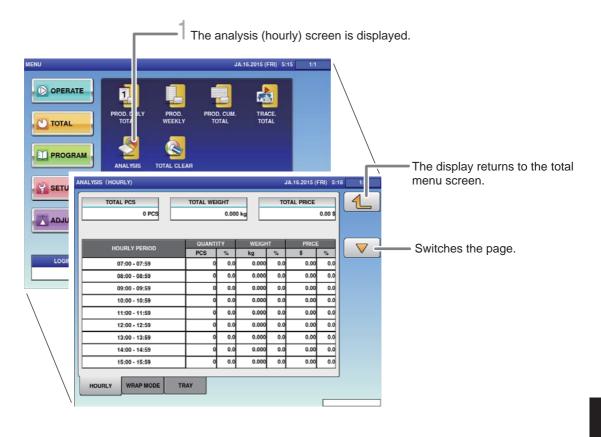

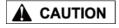

For details, consult

your ISHIDA dealer.

totals.

#### **1**, Touch [ANALYSIS] on the total menu screen.

Totals cannot be printed out from this machine. The connection of an external device is required to print out

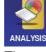

#### The analysis (hourly) screen is displayed.

## **2.** Touch the [HOURLY] tab on the work analysis (hourly) screen.

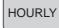

The display changes to the analysis (hourly) screen, and the quantity, weight, and price is displayed per hour.

| TOTAL PCS<br>0 PCS | TOTAL WEP | GHT<br>0.000 | kg      | TOTA | AL PRICE | 0.00 S |
|--------------------|-----------|--------------|---------|------|----------|--------|
|                    | QUANTI    | TY           | WEIGH   |      | PRICE    |        |
| HOURLY PERIOD      | PCS       | 5            | kg      | 5    | \$       | 3      |
| 07:00 - 07:59      | 0         | 0.0          | 0.000   | 0.0  | 0.00     | 0.0    |
| 08:00 - 08:59      | ಂ         | 0.0          | 0.000   | 0.0  | 0.00     | 0.0    |
| 09:00 - 09:59      | 0         | 0.0          | 0.000   | 0.0  | 0.00     | 0.0    |
| 10:00 - 10:59      | 0         | 0.0          | 0.000   | 0.0  | 0.00     | 0.0    |
| 11:00 - 11:59      | 0         | 0.0          | 0.000   | 0.0  | 0.00     | 0.0    |
| 12:00 - 12:59      | 0         | 0.0          | 0.000   | 0.0  | 0.00     | 0.0    |
| 13:00 - 13:59      | 0         | 0.0          | 0.000   | 0.0  | 0.00     | 0.0    |
| 14:00 - 14:59      | 0         | 0.0          | 0.000   | 0.0  | 0.00     | 0.0    |
| 15:00 - 15:59      | 0         | 0 0.0        | 0.000 0 | 0.0  | 0.00     | 0.0    |

#### TOTAL PER WRAPPING MODE 5.8

Displays the production data by the hour for each wrapping mode

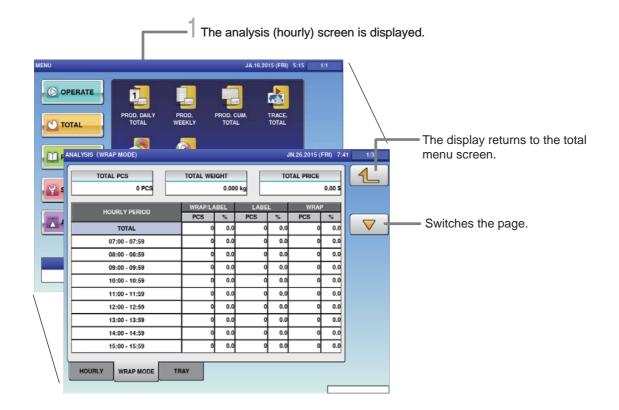

#### 

required.

representative.

#### 1. Touch [ANALYSIS] on the total menu screen.

For output of the data, connection by an exterior device is For details, contact your ISHIDA service

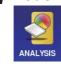

The analysis (hourly) screen is displayed.

#### 2. Touch the [WRAP MODE] tab on the work analysis (hourly) screen.

WRAP MODE

The analysis (wrap mode) screen is displayed.

| TOTAL PCS<br>0 PCS |           | WRAP COUNT(UPPER)<br>0 COUNT            |      |        | WRAP COUNT(LOWER)<br>0 COUNT |      |     |  |
|--------------------|-----------|-----------------------------------------|------|--------|------------------------------|------|-----|--|
| No.                | TRAY NAME | WRAP!L                                  | ABEL | LAB    | aL                           | WRAP |     |  |
| NO.                |           | PCS                                     | 15   | PCS    | 5                            | PCS  | 2   |  |
| TOTAL              |           | 1 A A A A A A A A A A A A A A A A A A A | 0.0  |        | 0.0                          | 0    | 0.0 |  |
|                    |           |                                         |      |        |                              |      |     |  |
|                    |           |                                         |      |        |                              |      |     |  |
|                    |           |                                         |      |        |                              |      |     |  |
| _                  |           |                                         |      |        | +                            |      |     |  |
| _                  |           | -                                       | + +  |        | + +                          | _    | _   |  |
| -                  |           | _                                       | + +  |        | +                            |      |     |  |
| _                  |           | _                                       | +    |        | +                            |      |     |  |
|                    |           | _                                       |      |        |                              |      |     |  |
|                    |           |                                         |      |        |                              |      |     |  |
|                    |           |                                         |      | 1 - 11 |                              | 2    |     |  |

### 5.9 TOTAL PER TRAY

The production data is totalized and displayed per tray.

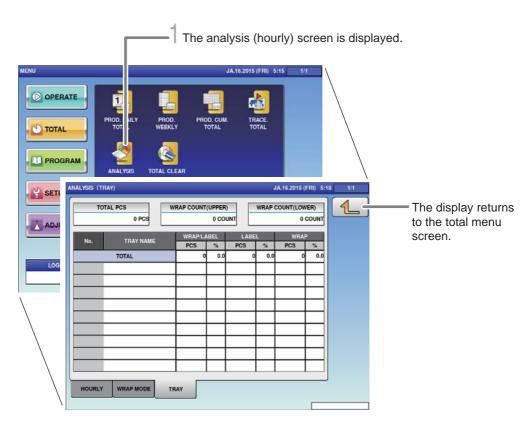

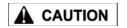

Totals cannot be printed out from this machine. The

connection of an external device is

totals.

required to print out

For details, consult

your ISHIDA dealer.

#### **1**, Touch [ANALYSIS] on the total menu screen.

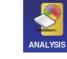

The analysis (hourly) screen is displayed.

## **2.** Touch the [TRAY] tab on the analysis (hourly) screen.

TRAY

The analysis (tray) screen is displayed.

| TOTAL PCS<br>0 PCS |           | WRAP CO | JNT( | 0 COU | _    | WRAP C                                                                                                    | OUNT(LOW<br>0 C | ER) |
|--------------------|-----------|---------|------|-------|------|----------------------------------------------------------------------------------------------------|-----------------|-----|
| No.                | TRAY NAME | WRA     | LA   |       | LABE | the second second second second second second second second second second second second second second second s | WRAP            |     |
| TOTAL              |           | PCS     | 0    | 5.0   | PCS  | 0.0                                                                                                    | PCS             | 5.0 |
|                    |           |         | +    | -     |      |                                                                                                    |                 |     |
|                    |           |         |      |       |      |                                                                                                    |                 |     |
|                    |           | _       |      |       |      |                                                                                                    |                 |     |
| _                  |           | _       | +    | -     |      |                                                                                                    |                 |     |
| -                  |           | _       | +    | +     |      |                                                                                                    |                 |     |
| -                  |           |         | +    | +     |      |                                                                                                    |                 |     |
|                    |           |         |      |       |      |                                                                                                    | ;               |     |
|                    |           |         |      |       |      |                                                                                                    | ()              |     |

## 5.10 TOTAL CLEAR

Accumulated total data can be cleared.

| MENU                      | JA,16.2015 (FRI) 5:15                  | 111                   | Returns to the total menu |
|---------------------------|----------------------------------------|-----------------------|---------------------------|
| C OPERATE                 | D. PROD. CUM. TRACE.<br>LY TOTAL TOTAL |                       | screen.                   |
| PROGRAM<br>ANALYSIS TOTAL | EAR                                    |                       | 5:2015 (FI                |
| ADJUST                    |                                        | SELECT<br>DAILY TOTAL |                           |
|                           |                                        | WEEKLY TOTAL          |                           |
|                           |                                        | CUMULATIVE TOTAL      |                           |
| LOGIN                     |                                        | TRACEABILITY TOTAL    |                           |
|                           |                                        | TRAY TOTAL            |                           |
|                           |                                        | TIME TOTAL            |                           |
|                           | <ul> <li>Displays the total</li> </ul> | al clear screen.      | Deletes the total data.   |

**1**. Touch [TOTAL CLEAR] on the total menu screen.

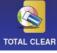

The total clear screen is displayed.

# 2. Select items to be cleared among totals that have been accumulated.

Touch all the fields that should be deleted, and the selected fields will be highlighted.

#### **3.** Touch [DELETE] to clear the selected totals.

DELETE

The delete confirmation screen is displayed.

EXECUTE

Touch [EXECUTE].

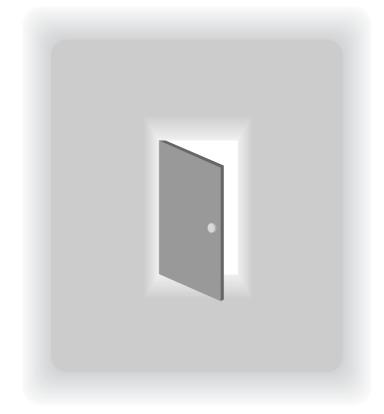

# CHAPTER 6 TOTAL DATA CORRECTION

## 6.1 SWITCHING TO SUBTRACTION MODE

The data of items that have been produced by mistake can be deleted from total. Furthermore, the shortage of production data can be added here.

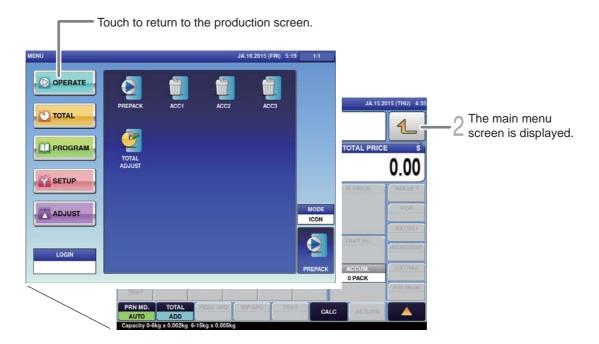

Ensure that no item being processed has been left within the wrapper.

# **1**, Touch the Return bottun on the initial screen in Production Mode.

The main menu screen is displayed.

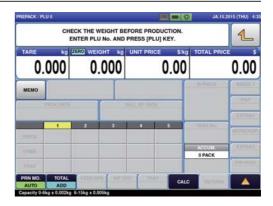

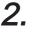

Touch [TOTAL ADJUST] on the Production Mode menu screen.

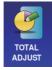

The total adjust (input num sub) screen is displayed.

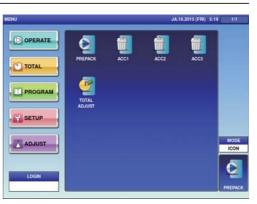

### 6.2 SUBTRACTION BY NUMERICAL ENTRY

The data to which numerical value is entered can be subtracted from the total data.

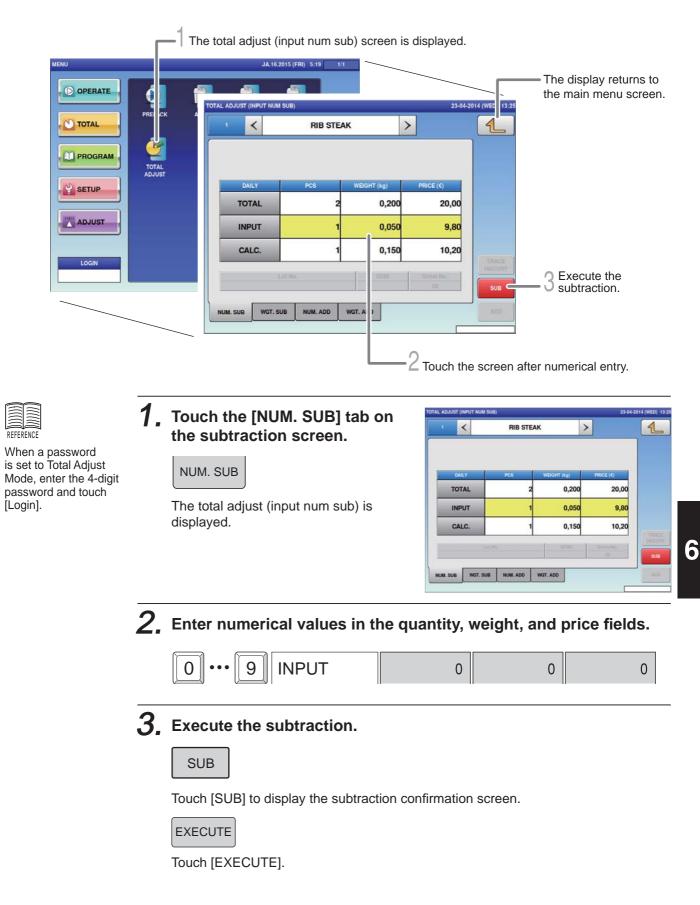

## 6.3 ADDITION BY NUMERICAL ENTRY

The data to which numerical value is entered can be added to the total data.

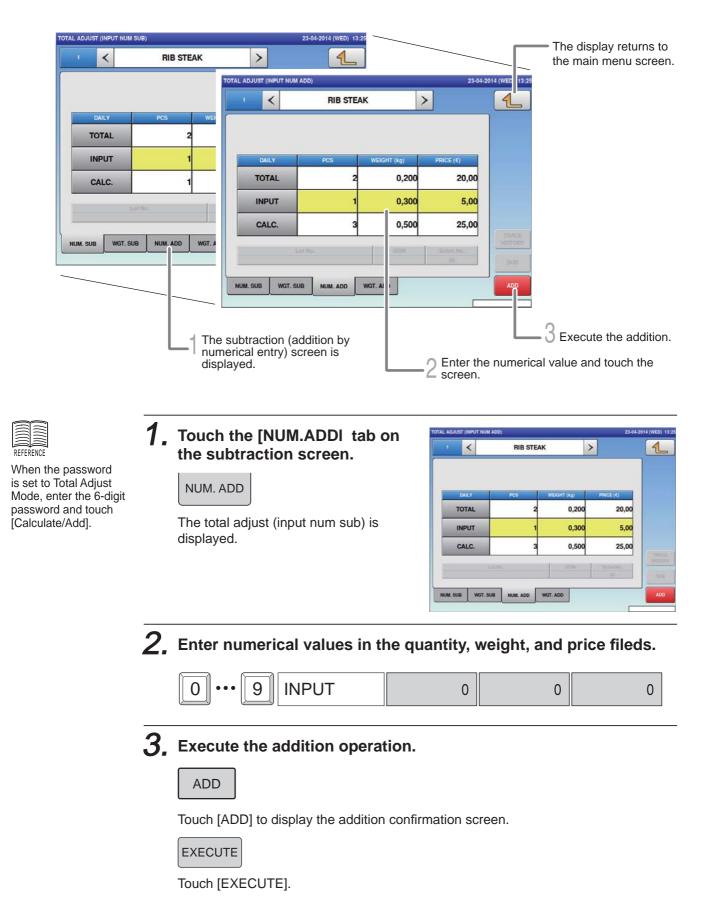

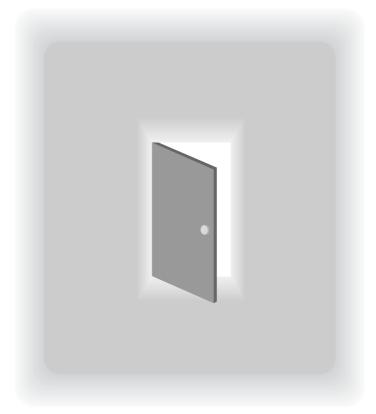

# CHAPTER 7 SETTING MODE

## 7.1 SWITCHING TO SETTING MODE

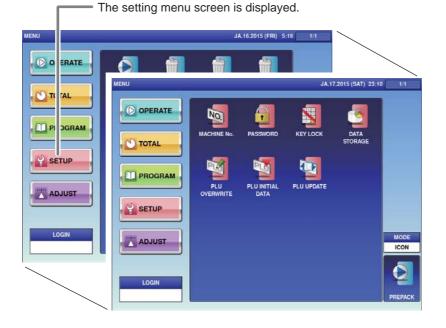

# **1.** Touch the Return botton on the initial screen in Production Mode.

The main menu screen is displayed.

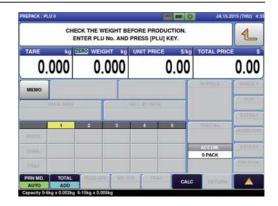

# **2.** Touch [Setting Mode] on the main menu screen.

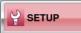

The setting menu screen is displayed.

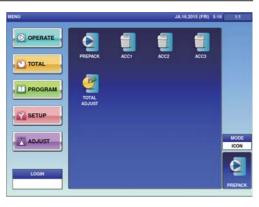

### 7.2 PASSWORD SETTINGS

This section describes the method of setting passwords for menu items in each mode.

|                           | Displa               | ays the passwor      | d (operate) sc    | reen.            |                                            |
|---------------------------|----------------------|----------------------|-------------------|------------------|--------------------------------------------|
| ACHINE No. PASSY          |                      | 2015 (SAT) 23:10 1/1 |                   |                  | Retruns to the setting menu screen.        |
| PLU PLU IN<br>VERWRITE DA |                      | MENU NAME            | JA.17.            | 2015 (SAT) 23:10 | 4 Sets the entered 4 to 6 -digit password. |
|                           | ACC1<br>ACC2<br>ACC3 |                      | USE<br>USE<br>USE | NO USE<br>NO USE | 3 Select the setting of each menu item.    |
|                           | TOTAL ADJUST         |                      | USE<br>USE<br>USE | NO USE<br>NO USE |                                            |
|                           | OPERATE TO           | DTAL PROGRAM SE      | ETUP ADJUST       |                  | 2 Selects the mode to<br>set the password. |

**1**. Touch [Password] on the setting menu screen.

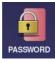

Displays the password (operate) screen.

2. Touch the tab at the bottom of the screen to select the mode for setting.

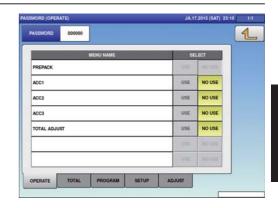

**3.** Select the setting of each menu item.

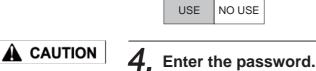

The manager is requested to write down the passwords so as not to forget them.

|                         | PASSWORD |  |
|-------------------------|----------|--|
| Password (4 to 6-digit) |          |  |

The entered password is displayed.

## 7.3 KEY LOCK SETTINGS

This section describes how to set key locks for the Display key, function key, and stroke key.

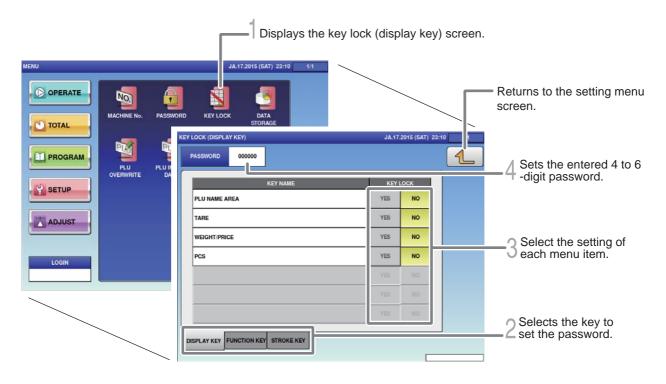

**1**, Touch the [KEY LOCK] on the setting menu screen.

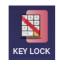

The key lock (display key) screen is displayed.

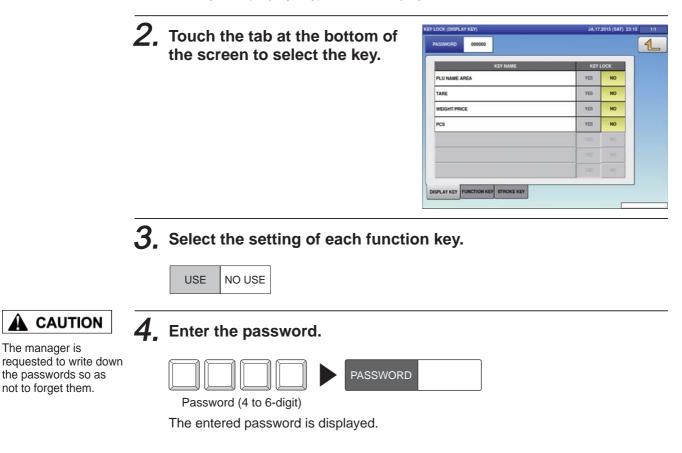

## 7.4 TOTAL ADDITION SETTINGS

|        |                  |      | Г                | 1 The | data sto | rage (total      | add.) scre | en is displayed.                                            |
|--------|------------------|------|------------------|-------|----------|------------------|------------|-------------------------------------------------------------|
|        |                  |      |                  | 1/1   |          | JA.17.2015 (SAT) | 23:11 2    | <ul> <li>Returns to the setting<br/>menu screen.</li> </ul> |
|        | PLU<br>OVERWRITE | PLUI | MENU NAME        |       | SEL      | ECT<br>ADD       |            |                                                             |
| SETUP  |                  |      | WEEKLY TOTAL     |       | NON ADD  | ADD              |            |                                                             |
| ADJUST |                  |      | CUMULATIVE TOTAL |       | NON ADD  | ADD              |            |                                                             |
|        |                  |      | TIME TOTAL       |       | NON ADD  | ADD              |            |                                                             |
| LOGIN  |                  |      | OPERATOR TOTAL   |       | NON ADD  | ADD              |            |                                                             |
|        |                  |      | ACC1 TOTAL       |       | NON ADD  | ADD              |            |                                                             |
|        |                  |      | ACC2 TOTAL       |       | NON ADD  | ADD              |            |                                                             |
|        |                  |      | ACC3 TOTAL       |       | NON ADD  | ADD              |            |                                                             |
|        |                  |      | TOTAL ADD.       |       |          | [                |            |                                                             |

#### **1**, Touch [DATA STORAGE] on the setting menu screen.

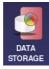

The total addition setting screen is displayed.

## **2.** Set necessary items.

| [                   |                                                                                                    |
|---------------------|----------------------------------------------------------------------------------------------------|
| DAILY TOTAL         | When "Add" is set, it is totalized in the Daily Total of the Total<br>Mode.<br>In addition, the pack count for each item is displayed above<br>the input field of Production Mode. |
| WEEKLY TOTAL        | When "Add" is set, it is totalized in the Weekly Total of the Total Mode.                                                                                                    |
| CUMULATIVE<br>TOTAL | When "Add" is set, it is totalized in the Cumulative Total of Total Mode.                                                                                                    |
| TIME TOTAL          | When "Add" is set, it is totalized in the Total per Hour and Total per Wrapping Mode of Work Analysis in Total Mode.                                                               |
| ACC1-3 TOTAL        | When "Add" is set, it is totalized in the Accumulated Total of Total Mode.                                                                                                    |
| REWRAP TOTAL        | When "Add" is set, it is totalized in the Total per Rewrap of Analysis in Total Mode.                                                                                              |
| TRAY TOTAL          | When "Add" is set, it is totalized in the Total per Tray of Analysis in Total Mode.                                                                                                |

## 7.5 ITEM DATA AUTO-UPDATE SETTINGS

It is set to changed a temporary change in production mode to permanent.

| 1 Di:  | splays the item data auto-uapdate | screen.                                                                                                    |
|--------|-----------------------------------|----------------------------------------------------------------------------------------------------|
| MENU   | JA.17.2015 (SAT) 23:10 1/1        |                                                                                                    |
|        | STORAGE                           | Returns to the setting menu screen.                                                                                                    |
|        |                                   | JA.17.2015 (SAT) 23:11                                                                                                    |
|        | PLU MASTER LIST                   | YES NO                                                                                                    |
|        | MARKDOWN MODE:M/D AMOUNT          | YES NO                                                                                                    |
|        | UNIT TYPE:QTY                     | YES NO Switches the page.                                                                                                    |
| ADJUST | FIXED WEIGHT                      | YES NO                                                                                                    |
|        | PACK DATE/TIME                    | YES NO                                                                                                    |
| LOGIN  | SELL BY DATE/TIME                 | YES NO                                                                                                    |
|        | TARE                              | YES NO                                                                                                    |
|        | EXTRA MSG.1                       | YES NO                                                                                                    |
|        | INGREDIENT                        | YES NO                                                                                                    |
|        | EXTRA MSG.3                       | YES NO                                                                                                    |
|        | L th<br>P<br>Y                    | Sets whether or not to reflect the changed data in<br>he Item Master when data is changed in the<br>Production Mode<br>Yes : The Item Master is updated.<br>No : The Item Master is not updated. |

**1**, Touch [PLU OVERWRITE] on the setting menu screen.

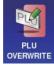

The item data auto-uapdate screen is displayed.

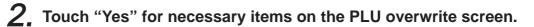

| YES | NO |
|-----|----|
|-----|----|

#### **PLU INITIAL DATA SETTINGS** 7.6

Initial values of setting items can be set at the time of item registration.

|        | Displays the PLU Initi                                                                                                    | ial Data (SALE 1) screen.  |                                     |
|--------|----------------------------------------------------------------------------------------------------|----------------------------|-------------------------------------|
| MENU   | JA.17.2015 (SAT) 23:10 1/1                                                                                                    | $\searrow$                 |                                     |
|        | RD KEYLOCK DATA<br>STORAGE                                                                                                    |                            |                                     |
|        | TIAL PLU UPDATE                                                                                                    |                            | Returns to the setting menu screen. |
| ADJUST | PLU INITIAL DATA (SALET)                                                                                                    |                            |                                     |
| LOGIN  | SALES MODE         UNIT PRICE           ✓         0:WEIGHT         >           FIXED WOT         TARE           0.000         0.000 |                            |                                     |
|        | MARKDOWN MODE                                                                                                    | 2HHE YARE<br>0.000         |                                     |
|        | LOWER WGT UPPER WGT                                                                                                    | TARE<br>0.0<br>FORCED TARE |                                     |
|        | 0.000 0.000<br>SALEI MSG. IMAGE PRINT DATE C                                                                                        | YES NO                     |                                     |

**1**, Touch [PLU INITIAL DATA] on the setting menu screen.

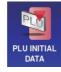

The PLU initial data (SALE1) screen is displayed.

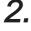

#### 2. Touch "Yes" for necessary items on the PLU initial data (SALE1) screen.

Perform settings by referring to "Chapter 4. Item Registrations".

## 7.7 ITEM DATA BATCH CHANGE SETTINGS

Item data that has already been registered can be changed or updated in a batch.

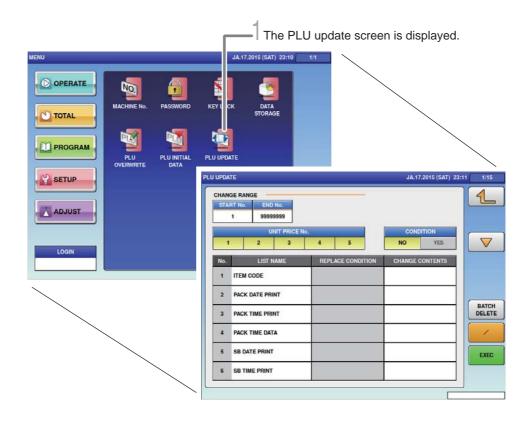

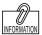

**1**. Touch [PLU UPDATE] on the setting menu screen.

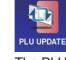

The PLU update screen is displayed.

2. Select item names that you want to make a batch change.

**3.** Enter the content to which the setting is changed.

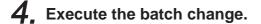

EXEC

Touch [Execute], and the batch update confirmation screen is displayed. Touch [Execute] again to start operation.

Setting the substitution condition to "Yes" enables to input the condition, and batch changes can only be made for items that agree with the condition. Furthermore, changes can only be made for specific items and unit price data by setting the range of change.

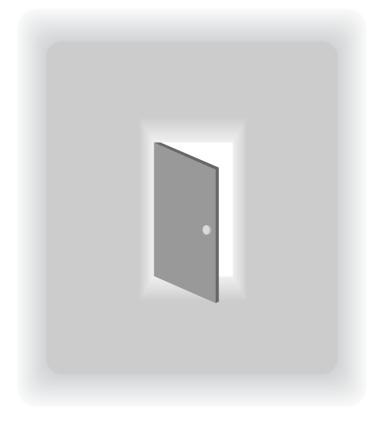

# CHAPTER 8 ADJUSTMENT MODE

#### SWITCH TO THE ADJUSTMENT MODE 8.1

ſ

The adjustment menu screen is displayed.

| MENU<br>O ERATE | MENU     | AL        | 16.2015 (FRI) 5: |                  | -2015 (THU) 8:57 | 7 1/1                   |
|-----------------|----------|-----------|------------------|------------------|------------------|-------------------------|
| P DGRAM         | COPERATE | DATE TIME | TOUCH            | DISPLAY<br>CHECK | SOUND            | MODE<br>ICON<br>DREPACK |

**1**, Touch the Return botton on the initial screen in Production Mode.

The main menu screen is displayed.

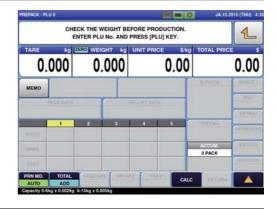

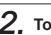

1

2. Touch [ADJUST] on the main menu screen.

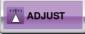

The adjustment menu screen is displayed.

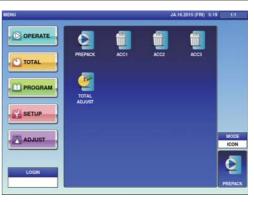

## 8.2 DATE AND TIME ADJUSTMENT

Adjust the date, time and year of the internal clock of the machine.

|        | 1_m                     | ne clock set                                                    | ting scre        | en is disp                       | olayed. |                |                                |
|--------|-------------------------|-----------------------------------------------------------------|------------------|----------------------------------|---------|----------------|--------------------------------|
|        |                         | 27-0                                                            | 18-2015 (THU) 8: | 57 1/1                           |         | _              | The display returns            |
|        | TE TIME TOUCH<br>SCREET |                                                                 | SOUND            |                                  | JA.16.  | 2015 (F ) 5:28 | to the adjustment menu screen. |
|        |                         | <u>.</u>                                                        |                  |                                  |         |                |                                |
| ADJUST |                         | DATE                                                            | JA.16            |                                  | ]       |                |                                |
| LOGIN  |                         | KEYIN LEN/DATE FOR<br>1-2 : DD<br>3-4 : MM-DD<br>8 : MM-DD-YYYY |                  | JULIAN DATE<br>16-2015           | ]       |                |                                |
|        |                         | KEYIN LEN/TIME FOF<br>1-2 : SS<br>3-4 : MM:SS<br>5-6 : HH:MM:SS | TAMAT            | TIME ZONE<br>Asia/Tokyo<br>(JST) | ]       | SET            |                                |
|        | ·                       |                                                                 |                  |                                  |         |                |                                |

**1**. Touch [DATE TIME] on the adjustment menu screen.

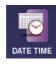

The date time setting screen is displayed.

| 2. | Enter the date.                             |
|----|---------------------------------------------|
|    | [Example] January 15, 2015                  |
|    | 2015011501 DATE                             |
| З. | Enter the time.                             |
|    | [Example] 09:35:00                          |
|    | 9 3 5 0 0 TIME                              |
| 4. | Touch [SET].                                |
|    | SET                                         |
|    | The adjustment content of each item is set. |

8

## 8.3 TOUCH SCREEN ADJUSTMENT

Adjust the touch location on the touch panel.

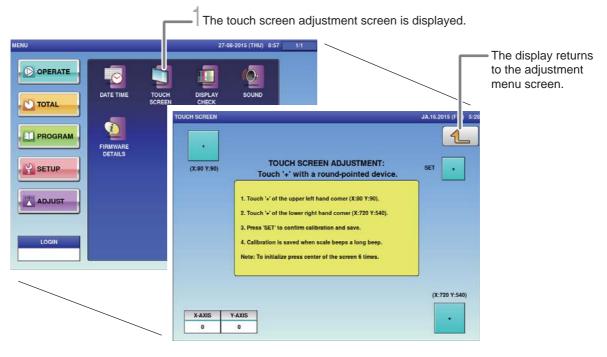

#### **1**. Touch [TOUCH SCREEN] on the adjustment screen.

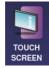

The touch screen adjustment screen is displayed.

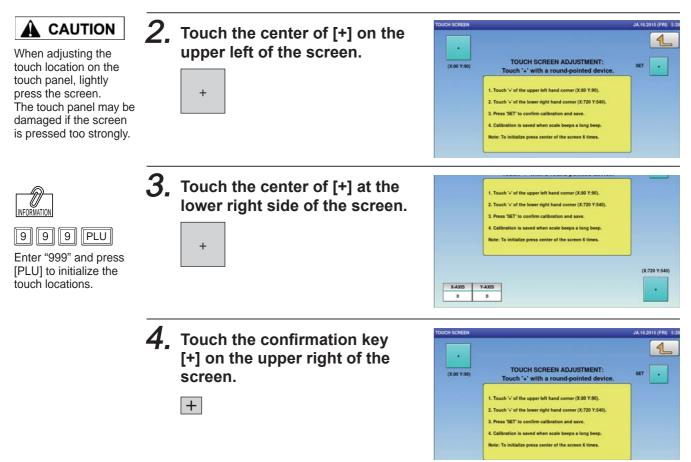

#### SCREEN BRIGHTNESS ADJUSTMENT 8.4

The vertical and horizontal display screen brightnesses of the touch screen can be adjusted.

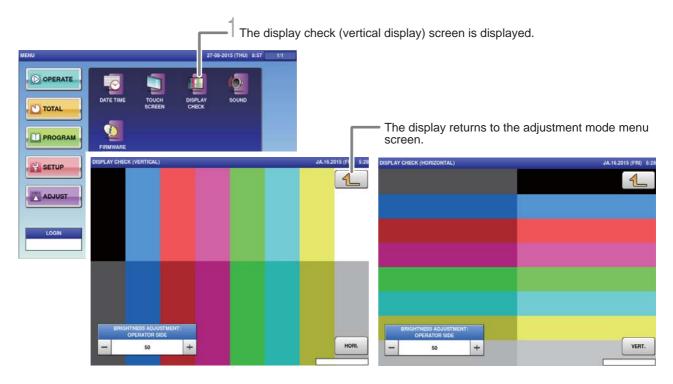

#### **1**. Touch [DISPLAY CHECK] on the adjustment menu screen.

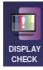

The display check (vertical display) screen is displayed.

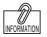

The brightness adjustment can also be made by pressing [Brightness Adjust] after entering a numerical value.

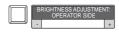

## 2. Adjust the vertical display screen brightness.

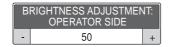

Using the [-] key will cause the screen to darken. Using the [+] key will cause the screen to brighten.

#### **3.** Touch [HORI.].

HORI.

The display check (horizontal display) is displayed.

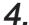

#### **4** Adjust the horizontal display screen brightness.

Memo

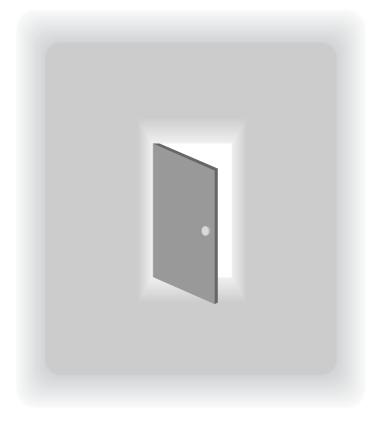

# APPENDIX OTHERS

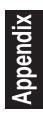

## A-1. SPECIFICATIONS

| Model Name      | IP-AI                  |                                                                                                    |  |  |  |
|-----------------|------------------------|----------------------------------------------------------------------------------------------------|--|--|--|
| Weigh Unit      | Weighing Capacity *1   | 0 - 3 kg x 0.001 kg / 3 - 6 kg x 0.002 kg                                                           |  |  |  |
|                 |                        | 0 - 6 kg x 0,002 kg / 6 - 15 kg x 0.005 kg                                                          |  |  |  |
|                 |                        | 0 - 15 lb x 0.005 lb /15 - 30 lb x 0.01 lb                                                          |  |  |  |
|                 | Weighing Accuracy      | 1/3000 (Multi Interval)                                                                             |  |  |  |
| Controller Unit | Dsplay Console         | Backlit 12.1-inch color LCD touch-panel (SVGA: 800×600dots)                                         |  |  |  |
|                 | Tactile Keys           | 19Keys                                                                                              |  |  |  |
| Printer         | Print Head             | 3inch direct thermal (960dots), 12dots/mm, 80mm wide head                                           |  |  |  |
|                 | Printing Speed         | 150mm/sec                                                                                           |  |  |  |
|                 | Print Area             | Width: Up to 78mm (3.1inch)                                                                         |  |  |  |
|                 | Label Size             | Width: 20 - 80mm (0.8 - 3.1inch)                                                                    |  |  |  |
|                 |                        | Height: 20 - 150mm ( 0.8 - 5.9 inch)                                                                |  |  |  |
|                 | Number of Printer      | 1                                                                                                   |  |  |  |
|                 | Label Roll Size        |                                                                                                    |  |  |  |
|                 | - Inner Core Diameter  | φ76mm (3.0inch)                                                                                     |  |  |  |
|                 | - Outer Core Diameter  | φ224mm (9.0inch) or less                                                                            |  |  |  |
|                 | Label Storage Capacity | 5,000 labels/roll (at 42mm (H) and 2.5mm gap)                                                       |  |  |  |
| Interface       | Ethernet               | RJ45 x 1, 1000B-T                                                                                   |  |  |  |
|                 | Wireless               | 802.11 b/g *2                                                                                       |  |  |  |
|                 | USB                    | x 4, USB 2.0                                                                                        |  |  |  |
|                 | Scanner                | via USB interface                                                                                   |  |  |  |
| Others          | Power Supply           | Single phase, AC 100 - 240V (+10%/-10%), 50/60Hz                                                    |  |  |  |
|                 | Power Comsumption      | Standby: 40W or less, Maximum: 200W *3                                                              |  |  |  |
|                 | Memory Capacity        | 2GB                                                                                                 |  |  |  |
|                 | Dimensions             | Main Body: 302 × 380 × 673 mm (Width x Depth x Height)                                              |  |  |  |
|                 |                        | Weigh Unit: 300 × 270 × 88mm (Width x Depth x Height)                                               |  |  |  |
|                 | Weight                 | Main Body: Approx. 19kg                                                                             |  |  |  |
|                 |                        | Weigh Unit: Approx. 6kg                                                                             |  |  |  |
|                 | Operation Environment  | Temperature:0 $^\circ\!\mathrm{C}$ - 40 $^\circ\!\mathrm{C}$ , Humidity:20% - 85% (no condensation) |  |  |  |
|                 | Standards              | UL, UL, EU/NTEP type approval                                                                       |  |  |  |

\*1: Factory fitted option

\*2: Optional

\*3: Power consumption varies dependent on site conditions and machine setup.

Specifications subject to change without notice.

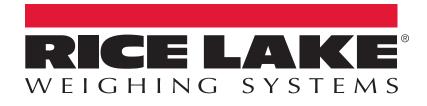

© Rice Lake Weighing Systems Specifications subject to change without notice. Rice Lake Weighing Systems is an ISO 9001 registered company.

230 W. Coleman St. • Rice Lake, WI 54868 • USA U.S. 800-472-6703 • Canada/Mexico 800-321-6703 • International 715-234-9171 • Europe +31 (0)26 472 1319

www.ricelake.com